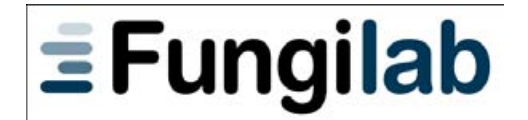

# **SÉRIES EXPERT Viscosimètre rotatif**

# **Manuel d'Instructions**

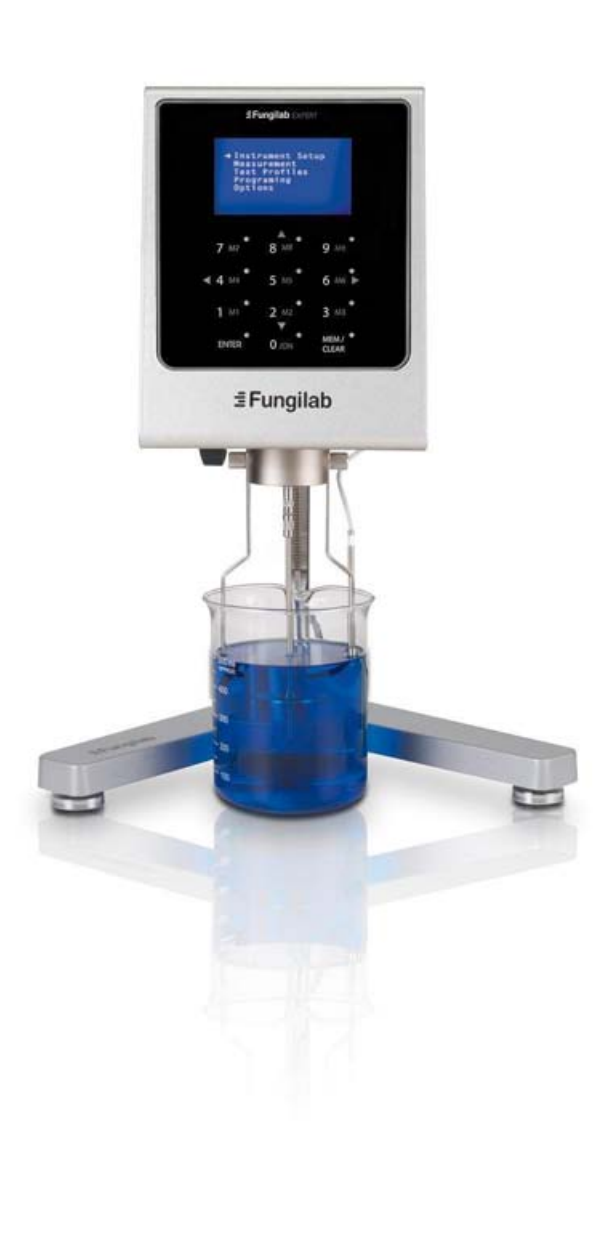

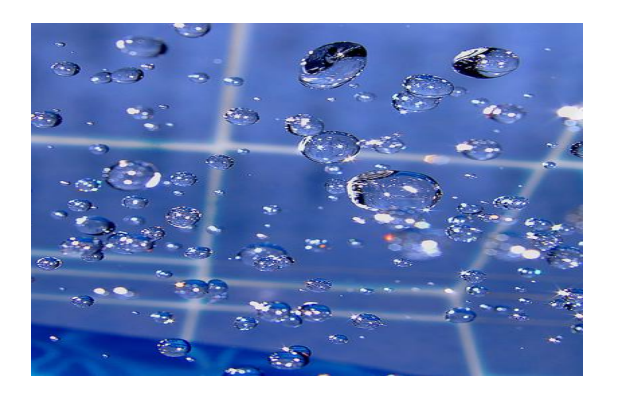

# SÉRIES EXPERT Viscosimètre rotatif

Version logiciel: 1.2

# Manuel d"Instructions

FUNGILAB S.A. C/ Constitució, 64 – Nau 15 – Pol. Ind. Les Grases 08980 Sant Feliu de Llobregat (Barcelone) ESPAGNE Tel: +34 93 685 35 00 Fax: + 34 93 685 37 50 Email: [sales@fungilab.com](mailto:sales@fungilab.com) [www.fungilab.com](http://www.fungilab.com/)

## <span id="page-2-0"></span>0. Table des matières

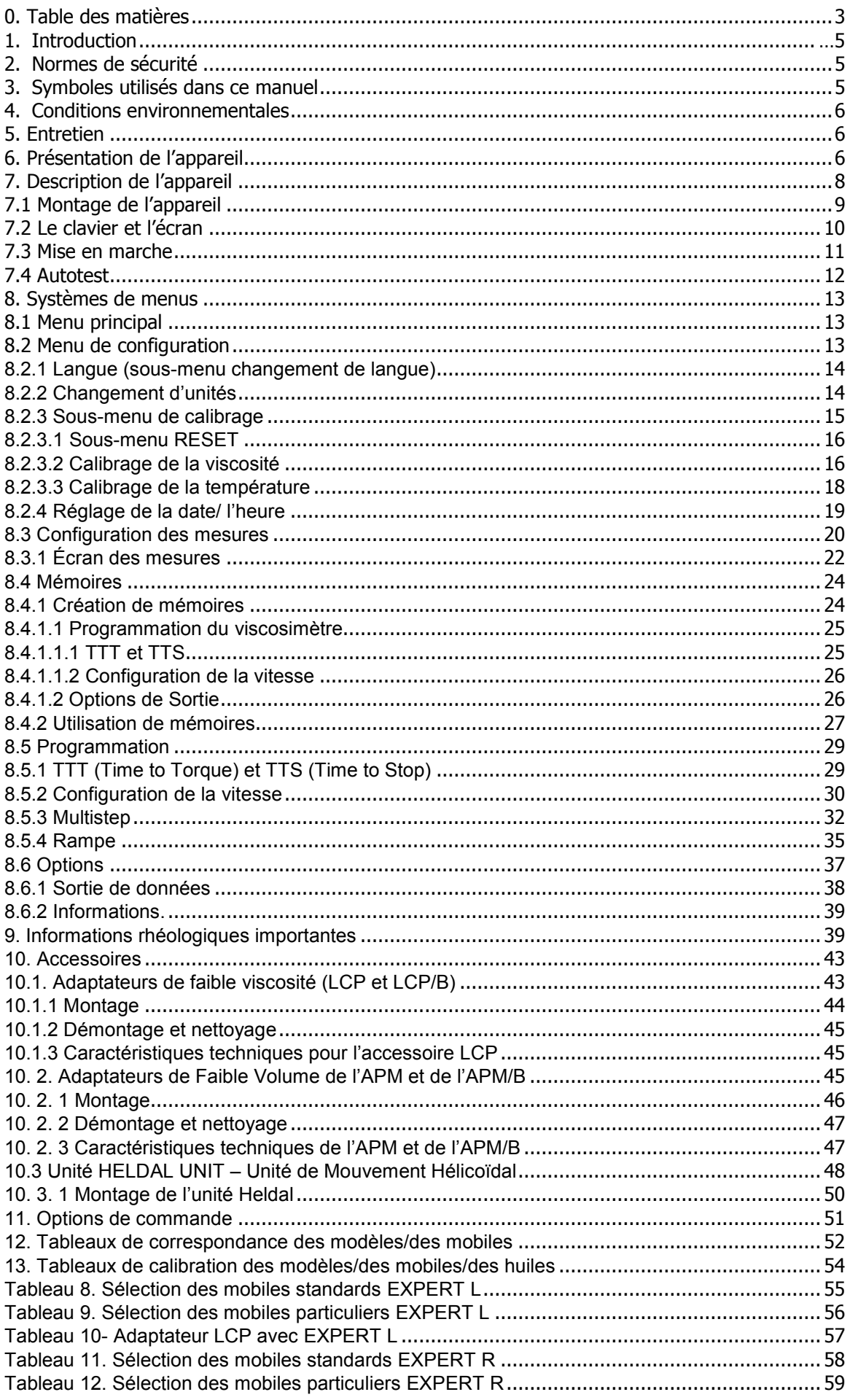

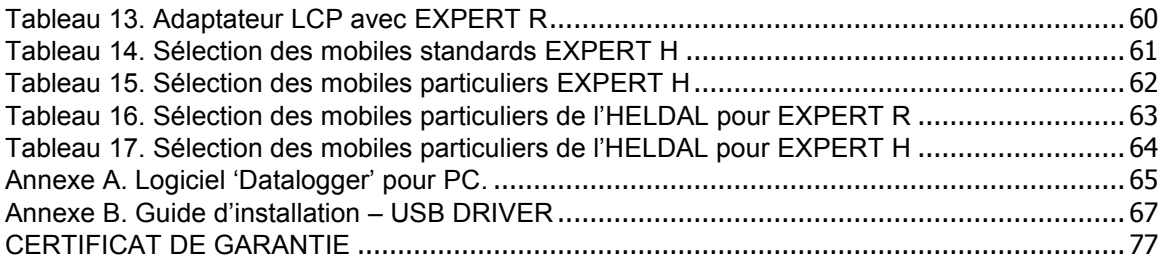

## 1. Introduction

Nous vous remercions d"avoir acquis un viscosimètre rotatif de Fungilab S.A, modèle EXPERT.

Le modèle EXPERT est un viscosimètre rotatif qui se base sur le principe de mesure du couple de torsion d"un mobile tournant sur un échantillon à une vitesse déterminée. Il en existe trois modèles différents, ainsi que divers accessoires qui permettent de couvrir une vaste gamme de viscosité.

## <span id="page-4-0"></span>2. Normes de sécurité

- Le but de ce manuel n"est en aucun cas d"aborder toutes les précautions de sécurité associées à l"utilisation du viscosimètre rotatif, de ses accessoires ainsi que des échantillons. Il relève de la responsabilité de l"utilisateur d"établir ses propres mesures de sécurité, de santé et de déterminer les limitations de l"application avant son utilisation.
- Fungilab S.A. garantit le bon fonctionnement de ses viscosimètres ainsi que de ses accessoires uniquement dans le cas où aucune manipulation non autorisée n"ait été effectuée sur les pièces mécaniques, sur les composants électroniques ou encore du logiciel.
- Toutes les recommandations ainsi que les instructions de ce manuel doivent être respectées afin d"assurer un fonctionnement correct et efficace de cet appareil.
- Cet appareil est destiné à être utilisé uniquement à des fins décrites dans ce manuel d"instructions.
- Aucun accessoire qui ne soit fournit ou homologué par Fungilab S.A. ne peut être utilisé.
- Ni le viscosimètre ni ses accessoires ne peuvent être utilisés s'il existe un risque de fonctionnement défectueux. Cet appareil ne peut être utilisé dans des situations ou des conditions qui puissent causer tout type de lésions personnelles ou de dommages matériels.

Le viscosimètre rotatif **n'**est **en aucun cas** un instrument antidéflagrant, et par conséquent il ne peut pas être mis en marche dans une zone à risque d"explosion.

**Lisez et observez attentivement les précautions de sécurité suivantes avant d'utiliser votre viscosimètre:** Ne pas respecter ces instructions peut entraîner de graves dommages ainsi que de sérieuses lésions personnelles

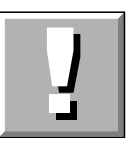

Afin d"éviter toute décharge électrique:

Ne pas utiliser le viscosimètre rotatif sans un bon raccordement à une prise de terre.

## <span id="page-4-1"></span>3. Symboles utilisés dans ce manuel

Les symboles suivants sont utilisés dans ce manuel d"instructions:

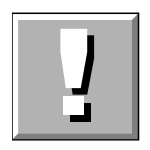

Ce symbole indique un processus opérationnel, fonctionnel ou similaire, qui peut endommager l"appareil s"il n"est pas correctement effectué.

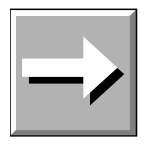

Cette flèche indique la présence d"une **information supplémentaire** qui devrait être considérée par l"utilisateur.

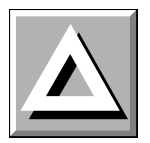

Ce symbole de recommandation indique qu"un processus opérationnel, fonctionnel ou similaire, peut endommager l'appareil de forme irréversible s'il n'est pas dument effectué. Ne continuez pas au delà de ce symbole de recommandation, à moins que les conditions indiquées ne soient respectées et que vous les ayez parfaitement comprises.

## <span id="page-5-0"></span>4. Conditions environnementales

- Utilisation à l'intérieur
- Hauteur maximale 2000 m.
- Température ambiante: de +5 à 40°C
- Humidité relative maximale 80% jusqu"à 31ºC, atteignant jusqu"à 50% d"humidité relative à 40ºC.
- Les fluctuations du réseau électrique ne devraient pas dépasser  $\pm$  10% de la tension nominale
- Catégorie d'installation II
- Niveau de pollution II

## 5. Entretien

- Après chaque utilisation veuillez nettoyer toutes les pièces de l"appareil ! Les mobiles ainsi que leurs protecteurs doivent être dument nettoyés et séchés immédiatement après nettoyage. Vérifiez qu"il ne subsiste aucun reste d"échantillon, tout particulièrement dans les zones délicates comme le connecteur de mobiles.
- Les détergents ou les dissolvants à utiliser afin de nettoyer les mobiles et leur protecteur:
	- Pour les échantillons alimentaires veuillez utilisez de l"eau tiède et, si c"est nécessaire, des détergents doux (comme ceux destinés à l"utilisation familiale).
	- En général, les autres dissolvants efficaces sont l"acétone, l"essence ou alcool à haut degré.
	- Si vous souhaitez utiliser un autre type de dissolvant, assurez-vous qu"il ne détériore pas les mobiles ou leur protecteur. Les mobiles sont fabriqués en AISI 316.

**Attention:** Les solvants volatiles et inflammables devront être manipulés avec la plus extrême prudence. Il relève de la responsabilité de l"utilisateur d"établir ses propres mesures de sécurité lors de l"application.

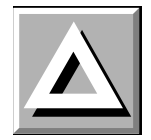

- Le pas-de-vis des mobiles ainsi que l"axe du viscosimètre doivent être contrôlés régulièrement.
- Pendant la durée de vie du viscosimètre, certaines vérifications peuvent être effectuées sur l"appareil. Dans ce cas-là, veuillez vous mettre en contact avec votre distributeur local.
- Il est important d"effectuer un entretien régulier de l"appareil. Une vérification annuelle du service technique de votre distributeur local est recommandée.
- Avant de changer un fusible, veuillez vous assurer que le nouveau fusible ait les mêmes caractéristiques  $(250VAC \sim 2A)$  que l'ancien.
- La source d"alimentation électrique est pourvue d"un isolement renforcé ou d"un doublé isolement grâce à la fixation de la tige, du boulon ainsi que des différentes parties des mobiles. (Voir le datasheet de la source d"alimentation électrique (ref. PD25)).

## 6. Présentation de l"appareil

- Dès la réception du paquet contenant l"appareil, veuillez vérifier et confirmer le bon ou le bulletin de livraison. Si une panne ou une anomalie est constatée, veuillez informer votre fournisseur dans les plus brefs délais.

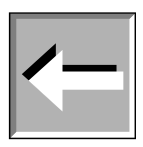

- Veuillez vérifier que le modèle que vous avez reçu correspond à l"appareil que vous avez commandé.
- Les instructions d"utilisation doivent être lues attentivement.
- Toute modification, élimination ou manque d"entretien de tout dispositif de la machine, constitue une grave transgression à la directive de l"utilisation 89/655/CEE et le fabricant ne sera en aucun cas considéré comme responsable des dommages qui pourraient être occasionnés.

L"emplacement de chaque pièce à l"intérieur de la mallette de transport de l"appareil apparaît sur la photographie ci-jointe (Figure 1). Veuillez conserver cette mallette de transport à bon égard. Utilisez cette mallette pour tout transport de l"appareil ou rangement pour une longue durée, en plaçant bien les différentes pièces comme il est indiqué sur le croquis. La garantie du fabricant ne prend pas en charge les dommages des pièces de l"appareil causés par une mauvaise conservation de ces dernières dans l"emballage. Fungilab vous recommande de toujours utiliser cette mallette de transport fournie avec l"appareil afin de réaliser tout type d"envoi.

Pièces fournies avec l"appareil:

- Tête de lecture du viscosimètre avec numéro de série
- Socle, avec ses 3 vis de mise à niveau
- Noix de couplage
- Branche dentelée
- Mobiles standards
- Protecteur de mobiles
- Support pour mobiles
- Sonde  $PT100 + clip$
- Câble d"alimentation
- Câble USB
- CD Logiciel Datalogger
- Mallette de transport
- Certificat de calibrage
- Manuel d'instructions

MOBILES STANDARDS Modèle L: L1, L2, L3, L4 Modèles R et H: R2, R3, R4, R5, R6, R7

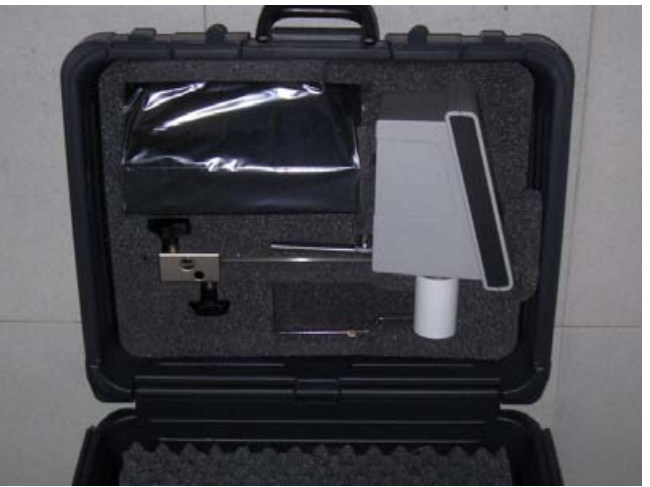

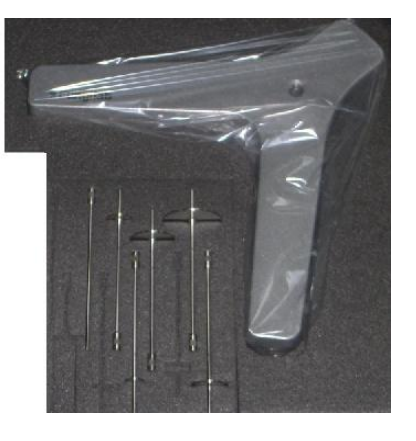

Figure 1. Viscosimètre dans sa mallette de transport

## 7. Description de l"appareil

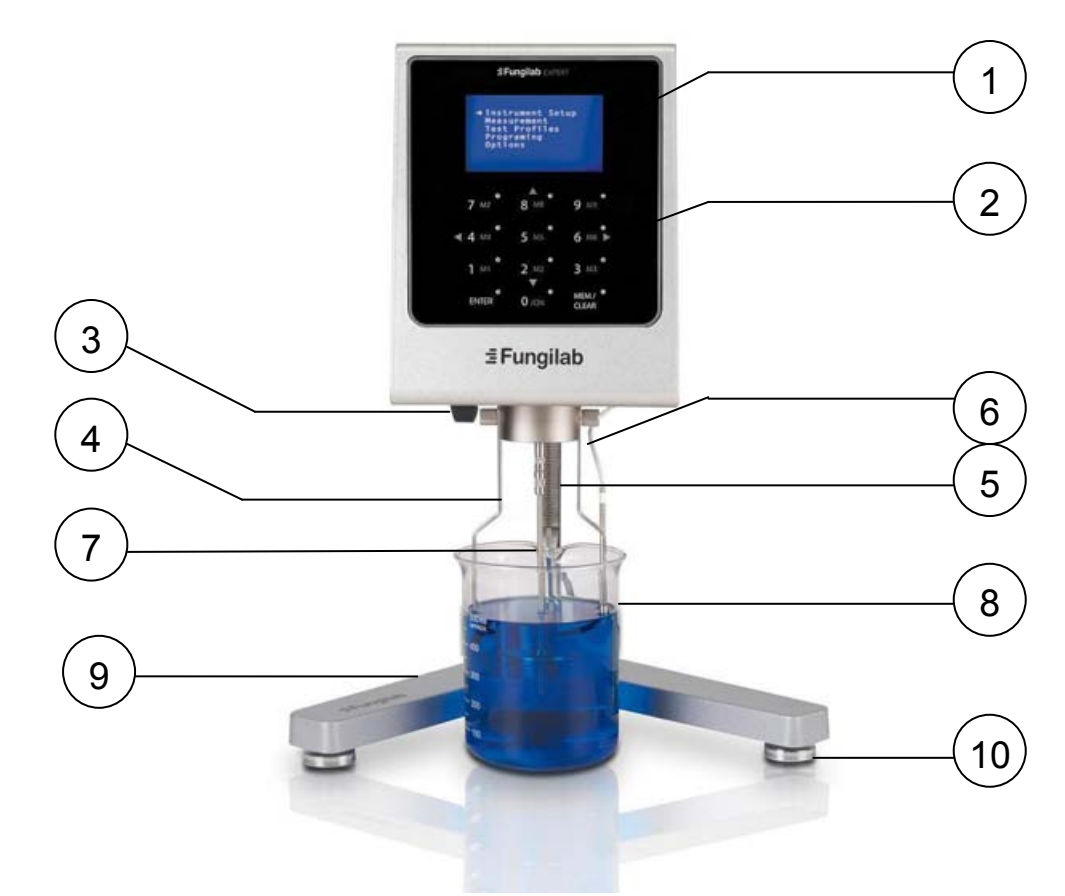

Figure 2. L"appareil vu de face

- 1. Écran 6. Sonde de température
- 2. Clavier capacitif **7. Mobile**
- 
- 3. Noix de couplage 8. Bécher d"échantillon (non inclus)
- 4. Protecteur de mobiles 9. Pied (support du viscosimètre)
- 5. Branche de fixation 10. Vis de mise à niveau
- 
- 

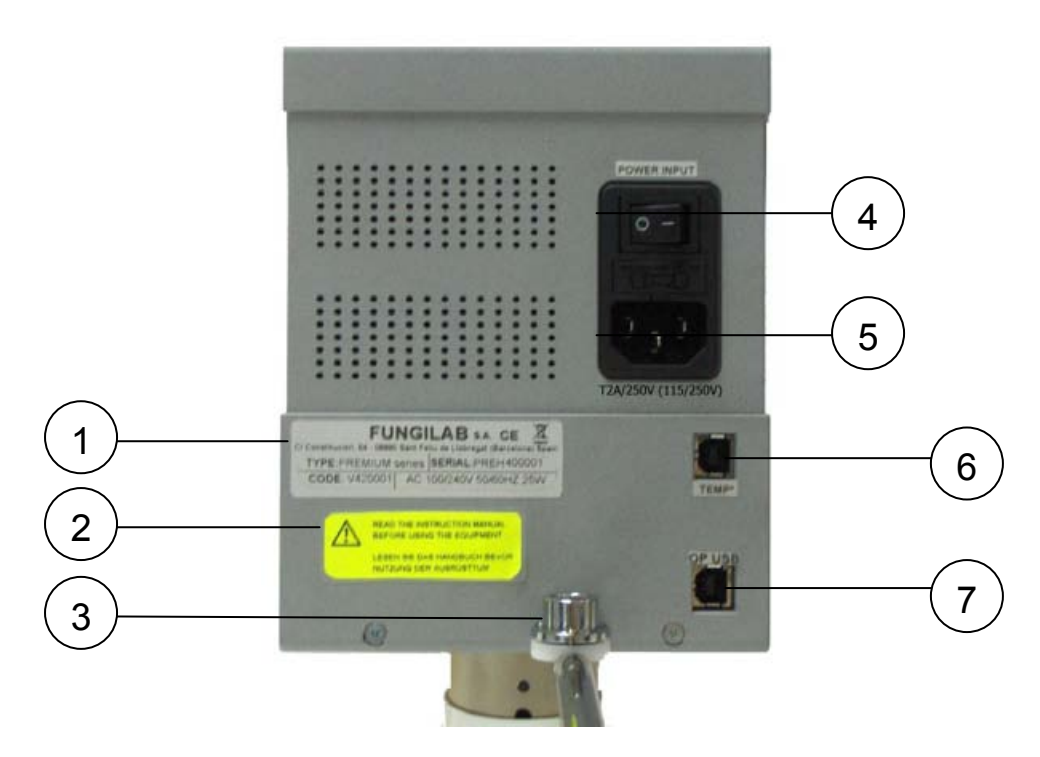

Figure 3 L"appareil vu de dos

- 1. Étiquette contenant le numéro 5. Connecteur câble d"alimentation de série
- 2. Étiquette de recommandation
- 
- 4. Interrupteur
- 6. Connecteur sonde de température
- 3. Niveau 7. Sortie USB

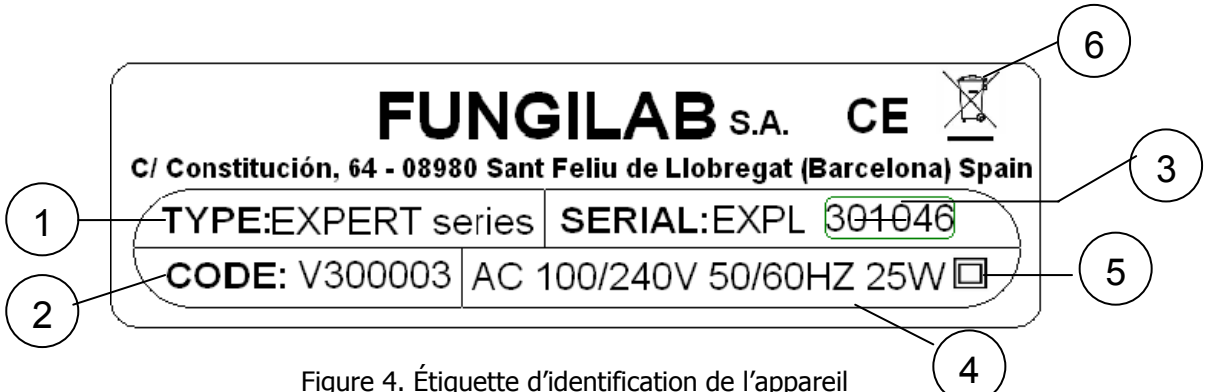

Description de l"étiquette d"identification de l"appareil:

- 1. Modèle du viscosimètre
- 2. Code du viscosimètre
- 3. Numéro de série de l"appareil
- 4. Voltage, fréquence et puissance de l"appareil
- 5. Double isolement de protection
- 6. Appareil électronique (veuillez jeter cet appareil dans le container approprié)

## 7.1 Montage de l"appareil

- Retirez toutes les pièces de la mallette de transport. Prenez comme référence la figure ci-dessous (Figure 5).
- Fixez correctement les trois vis de mise à niveau (B) au socle en forme d'Y (A).
- Fixez le bras de support (C) sur le socle (A) à l"aide du contre-écrou (D).
- Placez la noix de couplage (F) sur le bras de support. Le viscosimètre doit être raccordé à la noix de couplage(F) par le biais du bras de fixation(E).

#### **Note:**

Le processus suivant doit être dûment effectué afin d"éviter tout type de dommage sur l"axe du viscosimètre. Retirez immédiatement le film protecteur de l"axe avant la première utilisation du viscosimètre.

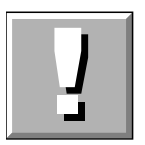

Insérez la tige horizontale du viscosimètre (E) dans la noix de couplage(F).

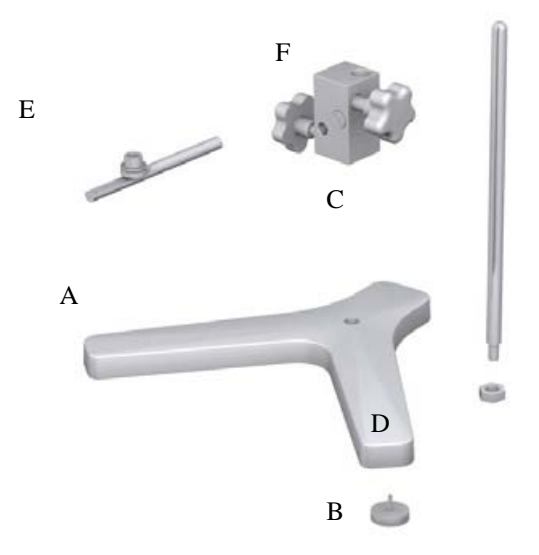

Figure 5 Montage du socle du viscosimètre

- Le viscosimètre doit être placé sur une surface ou une table de laboratoire stable sans aucune vibration (comme par exemple celles qui sont causées par d"autres appareils). Évitez que le viscosimètre soit en contact direct avec la lumière solaire ou en plein courant d'air (la température de l'échantillon peut être facilement altérée par les conditions ambiantes). Le viscosimètre a été conçu afin d"être utilisé à l"intérieur!
- Ajustez les vis de mise à niveau (B), jusqu"à ce que le niveau du viscosimètre (situé sur la tige E) soit correctement réglé.
- Insérez le câble d"alimentation dans la prise qui se trouve sur la partie inférieure de l"appareil (Figure 3, position 5) et branchez-le au réseau électrique.

#### **ATTENTION:**

La prise électrique où le viscosimètre est branché doit être munie d"une prise de terre. Utilisez toujours un câble d"alimentation pourvu d"un connecteur de terre! Vérifiez que le voltage ainsi que la fréquence coïncident avec les caractéristiques du viscosimètre (pour plus d"informations veuillez consulter l"étiquette d"identification, Figure 4). Veuillez laisser un certain temps votre appareil dans la pièce où vous allez l"utiliser, avant de le mettre sous tension, afin qu"il puisse s"adapter à la température ambiante dans de but d"éviter tout type de court-circuit qui pourraient être provoqués par la condensation. Les fluctuations du réseau électrique ne doivent pas dépasser  $\pm 10\%$  de la tension nominale.

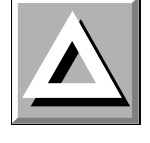

## 7.2 Le clavier et l"écran

Il est vivement conseillez d"effectuer une première prise de contact avec les commandes du viscosimètre, qui sont présentées dans le paragraphe antérieur, avant de mettre la machine en marche. Celle-ci dispose d"un clavier capacitif de douze touches (Figure 2, numéro 2) et d"un Display Graphique de six lignes (Figure 2, numéro 1) qui se situent sur le devant de l"appareil, ce qui facilite l"interaction entre l"utilisateur et le dispositif. Vous pouvez consulter, à tout moment, sur l"écran de l"appareil, les informations des opérations que l"utilisateur est en train d"effectuer ainsi que les différentes mesures effectuées par l"appareil, à travers les divers menus qui seront détaillés à la suite. Le clavier permet à l"utilisateur de se déplacer à travers tous les menus, de sélectionner les différentes options ainsi que de créer et/ou de modifier les configurations pour les mesures de viscosité que vous souhaitez réaliser.

La configuration du clavier est la suivante:

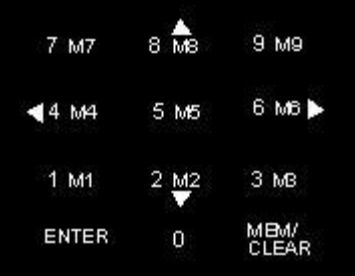

Le clavier se compose de douze touches qui ont différentes fonctions assignées selon les applications. Certaines de ces fonctions ou de ces opérations pourront être menées à bien à partir de différents écrans.

Les différentes touches numériques vous permettront toujours d"introduire vos propres valeurs numériques (à condition de sélectionner un champ dans lequel vous pouvez les introduire).

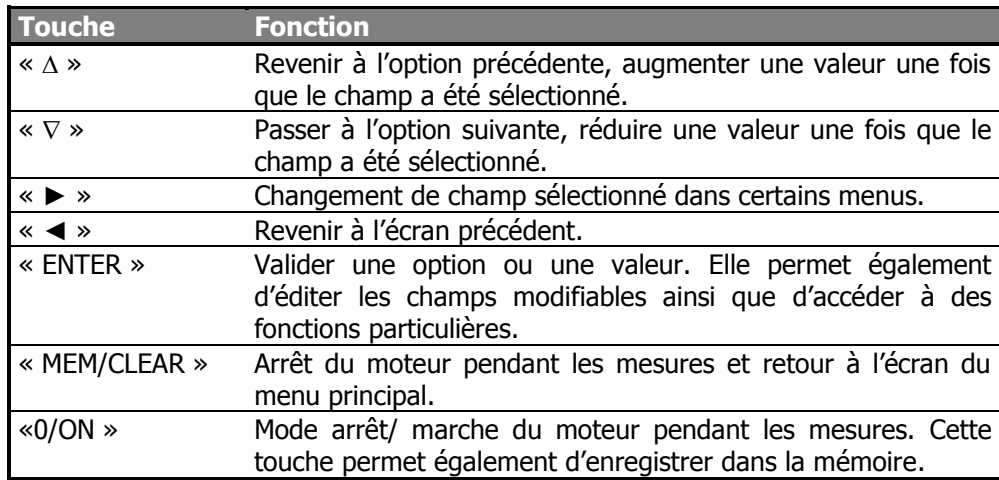

L"indication des touches 1M1 à 9M9 font référence aux mémoires et leurs principales caractéristiques sont détaillées dans le paragraphe 8.4 de ce manuel.

Dans les paragraphes suivants, la fonction de chacune des touches est détaillée dans les menus correspondants, les exceptions au fonctionnement général inclus.

## 7.3 Mise en marche

Pour allumer l"équipement, veuillez appuyer sur l"interrupteur derrière l"appareil et laissez-le en position allumé (Figure 3, numéro 4). Si une fois que vous avez appuyé sur l"interrupteur l"appareil, celui-ci ne s"allume pas:

 Vérifier que le câble d"alimentation soit correctement raccordé à l"appareil (derrière l"appareil Figure 3 numéro 5) et que ledit câble soit correctement branché à la source d"alimentation (réseau électrique).

L"appareil émettra une sonnerie pour indiquer qu"il est correctement allumé et la fenêtre suivante s"ouvrira:

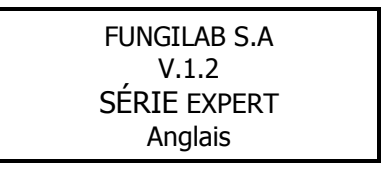

L"écran précédent indique à l"utilisateur la version et le modèle de l"instrument ainsi que la langue sélectionnée. Après quelques secondes, l"écran initial disparaîtra pour laisser place à l"écran d"Autotest du viscosimètre.

À l"origine l"appareil est configuré:

- En anglais
- Les unités de température sont en degrés centigrades (°C)
- Le centiPoise (cP) est l'unité de viscosité.

Dans le cas où cette configuration ne soit pas appropriée à l"application, il faudra reconfigurer l"appareil en fonction du besoin de l"utilisateur. Les instructions pour reconfigurer l"appareil en changeant uniquement un paramètre ou l"autre, sont expliquées exhaustivement dans le paragraphe 8 du chapitre intitulé « Systèmes de Menus. Menu de configuration ». Si vous suivez ces différentes démarches, la configuration de l"appareil, dès sa mise sous tension, ne sera plus la même que la configuration de série et la dernière configuration enregistrée apparaîtra.

Manual EXPERT 2002 11/77 Une fois que l"appareil est reconfiguré avec les nouvelles données, il procédera à un test automatique.

## 7.4 Test automatique

Le menu de test automatique permet de vérifier le fonctionnement du viscosimètre tout en détectant les anomalies du moteur d"une forme simple, efficace et pratique.

Le message suivant apparaîtra sur l'écran:

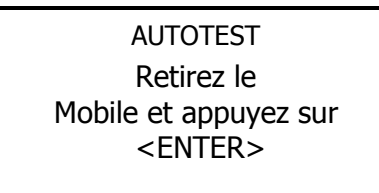

**TRÈS IMPORTANT:** Le test automatique doit être effectué sans mobile.

Quand ce message apparaît sur l"écran, il faut démonter le mobile. Quand le dispositif n"est pas chargé, appuyez sur la touche « ENTER ». En appuyant sur ce bouton, le processus d'auto-vérification s'amorce. Lors de l'exécution de ce test, le message suivant apparaît sur l"écran:

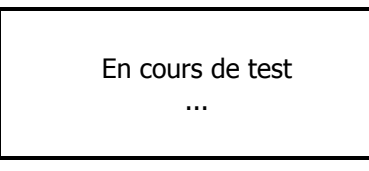

Toutes les demi-secondes, les points qui se trouvent sous le mot « en cours de test » clignotent progressivement.

À la fin du test, deux messages éventuels peuvent apparaître en fonction du diagnostique du test.

Si une anomalie est détectée par l"appareil, le message suivant apparaît sur l"écran:

ERREUR AUTOTEST Le système n'est pas correctement réglé,

Appuyez sur <ENTER>

Si ce message apparaît sur l"écran, l"appareil émettra une sonnerie. À ce moment-là, veuillez vous mettre en contact avec le service technique de votre fournisseur habituel ou votre fabricant. Afin d"obtenir les coordonnées du service technique, veuillez appuyer sur la touche « ENTER » et elles apparaitront sur l"écran sous le format suivant.

> SERVICE TECHNIQUE FUNGILAB, S.A. +34 93 685 35 00 www.fungilab.com

Dans ce cas-là, l"appareil se bloque étant donné que le moteur ne fonctionne pas. Si vous éteignez l"appareil et que vous le rallumiez, son état ne changera pas et il restera bloqué au même point.

Si les résultats de la vérification sont corrects, le menu principal apparaîtra :

> Configuration **Mesures**  Mémoire Programmation **Options** 

## 8. Systèmes de menus

## 8.1 Le menu principal

Les viscosimètres de Fungilab fonctionnent grâce à un simple système de menus qui permet à l"utilisateur de manipuler l"appareil très facilement. Les principales manipulations des menus consistent à se déplacer à travers les options (en appuyant sur les touches «  $\Delta \gg$  et «  $\nabla \gg$ ), à sélectionner une option (en appuyant sur la touche « ENTER ») ou encore à revenir au menu précédent (en appuyant sur la touche « MEM/CLEAR »).

Le menu principal est celui qui apparaît juste après l"écran de présentation. L"utilisateur peut y accéder en allumant tout simplement l"appareil, à condition que le résultat du processus de test automatique soit satisfaisant.

L"écran du menu principal indique:

La pantalla de menú principal mostrará:

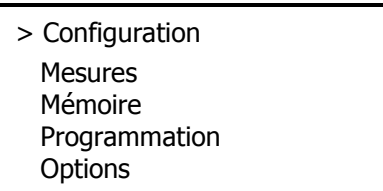

L"option « Configuration » est sélectionnée par défaut. Comme il a été mentionné précédemment, l"utilisateur peut se déplacer à travers le menu par le biais des touches «  $\Delta \gg$  et «  $\nabla \gg$  et ainsi sélectionner l'option souhaitée en appuyant sur la touche « ENTER », ce qui conduit jusqu"au sous-menu en question (veuillez consulter les paragraphes des options pour connaître leur fonction).

Lors de la première utilisation de l"appareil, il est conseillé d"accéder tout premier à l"option « Configuration » afin établir les valeurs de certains paramètres du viscosimètre comme par exemple la langue ainsi que les unités de mesure.

Dans les paragraphes suivants vous pourrez découvrir les cinq sous-menus du menu principal, en commençant par le sous-menu de configuration.

## 8.2 Menu de configuration

Le menu de configuration se compose de fonctions qui permettent de modifier l"état et/ou le fonctionnement, général ou spécifique, de l"appareil. Une fois que vous avez sélectionné l"option « Configuration » tel qu"il est décrit dans le paragraphe précédent, il apparaît, sur l"écran, le menu suivant:

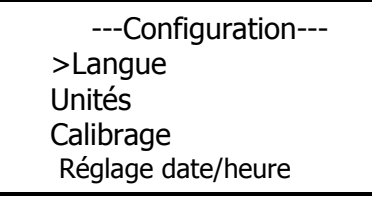

Les applications qui peuvent être effectuées sont le déplacement à travers le système par le biais des touches «  $\Delta$  » et «  $\nabla$  » ainsi que la sélection d'un sous-menu en appuyant sur la touche « ENTER ». En appuyant sur la touche « MEM/CLEAR » vous reviendrez au menu principal et en appuyant sur la touche « ◄ » vous retournerez à l"écran précédent.

À travers le menu de configuration, il existe la possibilité de :

- changer de langue de travail
- sélectionner les unités de mesure (viscosité et température)
- effectuer le calibrage (l"appareil est déjà calibré par défaut, mais dans certain cas il est recommandé de calibrer de nouveau l"appareil)
- régler la date et l'heure

La langue, l"heure et les unités doivent être sélectionnées par l"utilisateur avant de commencer à utiliser l"appareil afin de bénéficier d"un bon fonctionnement.

### <span id="page-13-0"></span>8.2.1 Langue (sous-menu changement de langue)

Lorsque vous êtes entré dans le menu de configuration, la première chose que le curseur (>) indique est l'option « Langue ». Afin de procéder au changement de langue, il suffit de sélectionner cette option en appuyant sur la touche « ENTER ».

Une fois que vous êtes dans ce sous-menu le viscosimètre affiche l"écran suivant:

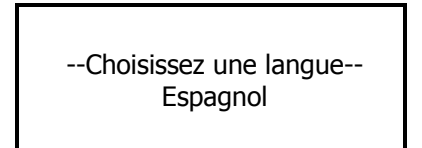

Par le biais des touches «  $\Delta \gg$  et «  $\nabla \gg$ , vous pouvez découvrir les différentes langues de travail suivantes qui sont disponibles dans cet appareil:

> Anglais **Francais** Allemand Italien **Japonais** Portugais Espagnol Catalan Hollandais Polonais Catalan

Quand vous avez sélectionné, sur l"écran, la langue que vous souhaitez utiliser, appuyez sur la touche « ENTER » et le changement de langues des menus sera fait puis vous reviendrez à l"écran principal du menu de configuration. Si vous souhaitez retourner au menu de configuration sans modifier la langue, vous devez appuyer sur la touche « QUIT » pour revenir au menu configuration.

Si vous souhaitez revenir au menu de configuration sans modifier la langue, appuyer sur la touche «MEN/CLEAR» pour revenir au menu principal ou d"appuyer sur la touche «◄» pour revenir au menu de configuration.

## <span id="page-13-1"></span>8.2.2 Changement d"unités

Le modèle de viscosimètre EXPERT permet de sélectionner les unités qui sont utilisées lors de la mesure de viscosité ainsi que de la température.

Les différentes unités disponibles pour décrire la température sont les suivantes:

- Degrés Centigrades (°C)
- Fahrenheit (°F)

En ce qui concerne la viscosité, les différentes unités disponibles sont les suivantes:

- les unités du système international (Pa·s ou mPa·s)
- les unités du système cégésimal (Poise ou Centipoise)

Si vous appuyez sur la touche « ENTER », lorsque le curseur signale le symbole (>) du sous-menu d"unités, vous rentrerez dans ce même menu et sur le viscosimètre, l'écran suivant s'affichera:

> -Choisissez les unités- > Viscosité cP/P (CGS) **Température** ºC

Cet écran de sous-menu « Unités » est configuré par défaut avec le champ des unités de viscosité sélectionnées. Afin de changer ladite sélection par l"une ou l"autre des unités de température, veuillez appuyer sur la touche « ► ».

Une fois que le champ de viscosité et de température est sélectionné, vous pourrez changer les unités par le biais des touches  $\ll \Delta \gg$  et  $\ll \nabla \gg$ .

Lorsque les unités sont sélectionnées, veuillez appuyer sur la touche « ENTER » afin de sauvegarder les changements et vous reviendrez à l"écran principal du menu de configuration. La touche « ◄ » vous permet de revenir au menu précédent.

Si vous appuyez sur la touche « MEM/CLEAR » la sélection des unités de viscosité et de température sera automatiquement annulée et les unités sélectionnées avant le changement seront utilisées comme référence.

### <span id="page-14-0"></span>8.2.3 Sous-menu de calibrage

Ce sous-menu porte sur les options de calibrage de viscosité et de température dont l"utilisateur peut se servir afin de calibrer à nouveau son appareil.

**IMPORTANT:** Le viscosimètre est pourvu d'un calibrage par défaut établi lors de la fabrication. C"est pourquoi le calibrage de l"appareil n"est pas indispensable lors de sa première mise en marche. Cependant, selon les normes de qualité, il est conseillé de calibrer à nouveau les appareils au moins une fois par an, à cet effet l"utilisateur bénéficie de la possibilité d"effectuer ce calibrage sans pour autant envoyer le viscosimètre à son fournisseur habituel ou à Fungilab. Fungilab S.A. ne pourra pas être considéré comme responsable des mesures que l"appareil peut réaliser une fois que l"utilisateur a à nouveau calibré le viscosimètre et il est primordial de

procéder au calibrage dudit appareil en respectant les méthodes adéquates décrites par Fungilab.

#### **NORMES DE CALIBRAGE:**

- Afin de procéder au calibrage de viscosité, il est indispensable de disposer d"un minimum d"huile étalon de calibrage ainsi que d"un système de thermostatisation afin de conserver l"échantillon à température constante. Il sera impossible d"effectuer un calibrage en toutes garanties de bon résultat sur les mesures si vous ne disposez pas de ce type de matériel. Fungilab S.A. fournit, sous commande, les huiles étalons essentielles à la réalisation dudit calibrage, ainsi que les accessoires nécessaires pour thermostatiser les huiles.
- Il existe deux types de calibrage:
	- Le calibrage du mobile de référence: ces mobiles sont des mobiles coaxiaux, avec lesquels il est indispensable d"utiliser l"accessoire APM ou l"accessoire APM/B ainsi que l"accessoire LCP ou l"accessoire LCP/B. Si vous calibrez ces mobiles, vous changez le calibrage de tous les mobiles du viscosimètre. Les Mobiles de référence sont les suivants:

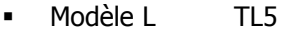

- Modèle R TR8
- Modèle H TR8
- $\circ$  Le calibrage du reste des mobiles: le calibrage de tout autre type de mobile, différent de celui de référence, modifie uniquement les valeurs desdits mobiles. Le changement de calibrage ne concerne pas le reste des mobiles de l"appareil. Si vous désirez calibrer plus d"un mobile sans prendre comme modèle le mobile de référence, vous devrez calibrer lesdits mobiles un par un. Il est fort possible que les huiles utilisées pour le calibrage soient différentes pour chaque mobile, c'est pourquoi l"utilisateur doit avoir en sa possession, différentes huiles étalons de silicone afin de pouvoir calibrer les différents mobiles.
- Les huiles étalons requises pour chaque mobile sont énumérées dans les tableaux 5, 6 et 7 (page 55).

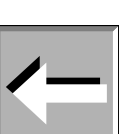

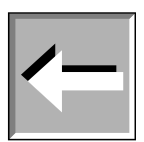

Lorsque vous êtes sur l"écran principal de configuration et que vous sélectionnez l"option « Calibrer » puis que vous appuyez sur la touche « ENTER », vous entrez dans ce sous-menu. Une fois entré dans ce sous-menu, la fenêtre suivante s'ouvre:

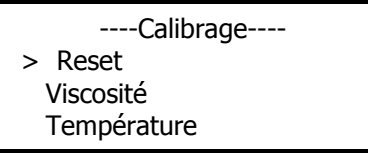

À l'aide des touches «  $\Delta$  » et «  $\nabla$  », vous pouvez sélectionner les différentes options de ce sous-menu, tout simplement en plaçant le curseur « > » sur l'option souhaitée et en appuyant sur la touche « ENTER » afin de la sélectionner. Si vous appuyez sur la touche « ◄ », vous reviendrez à l"écran précédent et si vous appuyez sur la touche « MEM/CLEAR » vous reviendrez à l"écran du menu principal. Finalement, si vous appuyez sur la touche « ENTER » vous sélectionnerez l"option que le curseur signale.

#### <span id="page-15-0"></span>8.2.3.1 Sous-menu RESET

C"est dans ce sous-menu que vous trouvez l"option de RESET de l"appareil.

Le fait de récupérer les diverses configurations de série se considère comme la réinitialisation des configurations de l'appareil. Ainsi, après avoir lancé un processus de RESET, l'appareil récupérera le calibrage de viscosité originale.

La fenêtre suivante s'ouvre lorsque vous entrerez dans ce sous-menu:

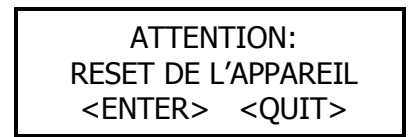

Si vous désirez poursuivre ce processus, veuillez appuyer sur la touche « ENTER », et vous arriverez donc à l"écran suivant. Dans le cas contraire, veuillez appuyer sur la touche « QUIT », ce qui vous renverra directement à l"écran précédent. Dans ce sous-menu les touches  $\alpha \wedge \alpha \times \alpha \times \alpha$  ne sont d'aucune utilité.

Par la suite, pour des raisons de sécurité, une deuxième vérification est menée à bien puis la fenêtre suivante apparaît:

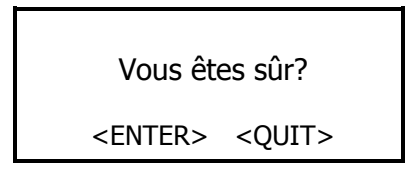

Si vous appuyez sur la touche « ENTER », le calibrage de série est rétabli et vous retournerez à l"écran principal de configuration. Si vous appuyez sur la touche « QUIT » ladite configuration n"est en aucun cas rétablie et vous retournerez à l"écran principal de configuration.

#### <span id="page-15-1"></span>8.2.3.2 Calibrage de la viscosité

Si vous sélectionnez l"option « Viscosité » et que, par la suite, vous appuyez sur la touche « ENTER », vous accéderez sur l"écran suivant:

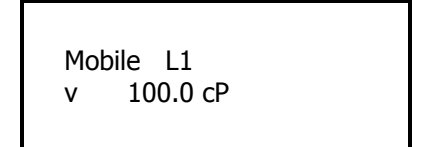

Une fois que vous êtes rentré dans cette application, le champ « mobile » se mettra à clignoter.

Pour les appareils EXPERT la sélection des mobiles a été simplifiée vu qu'il s'agit d'une liste très longue. Si vous appuyez sur la touche « ENTER » puis sur la touche « 1 M1 », vous sélectionnerez les mobiles du premier groupe (tableau 1, page 53).

Si vous appuyez sur la touche « ENTER » puis sur la touche « 2 M2 », vous sélectionnerez les mobiles du deuxième groupe (tableau 2, page 53).

Si vous appuyez sur la touche « ENTER » puis sur la touche « 3 M3 », vous sélectionnerez les mobiles du troisième groupe (tableau 3, page 54).

Si vous appuyez sur la touche « ENTER » puis sur la touche « 4 M4 », vous sélectionnerez les mobiles du quatrième groupe (tableau 4, page 54).

Une fois que ce champ est sélectionné et que les mobiles sont placés dans la liste correspondante, veuillez appuyer sur les touches «  $\Delta \gg$  et «  $\nabla \gg$  afin de pouvoir sélectionner le mobile que vous souhaitez calibrer.

La liste des possibles mobiles à utiliser dépend du modèle de Viscosimètre que l'utilisateur a en sa possession (L, R, H). Ainsi, dans les tableaux de 8 à 17 (à partir de la page 57) vous pouvez consulter les mobiles disponibles pour chacun de ces modèles.

Une fois que vous avez choisi le mobile, veuillez sélectionner (à l"aide de la touche « ► ») le champ associé à la viscosité puis introduisez, à l"aide des touches numériques, la valeur de la viscosité de l"huile étalon utilisée pour le calibrage (les huiles étalons fournies par Fungilab proportionnent des échelles de viscosité en fonction des différentes températures de travail). Vous devrez appuyer sur la touche « ENTER » afin de pouvoir modifier le champ et une autre fois sur la touche « ENTER » pour le valider.

Par la suite vous devez appuyer sur la touche « 0 » et vous arriverez à l'écran suivant:

Placez le Mobile puis Appuyez sur <ENTER>

Quand le mobile est placé dans le dispositif, appuyez sur la touche « ENTER » et la fenêtre suivante apparaît:

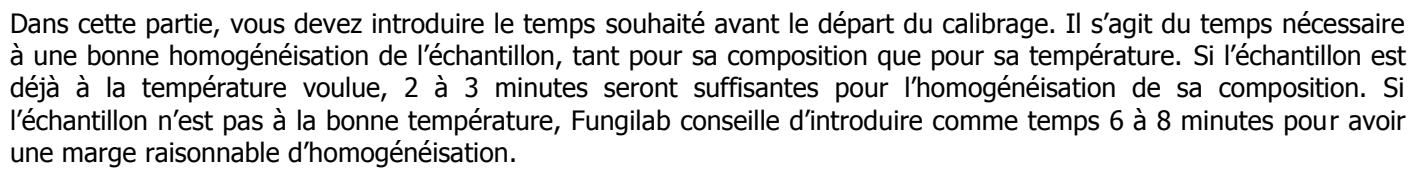

NOTE: Si la valeur du champ « Temps » n"est pas sélectionnée, toute la file clignote. Lorsque le champ est sélectionné (par le biais de la touche « ENTER »), uniquement le chiffre à modifier clignote.

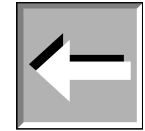

Afin de changer une valeur, appuyer sur la touche « ENTER » et le champ reste sélectionné en permanence, il ne faudra donc pas se soucier de sa position vu que cette dernière changera automatiquement. Lors de la modification des valeurs, le curseur se trouve à gauche des chiffres à changer. Chaque fois que vous appuyez sur la touche d"un numéro, ce dernier est substitué par celui de ladite position puis le curseur passe au chiffre suivant. De ce fait, si vous souhaitez modifier un chiffre sans changer le reste des valeurs, vous devrez appuyer sur les mêmes chiffres du clavier des valeurs que vous ne souhaitez pas modifier jusqu"à ce que vous arriviez à la position de celui que vous voulez modifier. Une fois que vous avez introduit la valeur souhaitée, veuillez appuyer sur la touche « ENTER ».

Quand vous avez déterminé le temps, si vous appuyez sur la touche « ENTER » un compte à rebours commence et s"arrête à zéro. C"est pourquoi le mobile doit être submergé dans le liquide une fois que vous avez déterminé le temps de départ.

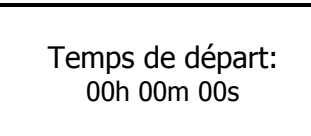

Lorsque le compte à rebours arrive à zéro, le viscosimètre amorce la séquence de calibrage. Pendant le temps de calibrage, la fenêtre suivante s"ouvre:

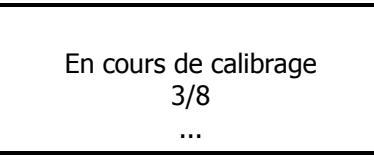

Durant ce calibrage, vous pourrez observer, à tout moment, dans quelle phase se trouve l"ensemble total des tâches à réaliser pendant ce processus.

Lorsque le processus touche à sa fin, une fenêtre s'ouvre avec les informations sur les valeurs d'angle et la déviation du calibrage. Si cette déviation est inférieure à 2%, en appuyant sur la touche « ENTER » le calibrage sera validé et l"appareil revient automatiquement sur l"écran principal de calibrage.

Les touches de sortie « MEM/CLEAR » et « ◄ » vous permettent de sortir du menu principal de l"appareil ou de l"écran précédent mais elles ne doivent jamais être utilisées lorsque le processus de calibrage est en cours (c'est-àdire, lorsque l'image précédente apparaît sur l'écran).

**NOTE:** Si vous appuyez sur la touche de sortie lorsque le processus de calibrage est en cours, l"appareil s"arrête sans fournir un calibrage qui permette de garantir que les résultats correspondants soient corrects.

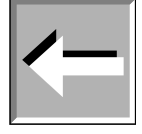

#### <span id="page-17-0"></span>8.2.3.3 Calibrage de la température

Si vous sélectionnez l'option température (en vous déplaçant à travers le menu à l'aide des touches «  $\Delta \gg$  et «  $\nabla \gg$ ) et que vous appuyez sur la touche « ENTER », la fenêtre suivante s"ouvrira:

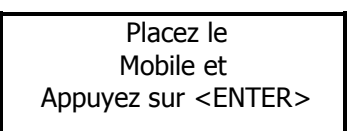

**NOTE:** Le test doit être effectué sans aucun mobile.

Une fois qu"elle apparaît sur l"écran, vous devez confirmer que le mobile n"est pas connecté, puis, par la suite, veuillez appuyer sur la touche « ENTER » et la fenêtre suivante s'ouvrira.

> Retirez la sonde PT100 et connectez la Jauge de 0ºC Appuyez sur <ENTER>

Veuillez connecter le simulateur de température au viscosimètre, par le biais du connecteur USB de type B (qui se trouve à l"arrière du viscosimètre) et veuillez simuler la température indiquée (dans le cas de l"écran de dessus 0 ºC). L"écran du viscosimètre vous indique les instructions à suivre afin de réaliser le calibrage de la sonde de mesure de la température. Vous devrez, donc, connecter le simulateur de PT100 qui produit l"impédance équivalente à une PT100 à 0 degrés Celsius. Une fois que la jauge est connectée, veuillez appuyer sur la touche « ENTER » et la fenêtre suivante s"ouvrira:

> En cours de calibrage ...

Après quelques secondes et une fois calibré à 0ºC, une autre fenêtre d"instructions qui contient l"information suivante apparaitra:

> Remplacez la jauge de 0ºC par celle de 30ºC.

Maintenant, vous devrez connecter le simulateur de PT100 qui produit l"impédance équivalente à une PT100 à 30ºC. Une fois que la jauge est connectée, appuyez sur la touche « ENTER », puis la fenêtre suivante s'ouvrira:

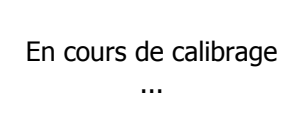

Après quelques secondes, une autre fenêtre d"instructions qui contient l"information suivante apparaitra:

Remplacez la jauge de 30ºC par celle de 100ºC. Appuyez sur <ENTER>

Maintenant, vous devrez connecter le simulateur de PT100 qui produit l'impédance équivalente à une PT100 à 100°C. Une fois que la jauge est connectée, appuyez sur la touche « ENTER », puis la fenêtre suivante s'ouvrira:

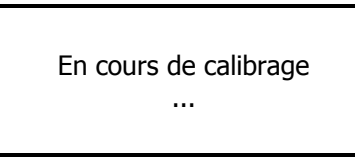

Lorsque le processus de calibrage est terminé, l"appareil vous renverra au menu de calibrage.

Les touches de sortie « MEM/CLEAR » et « ◄ » vous permettent de sortir du menu principal de l"appareil ou de l"écran précédent mais elles ne doivent jamais être utilisées lorsque le processus de calibrage est en cours (c'est-àdire, lorsque l"image précédente apparaît sur l"écran).

<span id="page-18-0"></span>**NOTE:** Si vous appuyez sur la touche de sortie lorsque le processus de calibrage est en cours, l"appareil s"arrête sans fournir un calibrage qui permette de garantir que les résultats correspondants soient corrects.

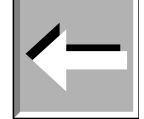

### 8.2.4 Réglage de la date/ l"heure

Quand vous sélectionnez l"option « Réglage de date/heure » sur l"écran principal de configuration, la fenêtre suivante s"ouvre:

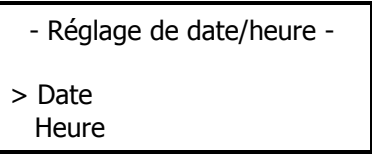

Vous devrez choisir la date ou l'heure par le biais des touches «  $\Delta \gg$  et «  $\nabla \gg$  puis veuillez appuyer sur la touche « ENTER » afin de sélectionner le champ souhaité. Les touches «MEM/CLEAR» et «◄» permettent de sortir de ce menu sans modifier aucun champ et vous renverra aux écrans du menu principal ou à l"écran précédent.

Si vous cliquez sur l"option « Heure », la fenêtre suivante s"ouvre:

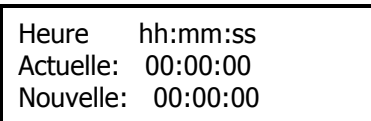

Sur la troisième ligne, vous pouvez voir l"heure actuelle de l"appareil, qui est présentée à titre informatif et qui ne peut en aucun cas être modifiée. Sur la quatrième ligne, vous pouvez modifier l"heure actuelle (Nouvelle heure). Afin de changer cette valeur, appuyez une seule fois sur la touche « ENTER », le champ reste sélectionné en permanence et il vous faudra utiliser le clavier numérique afin d"introduire l"heure souhaitée. Lorsque la modification de valeurs s"amorce, le curseur se trouve à gauche des possibles chiffres à modifier. Chaque fois que vous appuyez sur la touche d"un numéro, ce dernier substituera celui qu"il y avait sur ladite position et le curseur passe au chiffre suivant. Ainsi, si vous souhaitez modifier un chiffre et ne pas changer le reste des autres entrées, il vous suffit d"appuyer sur les mêmes valeurs représentant les chiffres du clavier que vous ne souhaitez pas modifier jusqu"à atteindre la position des chiffres que vous souhaitez modifier. Une fois que vous avez introduit la valeur souhaitée, veuillez appuyer sur la touche « ENTER ».

Si vous appuyez sur la touche « MEM/CLEAR », la modification est annulée et la valeur précédente est rétablie dans ce champ. Si vous appuyez à nouveau sur la touche « MEM/CLEAR » vous retournerez à l"écran principal. La touche «◄ » vous permettra de revenir à l'écran sur lequel vous pourrez choisir si vous souhaitez changer la date ou l'heure ; mais il faudra appuyer sur la touche « ENTER » avant que ceci soit effectif et ainsi la valeur modifiée sera mémorisée.

Le changement de date est un processus très similaire à celui du changement d'heure. Si vous cliquez sur l'option « Date » la fenêtre suivante s"affiche:

> Date jj:mm:aaaa Actuelle: 00:00:0000 Nouvelle: 00:00:0000

Sur la troisième ligne, vous pouvez voir la date actuelle de l"appareil, qui est présentée à titre d"information et qui ne peut en aucun cas être modifiée. Sur la quatrième ligne, vous pouvez modifier la date actuelle (Nouvelle date). Afin de changer cette valeur, veuillez appuyer une seule fois sur la touche « ENTER », le champ reste sélectionné en permanence et il ne faudra plus se soucier de sa position vu que cette dernière changera automatiquement. Lorsque la modification des valeurs s"amorce, le curseur se trouve à gauche des possibles chiffres à modifier. Chaque fois que vous appuyez sur la touche d"un numéro, ce dernier substituera celui qu"il y avait sur ladite position et le curseur passe au chiffre suivant. Ainsi, si vous souhaitez modifier un seul chiffre et ne pas changer le reste des autres entrées, il vous suffit d"appuyer sur les valeurs, représentant les chiffres du clavier que vous ne souhaitez pas modifier jusqu"à atteindre la position des chiffres que vous souhaitez modifier. Une fois que vous avez introduit la valeur souhaitée, veuillez appuyer sur la touche « ENTER ».

Si vous appuyez sur la touche « MEM/CLEAR », la modification est annulée et la valeur précédente est rétablie dans ce champ. Si vous appuyez à nouveau sur la touche « MEM/CLEAR » vous retournerez à l"écran principal. La touche «◄ » vous permettra de revenir à l'écran sur lequel vous pourrez choisir si vous souhaitez changer la date ou l'heure ; mais il faudra appuyer sur la touche « ENTER » avant que ceci soit effectif et ainsi la valeur modifiée sera mémorisée.

## <span id="page-19-0"></span>8.3 Configuration des mesures

Le menu de configuration des mesures permet d"avoir accès à la principale fonction de l"appareil, c"est-à-dire mesurer la viscosité des fluides. Lorsque vous vous trouvez dans le menu principal, veuillez sélectionner l'option « Mesure » puis appuyez sur la touche « ENTER » afin de pouvoir avoir accès à l"écran de sélection des paramètres de mesure que vous pouvez voir ci-dessous.

Modèle L

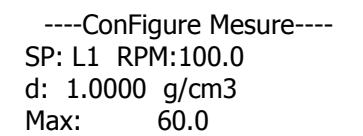

Modèles R et H

----ConFigure Mesure---- SP: R1 RPM:100.0 d: 1.0000 g/cm3 Max: 100.0

À l"aide de la touche « ► », vous pouvez vous déplacer à travers les champs en passant alternativement d"un champ à l'autre champ, puis vous pouvez éditer chacun de ces champs en utilisant les touches « ENTER», «  $\Delta$  » et «  $\nabla$  ». Dans un premier temps, nous nous intéresserons au sens de chacun de ces champs puis comment ils peuvent être modifiés.

- SP: correspond au mobile à utiliser
- RPM: correspond à la vitesse de rotation du mobile.
- d: correspond à la densité de l"échantillon.
- Max: indique la viscosité maximale pouvant être déterminée avec la vitesse et le mobile sélectionnés.

Le champ SP, de même que la vitesse sélectionnée, détermine les valeurs de viscosité maximum et minimum (tableaux 8 à 17, à partir de la page 59), ainsi que l"existence de mesure de shear stress (si vous utilisez des mobiles coaxiaux). Afin de pouvoir modifier le mobile, tout premier, vous devez sélectionner le champ par le biais de la touche « ENTER ». Le viscosimètre indique uniquement les mobiles qui sont compatibles avec son modèle. Une fois que vous avez sélectionné le champ du mobile afin de sélectionner ce dernier, vous devrez utiliser le même processus de sélection directe qui a été détaillé antérieurement dans le paragraphe de calibrage de la viscosité.

Si vous appuyez sur la touche « ENTER » puis sur la touche « 1 M1 », vous sélectionnerez les mobiles du premier groupe (tableau 1, page 56).

Si vous appuyez sur la touche « ENTER » puis sur la touche « 2 M2 », vous sélectionnerez les mobiles du deuxième groupe (tableau 2, page 57).

Si vous appuyez sur la touche « ENTER » puis sur la touche « 3 M3 », vous sélectionnerez les mobiles du troisième groupe (tableau 3, page 57).

Si vous appuyez sur la touche « ENTER » puis sur la touche « 4 M4 », vous sélectionnerez les mobiles du quatrième groupe (tableau 4, page 57).

Une fois que vous avez sélectionné le blocage des mobiles par le biais des touches «  $\Delta$  » et «  $\nabla$  », vous sélectionnerez le mobile en concret que vous souhaitez utiliser.

**IMPORTANT**: Sélectionner un mobile qui ne correspond pas à celui qui est utilisé implique de graves erreurs de mesures.

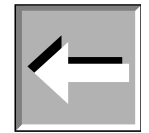

Le champ RPM (tours par minute) indique la vitesse de rotation du mobile. La Série EXPERT propose 54 vitesses prédéterminées: 0.01, 0.03, 0.05, 0.07, 0.09, 0.1, 0.2, 0.3, 0.4, 0.5, 0.6, 0.7, 0.8, 0.9, 1, 1.1, 1.2, 1.4, 1.5, 1.8, 2, 2.5, 3, 4, 5, 6, 7.5, 8, 10, 12, 15, 17, 20, 22, 25, 30, 35, 40, 45, 50, 60, 70, 75, 80, 90, 100, 105, 120, 135, 140, 150, 160, 180, 200 r.p.m. La vitesse est choisie en fonction de la viscosité du liquide ainsi que du mobile utilisé (voir tableaux 8 à 17, à partir de la page 59).

Modification de la vitesse: une fois que le champ est sélectionné par le biais de la touche «►», vous pouvez vous déplacer à travers les différentes vitesses préétablies avec les touches «  $\Delta \gg$  et «  $\nabla \gg$ . Si vous souhaitez conserver la vitesse sélectionnée, veuillez appuyer sur la touche « ► » afin de modifier le paramètre.

Il existe une option afin de configurer une batterie de vitesses personnalisée dans le but de faciliter le processus. Cette option est détaillée dans le paragraphe 8.5.2 de ce manuel.

Le champ « d » (densité) est décrit à la suite. Il indique la densité du fluide mesuré. La densité de l"eau (d=1), par défaut, est prise comme référence, mais toute autre valeur peut être sélectionnée. Les unités sont indiquées en Kg/m<sup>3</sup>, si vous avez sélectionné les unités du Système International (SI) ou en g/cm<sup>3</sup>, si vous utilisez le système cégésimal (CGS). Afin de pouvoir modifier la densité, il suffit de suivre le système traditionnel d"affichage. Veuillez appuyer sur la touche « ENTER » afin de pouvoir avoir accès à l"affichage du champ puis introduisez la valeur souhaitée à l"aide du clavier numérique.

**NOTE**: Si vous modifiez la valeur de la densité, le viscosimètre vous donnera les mesures en cSt (centiStokes), tandis que si vous conservez la densité initiale (celle qui est considérée par défaut), les mesures sont prises en cP (Centipoise), en P (Poise) ou en mPa·s, Pa.s.

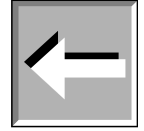

Si, une fois que vous avez validé les valeurs de tous les champs, vous appuyez sur la touche « 0 », vous passerez à l"écran de mesure. Si, au contraire, vous appuyez sur la touche « MEM/CLEAR », vous retournerez à l"écran du menu principal et vous perdrez donc toutes les données introduites lors de la configuration de la mesure. Si vous appuyez sur la touche « ◄ », vous perdrez également toutes les valeurs introduites et vous reviendrez au même écran initial.

### <span id="page-21-0"></span>8.3.1 Écran des mesures

Une fois que vous avez introduit les paramètres de mesure, vous accéderez à cet écran en appuyant sur la touche « 0 ». Le viscosimètre lance le mouvement du mobile, ce qui implique que l"appareil commence à acquérir des données. À la suite, vous pouvez voir un exemple de données qui apparaissent sur l"écran:

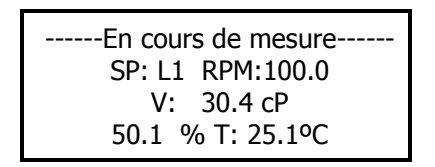

Au fur et à mesure que l'appareil enregistre des valeurs de viscosité, les données s'actualisent sur l'écran. Apparaît alors:

- SP: Mobile actuel. Sélectionné sur l"écran précédent.
- RPM: Tour par minute. La valeur est Sélectionnée sur l"écran précédent.
- V: Viscosité. Valeur exprimée en cP ou en mPa·s, ou bien cSt (si une densité différente à celle indiquée par défaut a été introduite)
- %: pourcentage du fond de l"échelle. Valeur en pourcentage de la déviation du ressort par rapport au fond de l"échelle du ce dernier.
- T: Température de l"échantillon (ºC ou ºF).

**NOTE:** Le champ vitesse clignote jusqu"à ce que la vitesse du moteur se stabilise.

**NOTE:** Selon la vitesse sélectionnée, il est possible que la lecture de la viscosité tarde quelques secondes ou minutes à apparaître. Il est important, avant de considérer tout type de lecture de viscosité comme valide, que le viscosimètre ait au moins réalisé 5 tours complets (ce qui équivaut à 5 mesures de viscosité) une fois que la vitesse est stabilisée. Il est également important de bénéficier d"une température de l"échantillon stable.

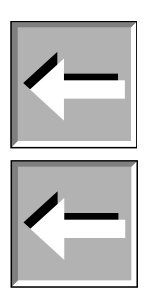

Outre le fait de visualiser les mesures réalisées sur l"échantillon, l"utilisateur peut réaliser d"autres opérations sur cet écran.

Si vous appuyez sur les touches «  $\Delta \gg$  et «  $\nabla \gg$ , vous pourrez augmenter ou diminuer la vitesse de rotation du mobile (RPM). Lorsque vous appuyez sur l'une de ces deux touches, la vitesse de rotation augmente («  $\Delta \gg$ ) ou est réduite (« ») jusqu"à atteindre la vitesse supérieure ou inférieure prédéterminée. Ainsi, vous pouvez facilement modifier la vitesse de rotation sans avoir besoin de sortir de l"écran de mesure.

Lorsqu"un changement de vitesse est effectué, le champ vitesse clignote jusqu"à ce que la vitesse du moteur se stabilise.

Afin de réaliser un changement d"unités, aussi bien pour la viscosité que pour la température, l"appareil devra être à une vitesse de rotation stable (le champ de vitesse (RPM) ne clignotera pas). Veuillez appuyer sur la touche « ► », et le champ de viscosité clignotera pendant 5 secondes. Si par la suite vous appuyez sur les touches «  $\Delta \gg$  et «  $\nabla \gg$  vous pourrez changer les unités (SI et CGS).

Afin de sauvegarder ce changement il vous suffit d"appuyer sur la touche « ENTER ». Si vous ne le faites pas durant les cinq secondes suivantes, l"appareil n"enregistrera pas les changements et reviendra à sa configuration initiale.

Les unités du champ de température (ºC et ºF) peuvent être modifiées en effectuant le même processus cité cidessus mais vous devrez appuyer une autre fois sur la touche « ► » lorsque vous aurez sélectionné le champ des unités de viscosité (qui clignotera).

**IMPORTANT:** Lorsque le pourcentage du fond d"échelle se trouve en dessous de 15% ou dépasse 95%, la mesure ne pourra pas être considérée comme valide et l"appareil vous avertira en émettant une sonnerie.

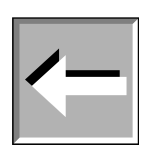

Par le biais de la touche « 0 », vous pouvez arrêter ou redémarrer le moteur, ce qui vous permet de faire une pause momentanée lors d"une expérience. Lorsque vous appuyez sur ladite touche, le message suivant est indiqué sur l"écran de l"appareil:

#### Arrêt du moteur

Si vous appuyez sur la touche « MEM/CLEAR » lorsque l"appareil indique sur l"écran le message précédent, le viscosimètre cesse immédiatement d"effectuer les mesures et vous êtes renvoyé à l"écran principal.

Si vous appuyez sur la touche « 0 », l"appareil lance une autre fois le processus de mesure, avec la même configuration.

À travers cet appareil de mesure, vous pouvez avoir accès à d"autres écrans d"information de mesures additionnelles en ce qui concerne l"expérience ainsi que les mesures obtenues.

Si vous appuyez sur la touche « 5 M5 », l"écran suivant apparaît:

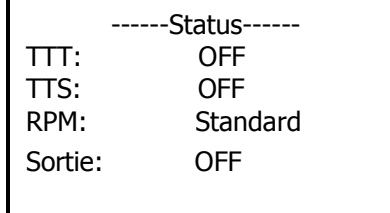

Les champs qui sont apparaissent sur cet écran vous indique la configuration générale de l"appareil et ils ne peuvent en aucun cas être modifiés. Afin d"effectuer un changement sur ces champs, veuillez consulter les paragraphes 8.5 et 8.6 de ce manuel d"instructions dans lesquels la programmation générale de cet appareil est détaillée.

Fonctions disponibles:

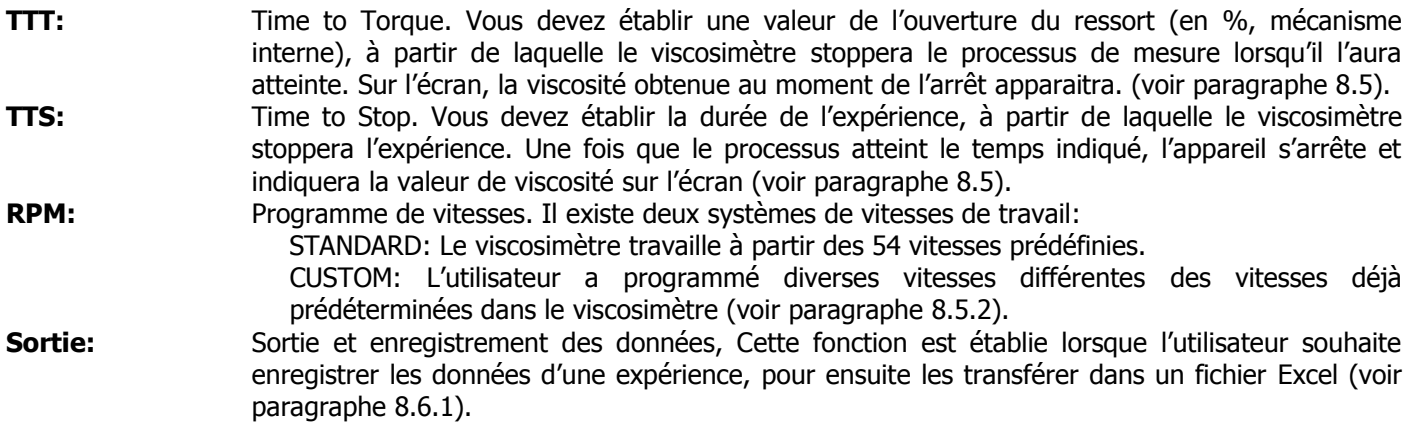

Information sur l"écran:

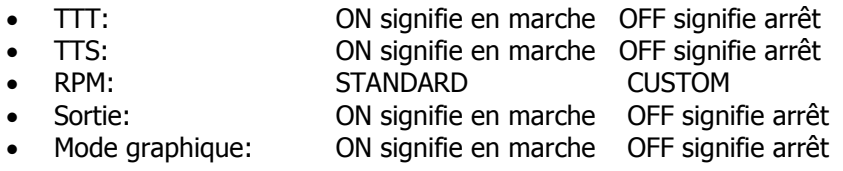

En appuyant sur la touche « 5 M5 » ou la touche «◄ », vous retournez à l"écran principal de la mesure.

Détermination de SHEAR RATE (vitesse de cisaillement ou gradient de vitesse) et SHEAR STRESS (Proportion de coupe).

Si vous utilisez les Mobiles coaxiaux (TL ou TR) ou le Mobile de l"accessoire de faible viscosité (LCP/SP) vous pouvez avoir accès à un autre écran de mesure.

Si vous appuyez sur la touche « ENTER » la fenêtre suivante s'ouvrira sur l'écran principal de mesure:

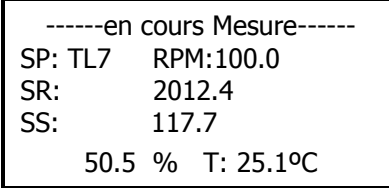

Si vous appuyez sur la touche « 0 » lorsque vous êtes sur cet écran, le moteur de l"appareil s"arrête et si vous appuyez à nouveau sur cette même touche, le processus de mesure est réamorcé (de même qu"il est décrit ci-dessus dans ce paragraphe).

Les champs qui sont indiqués à la suite, ne peuvent en aucun cas être modifiés depuis cet écran. Afin d'effectuer un changement, veuillez consulter le paragraphe de « Programmation » (paragraphe 8.5) de ce manuel d"instructions. Les champs que vous pouvez observer sont les suivants:

- SP: Mobile sélectionné.
- RPM: Vitesse du mobile avec tour par minute.
- SR: Shear Rate. (Vitesse de cisaillement ou gradient de vitesse).
- SS: Shear Stress. (Proportion de coupe).
- %: Le pourcentage du fond de l"échelle. Valeur en pourcentage de la déviation du ressort par rapport au fond de l"échelle de ce dernier.
- T: Température de l"échantillon. (en ºC ou en ºF)

En appuyant sur la touche « ENTER » ou sur la touche « ◄ », vous retournez à l"écran principal de la mesure

Ce n'est pas nécessaire de revenir à chaque fois à l'écran principal de mesure. Les touches " ENTER », '5 M5' et '◀' vous permettent d"avoir accès aux écrans décrits antérieurement.

## <span id="page-23-0"></span>8.4 Mémoires

Les viscosimètres Fungilab sont équipés de mémoires programmables qui permettent de sauvegarder les configurations.

À partir de l'écran du menu principal, vous pouvez sélectionner l'option de Mémoires par le biais des flèches «  $\Delta$  » et « » puis vous devez appuyer sur la touche « ENTER » pour accepter l"opération. Sur l"écran du viscosimètre vous pouvez observer la fenêtre suivante:

> ------Mémoire------ > Utiliser la mémoire Créer la mémoire

La première option vous permet de lancer une mesure avec les configurations qui ont été préalablement enregistrées dans la mémoire de l"appareil puis la seconde vous permet de créer et sauvegarder les options de mesure d"une nouvelle configuration. Par le biais de la touche « ENTER », vous pouvez entrer dans l"un ou l"autre des champs. Si vous appuyez sur les touches « MEM/CLEAR » et « ◄ », l"écran du menu principal apparaît.

#### <span id="page-23-1"></span>8.4.1 Création des mémoires

Afin de sélectionner cette option, vous devez appuyer sur la touche « ENTER ». Lorsque le curseur « > » se trouve sur la ligne de l"option de « Création de mémoire ». La fenêtre suivante apparaît:

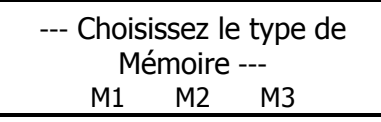

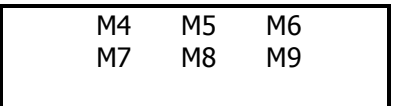

Afin de choisir l'une de ces mémoires, vous devez appuyer sur la touche correspondant à la mémoire que vous souhaitez choisir. Les chiffres correspondent aux symboles qui se trouvent sur chacune des touches du clavier de l"appareil (comme par exemple, si vous appuyez sur la touche « 6 M6 », vous sélectionnez la mémoire M6). Par la suite, vous devez appuyer sur la touche « ENTER » ou sur la touche « 0 » afin de valider l"opération. À tout moment, la mémoire que vous avez choisi clignote sur l"écran.

Lors de la création des mémoires, vous avez à votre disposition trois options différentes, qui correspondent à la programmation du viscosimètre, aux conditions de sortie ainsi qu"aux configurations particulières de mesure.

#### <span id="page-24-0"></span>8.4.1.1 Programmation du viscosimètre

Une fois que vous avez choisi quelle mémoire vous souhaitez utiliser, la fenêtre suivante apparaît :

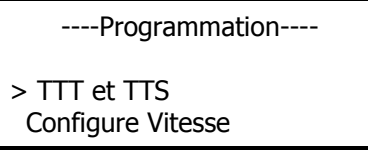

Afin de choisir l'une des deux options, vous pouvez vous déplacer parmi les options par le biais des touches «  $\Delta$  » et « » puis de devrez appuyer sur la touche « ENTER » et vous aurez validé l"option choisie. Les touches de sortie « MEM/CLEAR » et « ◄ » ont les mêmes fonctions et vous renverront respectivement à l"écran du menu principal ou à l"écran antérieur ; sans sauvegarder les changements effectués dans le cas de « MEM/CLEAR ».

Vous devez configurer ces deux champs. Ensuite, vous devez appuyer sur la touche « 0 » afin d"avoir accès au bloc de configuration de mémoire suivant, le bloc d"Options de sortie qui est détaillé dans le paragraphe 8.6.1 de ce manuel d"instructions.

#### <span id="page-24-1"></span>8.4.1.1.1 TTT et TTS

De même qu"il a été détaillé ci-dessus, ces sigles signifient:

**TTT:** Time to Torque. Valeur d'ouverture du ressort (en %). Quand le viscosimètre aura atteint cette valeur, il stoppera la mesure. Sur l"écran, la viscosité obtenue au moment du torque apparaitra. **TTS:** Time to Stop. Durée de l'expérience. Quand cette durée sera atteinte, le viscosimètre stoppera l"expérience. Après l"expérience, l"appareil indiquera la valeur de viscosité sur l"écran.

Si vous choisissez l"option « TTT et TTS » la fenêtre suivante s"ouvre:

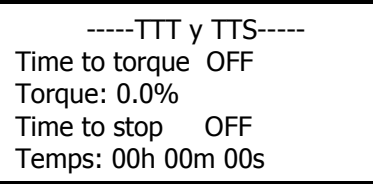

Les deux champs modifiables sont « TTT » et « TTS », utiliser la touche « ► » et vous passerez alternativement d"un champ à l"autre. Le champ qui est sélectionné clignote à tout moment afin que vous sachiez toujours où vous vous trouvez. Les uniques options pour les deux champs « TTT » et « TTS » sont « ON/OFF ». Afin de changer l'option, vous devez avoir sélectionné le champ puis vous devez utiliser, indifféremment, les touches «  $\Delta \gg$ , «  $\nabla \gg$  afin de changer l"une des deux options.

Si vous n"avez pas encore choisi une de ces options, ou les deux, vous ne pouvez pas avoir accès aux champs de « Torque » ou « Temps ». C"est-à-dire qu"il est indispensable qu"ils soient activés (en appuyant respectivement sur la touche « ON » dans les champs « TTT » ou « TTS ») afin de pouvoir y avoir accès.

Une fois que le champ « Time to torque » est activé, vous pouvez accéder au champ « Torque », en appuyant sur la touche « ENTER ». Vous pourrez, alors, par le biais des touches numériques, sélectionner la valeur souhaitée puis appuyez une autre fois sur la touche « ENTER » afin de sauvegarder la valeur (cette dernière doit être une valeur numérique comprise entre 15 et 95). Ladite valeur est enregistrée et elle est sauvegardée même si l"option est désactivée (en tapant sur la touche « OFF » dans le champ correspondant).

Veuillez procéder de la même manière avec le champ « Temps ». Vous devez avoir activé l"option « TTS » (en tapant sur la touche « ► » puis l"option « ON » apparaîtra sur l"écran). Une fois sélectionné, vous devez appuyer sur la touche « ENTER » puis changer le champ avec la valeur souhaitée. Le champ sélectionné clignote sur l"écran jusqu"à ce qu"il soit modifié et vous pouvez le modifier en utilisant le clavier numérique. Lorsque vous entrez une valeur, le viscosimètre passera immédiatement à la suivante.

En appuyant à nouveau sur la touche « ENTER » vous sauvegarderez les changements et ils seront enregistrés jusqu"au prochain changement par le biais du même processus qui vient d"être expliqué. Si vous désactivez l"option « TTS », la valeur est enregistrée dans la mémoire.

Les touches de sortie « MEM/CLEAR » et « ◄ » ont les mêmes fonctions et vous renverront respectivement à l"écran du menu principal ou à l"écran antérieur ; sans sauvegarder les changements effectués dans le cas de « MEM/CLEAR ».

**NOTE:** Les deux fonctions « TTT » et « TTS » ne pourront jamais être sélectionnées simultanément.

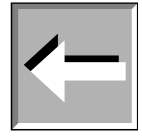

<span id="page-25-0"></span>8.4.1.1.2 Configuration de la vitesse

Si vous choisissez l"option « conf. Vitesse » en appuyant sur la touche « ENTER », l"écran suivant s"affichera sur le viscosimètre:

> --Conf. Vitesse-- Choisissez le rang Standard

Ici vous ne pouvez choisir qu"un seul champ. Le viscosimètre de la série EXPERT de Fungilab se compose d"un total de 54 vitesses prédéterminées (révolutions par minute, RPM) avec lesquelles la mesure peut être effectuée. Il existe deux modes: vous pouvez sélectionner directement les vitesses parmi les vitesses prédéterminées (option Standard) ou vous pouvez créer un profil personnalisé avec les vitesses que vous allez utiliser plus fréquemment.

Cette option vous permet de sélectionner jusqu"à 18 vitesses.

Dans le paragraphe 8.5.2 il est indiqué comment programmer un profil personnalisé.

Les touches de sortie « MEM/CLEAR » et « ◄ » ont les mêmes fonctions, sans sauvegarder les changements effectués dans le cas de « MEM/CLEAR ».

#### <span id="page-25-1"></span>8.4.1.2 Options de Sortie

Si vous appuyez sur la touche « 0 », lorsque vous êtes sur l"écran de programmation antérieur, la fenêtre suivante s"affiche:

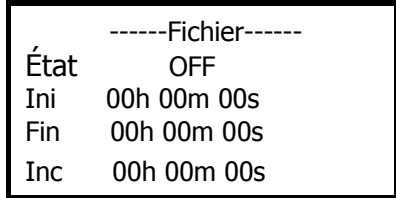

Manual EXPERT 26/77 Sur cet écran vous pourrez également consulter des options de configuration auxquelles vous aurez accès par le biais des touches «  $\Delta$  » et «  $\nabla$  » puis en appuyant sur la touche « ENTER » vous pourrez sélectionner l'option souhaitée. Les touches de sortie « MEM/CLEAR » et « ◄ » ont les mêmes fonctions et vous renverront respectivement à l"écran du menu principal ou à l"écran antérieur ; sans sauvegarder les changements effectués dans le cas de « MEM/CLEAR ». Si vous appuyez sur la touche « 0 », vous passerez au prochain bloc de configuration de mesure du processus de création de mémoire (paragraphe 8.4.2.3).

Le champ « État » est désactivé (OFF) par défaut. Afin d'activer cette option, il vous suffit d'utiliser les touches «  $\Delta$  » et «  $\nabla$  » afin de changer l'option « OFF » par « ON » ou à l'envers afin d'activer ou de désactiver la fonction selon ce que vous souhaitez réaliser.

Tandis que l"état est désactivé (sur « OFF ») vous ne pourrez pas sélectionner les champs des temps déterminés pour cette fonction.

- Ini: délai avant le début de l"enregistrement des résultats des mesures.
- Fin: temps que durera l"enregistrement des mesures.
- Inc: intervalle de temps entre deux mesures.

Une fois que le champ « État » est activé (sur « ON »), vous pouvez sélectionner les différents champs en passant de l"un à l"autre par le biais de la touche « ► ». Afin de modifier chaque champ, vous devez appuyer sur la touche « ENTER ». Le champ sélectionné clignote sur l"écran jusqu"à ce qu"il soit choisi pour être modifié. Vous pourrez le modifier en utilisant le clavier numérique. Lorsque vous cliquez sur le numéro, le viscosimètre passera de lui-même au suivant. Afin de sauvegarder les changements, vous devez appuyer sur la touche « ENTER » qui désélectionnera le champ et sauvegardera les valeurs.

Les touches de sortie « MEM/CLEAR » et « ◄ » ont les mêmes fonctions et vous renverront respectivement à l"écran du menu principal ou à l"écran antérieur ; sans sauvegarder les changements effectués dans le cas de « MEM/CLEAR ».

#### 8.4.1.3 Configuration de mesure

Une fois que vous avez appuyé sur la touche « 0 », lorsque vous êtes sur l"écran précédent, la fenêtre suivante s"affiche:

> ---- Config. Mesure ---- SP: L1 RPM:100.0 d: 1.0000 g/cm3 Max: 60.0

La modification de cet écran a déjà été expliquée en détail dans le paragraphe 8.3 dans le Menu de configuration de mesure.

Une fois que vous avez configuré les paramètres de mesure, veuillez appuyer sur la touche « 0 » et ils seront enregistrés à l"instant dans la mémoire. Vous retournerez à l"écran suivant et le processus d"enregistrement de la mémoire touchera à sa fin.

> ------Mémoire------ > Utiliser la mémoire Créer la mémoire

Afin de vérifier que les paramètres aient été correctement enregistrés, vous pouvez mener à bien un processus d"utilisation de ladite mémoire.

#### <span id="page-26-0"></span>8.4.2 Utilisation des mémoires

Si vous décidez d"utiliser l"une de ces mémoires, appuyer sur la touche « ENTER » et la fenêtre suivante s"ouvre:

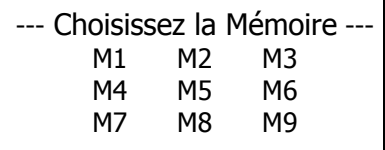

Dans le but de choisir l"une des mémoires, vous devez appuyer sur la touche correspondant à la mémoire que vous souhaitez choisir (par exemple, la mémoire 1 M1, sélectionnera la mémoire M1). Le nombre correspondent aux symboles qui se trouvent sur chacune des touches du clavier du viscosimètre. Par la suite vous devez appuyer sur la touche « ENTER » afin de valider l"opération. À tout moment, la mémoire que vous avez choisi clignote sur l"écran.

Une fois que vous avez choisi la mémoire et que vous avez appuyé sur la touche « ENTER », l"écran suivant apparaît (sur la figure d"exemple toutes les possibilités sont présentées. Un des deux mots s"affiche « ON/OFF » en fonction du fait que l"option est activée ou non):

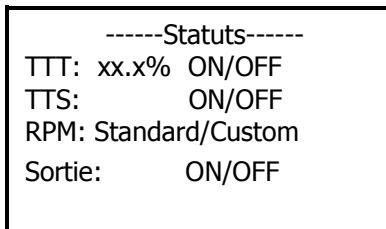

Cet écran est le même que celui qui correspond aux explications des écrans auxiliaires des mesures qui ont été effectuées auparavant. L"information qui s"affiche ne peut pas être modifiée, elle est présentée à titre informatif. Une fois que cette information apparaît sur l"écran, veuillez appuyer sur la touche « 0 » et la mesure peut s"amorcer puis vous serez directement renvoyé sur un écran de mesure. Si vous appuyez sur la touche « ENTER », vous vous rendrez à la page de configuration de mesures et si vous appuyez une autre fois vous êtes renvoyé à l"écran de statuts. La touche « ◄ » vous enverra à l"écran de sélection de mémoire et la touche « MEM/CLEAR » vous enverra une autre fois au menu principal de l"appareil.

Une fois dans l"écran de configuration de mesures, vous pouvez découvrir les détails de cette même mesure, mais elle ne pourra pas être modifiée. À ce moment-là, si vous appuyez sur la touche « 0 », la mesure s"amorce. La touche « ◄ » vous enverra à l"écran de sélection de mémoire et la touche « MEM/CLEAR » vous enverra une autre fois au menu principal de l"appareil.

Si par erreur, une mémoire qui a été sélectionnée, n"a pas encore été créée (par défaut, le viscosimètre est configuré de série et toutes les espaces de mémoire sont vides) et que vous appuyez sur la touche « ENTER », l"écran suivant apparaît:

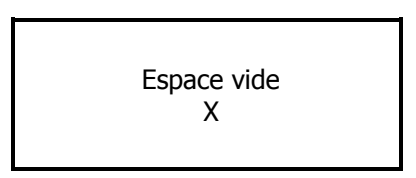

Le "X" est un numéro de mémoire compris entre 1 et 9, comme vous pouvez le constater sur l"écran suivant:

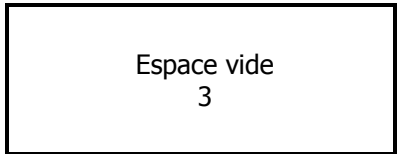

Si vous avez sélectionné l"espace M3 et qu"il n"a pas été créé préalablement (vide), en appuyant à nouveau sur la touche « ENTER », vous arriverez une autre fois sur l"écran de sélection de mémoire, afin de pouvoir sélectionner une autre mémoire. Les touches « MEM/CLEAR » et «◄ » assument les mêmes fonctions habituelles que dans les sections précédentes et vous permettent de retourner respectivement à l"écran du menu principal ou à l"écran précédent.

**NOTE:** Il existe une autre manière de sélectionner la mémoire à l"aide d"un raccourci. Lorsque vous vous trouvez sur l"écran principal du viscosimètre, vous pouvez appuyer sur la touche « MEM/CLEAR » et la lettre M apparaît sur la partie inférieure de l"écran de la manière suivante:

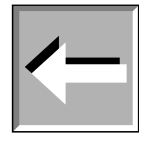

> Configuration Mesure Mémoire Programmation Options M Lorsque la lettre M s"affiche sur l"écran, vous activez la fonction du clavier qui permet un accès direct aux mémoires. Par la suite, vous appuierez sur une des neuf touches qui possèdent un des symboles de mémoire du clavier (par exemple 3 M3) ; ce qui vous conduira directement à l"écran d"information de la mémoire et vous pourrez appliquer le même processus expliqué ci-dessus. De la même manière, si vous souhaitez sélectionner une mémoire vide (sans savoir été créée), sur l'écran un espace vide s'affichera.

### <span id="page-28-0"></span>8.5 Programmation

Le menu de « Programmation » se compose de fonctions qui permettent de programmer certaines applications optionnelles pour les mesures : les options de « TTT » (Time to Torque), « TTS » (Time to Stop) ainsi que la Configuration de Vitesse qui sont des applications complémentaires aux mesures normales.

D"autre part, les options Rampe et Multistep représentent des applications indépendantes aux mesures courantes qui sont effectuées par le biais de la programmation normale du viscosimètre.

Sur l"écran du menu principal, vous devez positionner le curseur « > » sur l"option Programmation, comme il est indiqué à la suite:

> Configuration Mesure Mémoire >Programmation **Options**

Si vous appuyez sur la touche « ENTER », la fenêtre suivante apparaît:

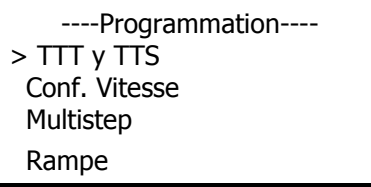

Les touches « MEM/CLEAR » et «◄ » assument les mêmes fonctions habituelles que dans les sections précédentes et vous permettent de retourner à l"écran du menu principal du viscosimètre.

## <span id="page-28-1"></span>8.5.1 TTT (Time to Torque) et TTS (Time to Stop)

Vous sélectionnez cette fonction en appuyant sur la touche « ENTER » lorsque le curseur « > » est positionné sur l'option « TTT et TTS » et sur le viscosimètre, l'écran suivant s'affiche:

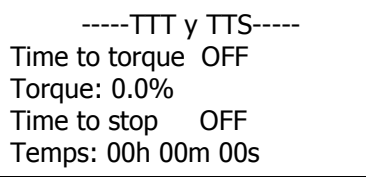

Cet écran vous permet d"activer et de configurer les options « Time to Torque » (TTT) et « Time to Stop » (TTS), chose qui est expliqué à la suite:

 Time to Torque (TTT): les mobiles du viscosimètre mesurent la viscosité par le biais de l"utilisation d"un ressort et en mesurant le degré d"ouverture dudit ressort. Le champ «Time to Torque » délimite le degré maximum que le viscosimètre peut tolérer. Si, à un moment donné, le degré d"ouverture est supérieur à la valeur introduite dans le viscosimètre, le processus de mesure s"arrête. Lorsque le viscosimètre s"arrête à la fin du programme, la valeur de viscosité apparaît sur l"écran.

 Time to Stop (TTS): le champ « Time to Stop » est une programmation de la durée de la mesure. Au-delà de cette durée, le moteur s"arrêtera et la mesure prendra fin.

Afin de changer l'option « ON/OFF », vous devez avoir sélectionné ce champ et utiliser, indifféremment la touche « ► ». Le champ qui est sélectionné clignote sans cesse afin que vous sachiez où vous vous trouvez à tout moment.

Les options, auxquelles vous avez accès, pour les deux champs « TTT » et « TTS » peuvent être activées ou désactivées, c"est-à-dire sur une des positions « ON/OFF ». Afin de changer d"option, vous devez avoir sélectionné le champ et utiliser, indifféremment les touches «  $\Delta$  », «  $\nabla$  ». Si les champs « Time to torque » ou « Time to stop » ne sont pas activés (sur la position ON), vous ne pourrez pas avoir accès aux champs de « Torque » ou « Temps ».

Une fois que le champ « Time to Torque » est activé, vous pouvez rentrer dans le champ « Torque grâce à la touche « ENTER ». Alors vous pourrez, par le biais des touches numériques, introduire la valeur souhaitée puis appuyer une autre fois sur la touche « ENTER » afin de sauvegarder la valeur. Ladite valeur sera enregistrée et sauvegardée même si l"option est désactivée (en appuyant sur la touche « OFF » dans le champ correspondant).

Veuillez suivre les mêmes instructions avec le champ « Temps ». Vous devez avoir activé l"option « TTS » (en appuyant sur la touche « ON » dans le champ « TTS ») et l"avoir sélectionnée par le biais de la touche « ► ». Une fois sélectionnée, vous devez appuyer sur la touche « ENTER » puis changer le champ avec la valeur souhaitée. En appuyant à nouveau sur la touche « ENTER », vous sauvegarderez les changements et ils seront enregistrés jusqu"au prochain changement. Si vous désactivez l"option « TTS », la valeur restera enregistrée dans la mémoire.

Les touches de sortie « MEM/CLEAR » et «◄ » assument les mêmes fonctions habituelles que dans les sections précédentes et vous permettent de retourner respectivement à l"écran du menu principal ou à l"écran précédent.

**NOTE:** Les deux fonctions TTT et TTS ne pourront jamais être sélectionnées simultanément.

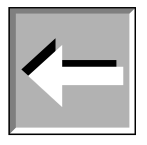

#### <span id="page-29-0"></span>8.5.2 Configuration de la vitesse

Si vous sélectionnez l"option « Conf. Vitesse » en appuyant sur la touche « ENTER », lorsque le curseur « > » est positionné sur cette position, la fenêtre suivante apparaît:

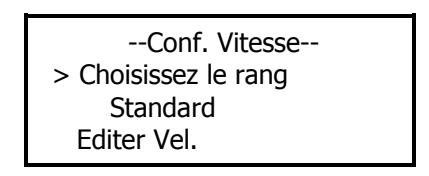

Le viscosimètre de la série EXPERT de Fungilab possède un total de 54 vitesses prédéterminées (révolutions par minute RPM) et avec lesquelles les mesures peuvent être réalisées.

Ainsi, il existe deux méthodes de travail avec les vitesses: en choisissant une des vitesses prédéterminées (option Standard) ou bien en créant un profil personnalisé avec les vitesses que l"utilisateur utilisera le plus fréquemment. Ce profil « Personnalisé » vous permet de sélectionner jusqu"à 18 vitesses.

Le viscosimètre est fourni avec l"option des vitesses « Standard » de série. Afin de pouvoir changer ce champ, vous devez utiliser les touches «  $\Delta$  » et «  $\nabla$  » pour positionner le curseur sur le champ « Choisissez le rang » et appuyez sur la touche « ENTER » afin de le sélectionner.

Si vous utilisez les mêmes touches «  $\Delta$  » et «  $\nabla$  », vous changerez la méthode à « Personnalisé » et si vous appuierez sur la touche « ENTER » afin de confirmer.

Ce changement d"état ne vous permet pas de créer un profil de vitesses, mais vous devez le sélectionner si vous souhaitez utiliser ledit profil.

Afin de créer un profil, vous devez appuyer sur la touche « ENTER », lorsque le curseur « > » se trouve sur l"option « Editer Vel. » de l"écran de configuration de vitesse.

Manual EXPERT 30/77 **NOTE:** Afin de créer un profil il n"est pas nécessaire que le champ « Choisissez le rang » de l"écran de configuration de vitesses se trouve dans l"état « Personnalisé », mais il est indispensable qu"il se trouve dans cet état si vous souhaitez utiliser ce profil.

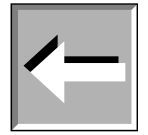

Afin de créer le profil personnalisé, il vous suffit de positionner le curseur sur le champ « Editer Vel. » et d"appuyer sur la touche « ENTER ».

Il n'y a qu'une seule manière de créer un profil personnalisé, c'est pourquoi dans le cas où il n'a pas été préalablement programmé, la fenêtre suivante apparaîtra :

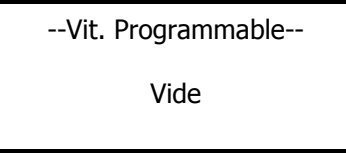

Si vous avez déjà enregistré un profil personnalisé, une fenêtre avec les vitesses que vous pouvez programmer (un maximum de 18) apparaît.

Dans les deux cas les touches de sortie « MEM/CLEAR » et «◄ » assument les mêmes fonctions habituelles que dans les sections précédentes et vous permettent de retourner respectivement à l"écran du menu principal ou à l"écran précédent.

Si vous appuyez sur la touche « ENTER » depuis l"écran de « Vit. Programmable » (dans les deux cas, c"est à dire que le profil soit déjà programmé ou non) vous entrerez dans la création d"un nouveau profil.

**NOTE:** Si vous avez déjà un profil personnalisé et que vous avez accès à l"option « éditer un nouveau profil », toutes les vitesses du profil qui existent déjà seront effacées, la création de cette nouvelle programmation de vitesses sera donc prioritaire.

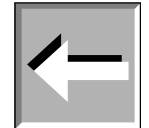

Le profil personnalisé peut se composer de 19 vitesses; 18 programmables pour l"utilisateur et une première vitesse qui est un 0 rpm. À la fin de la création du profil, sur l"écran, il apparaitra toutes les vitesses programmées à l'exception de la vitesse 0.

Lorsque vous entamez le processus de création d"un nouveau profil personnalisé, sur le viscosimètre la fenêtre suivante s"ouvrira:

> --Vit. Programmable-- RPM: 0.01 Num. Position: 1

Lorsque la fenêtre suivante apparaît, le champ de vitesse clignote. Vous pouvez utiliser les touches «  $\Delta \gg$  et «  $\nabla \gg$ pour changer la vitesse, tout en vous déplaçant parmi les rangs de 0.01 rpm à 200 rpm.

Si vous appuyez sur la touche « ENTER », vous éditez la vitesse et le champ suivant apparaît: « 00000 ». Lorsque vous utilisez les touches «  $\Delta$  » et «  $\nabla$  », vous pourrez augmenter ou réduire les numéros (de «  $0$  » à «  $9$  » et aussi le « . » pour la virgule décimale) et la touche « ► » vous déplacera, de droite à gauche, d"un numéro à l"autre. Afin de valider une vitesse, vous devez appuyer une autre fois sur la touche " ENTER ».

Une fois que vous avez validé la vitesse, vous devez appuyer sur la touche « ► » afin de pouvoir entrer dans le champ Step (étape) et vous pourrez le valider en appuyant sur la touche « ENTER ».

Si au lieu d"appuyer sur la touche « ENTER » lorsque vous êtes dans le champ Step, vous appuyez une deuxième fois sur la touche « ► », vous activerez une autre fois le champ vitesse (RPM) du même Step.

Si vous appuyez sur la touche « 0 » vous sauvegarderez le profil (jusqu"à la dernière acceptation de vitesse par le biais de la touche « ENTER ») et le processus touche à sa fin (même si vous n"avez pas rempli toutes les positions des vitesses possibles), puis vous reviendrez à l"écran de configuration de vitesse.

**NOTE:** Les vitesses qui peuvent être programmées à partir du profil personnalisé doivent toujours suivre une progression positive ; c'est-à-dire que toute valeur puisse être égale ou supérieure à la précédente mais en aucun cas inférieure.

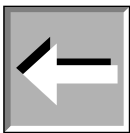

Les touches de sortie « MEM/CLEAR » et « ◄ » ont les mêmes fonctions et vous renverront respectivement à l"écran du menu principal ou à l"écran antérieur ; sans sauvegarder les changements effectués dans le cas de « MEM/CLEAR ».

#### <span id="page-31-0"></span>8.5.3 Multistep

L"application Multistep est une des multiples options qui apparaissent dans le menu de programmation des viscosimètres Expert de Fungilab. Cette application vous permet d"indiquer au viscosimètre qu"il augmente la vitesse de tour du Mobile de manière non linéale en un temps déterminé et avec des progressions qui ne doivent ni être constantes ni positives.

Afin de pouvoir avoir accès à cette option, à partir de l"écran de programmation, le curseur doit être positionné sur l"option "Multistep" puis vous devez simplement appuyer sur la touche « ENTER » pour la sélectionner.

Le viscosimètre est fourni sans aucune programmation de Multistep de série, ce qui apparaît sur la fenêtre suivante:

Pour les modèles L:

--Conf. Multistep-- SP: L1 d: 1.0000 Steps: 0

Pour les modèles R y H:

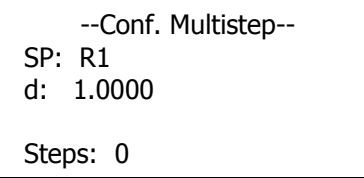

Ensuite vous devez appuyer sur la touche " ENTER » afin de pouvoir avoir accès à la fenêtre suivante:

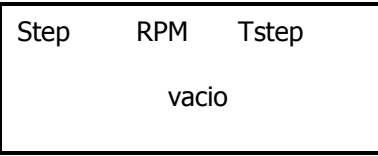

Si vous appuyez sur la touche « ENTER » vous pourrez entrer dans la programmation du Multistep (ceci est détaillé cidessous).

Si le programme Multistep a déjà été programmé, la fenêtre suivante s"affiche sur l"écran du viscosimètre (de même que dans l"exemple):

> --Configure Multistep-- SP: L1 d: 1.0000 Steps: 7

Cet écran vous informe sur la configuration du programme Multistep dont l"appareil dispose. Dans ce cas-là il vous indique que vous utilisez le Mobile L1 et que la programmation est configurée en 7 étapes ou steps.

Si vous appuyez sur la touche « ► » ou la touche " ENTER » , vous aurez accès à un écran où une liste des différentes étapes configurées (écran d"exemple):

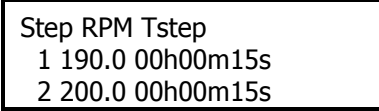

## 3 100.2 00h00m30s 4 150.0 00h00m15s 5 200.0 00h00m30s

Les vitesses du Multistep programmées sont présentées de 5 en 5 au fur et à mesure que vous appuyez sur la touche « ► ».

Si vous consultez la fenêtre d"exemple de Multistep, vous pouvez obtenir l"information suivante:

- Position 1. Vitesse 190.0 rpm, temps de l'expérience 15 secondes
- Position 2. Vitesse 200.0 rpm, temps de l'expérience 15 secondes
- Position 3. Vitesse 100.2 rpm, temps de l'expérience 30 secondes
- Position 4. Vitesse 150.0 rpm, temps de l'expérience 15 secondes
- Position 5. Vitesse 200.0 rpm, temps de l'expérience 30 secondes

Dans ce cas, le viscosimètre effectuera une première mesure à 190.0 rpm pendant 15 secondes. Ensuite, pendant 15 secondes la vitesse rotationnelles sera de 200.0 rpm, puis il passera à 100.2 rpm et ainsi de suite jusqu"à finir la dernière étape.

Dans l"exemple présenté, l"expérience comporte 7 steps, ce qui signifie que les 5 premiers apparaissent sur le premier écran et vous devez appuyer sur la touche « ► » afin de consulter les deux suivants.

Lorsque vous êtes sur l"écran où il apparaît la liste des différentes étapes configurés (voir la fenêtre suivante à titre d"exemple)

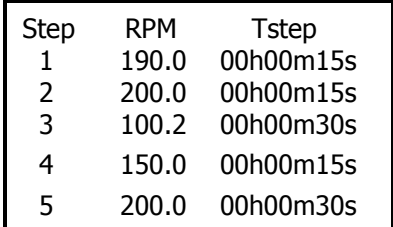

Si vous appuyez sur la touche « ENTER », vous aurez accès à la configuration de l"application. Si vous appuyez sur la touche « 0 » le viscosimètre commencera une mesure en suivant la configuration choisie.

Une fois que vous avez appuyé sur la touche « ENTER » (à partir de d"une des deux options, avec une programmation vide ou complète), les fenêtres suivantes s'ouvrent:

Pour modèles L:

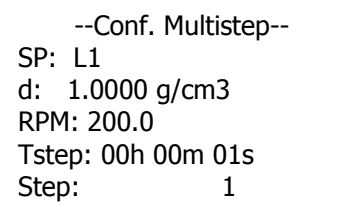

Pour les modèles R et H:

--Conf. Multistep-- SP: R1 d: 1.0000 RPM: 200.0 Tstep: 00h 00m 01s Steps: 1

Les paramètres que vous pourrez configurer sont :

-le Mobile (SP) (selon le modèle; pour plus de détails veuillez consulter les tableaux 1, 2, 3 et 4)

-la densité (d) (de la même manière que dans la configuration de mesure, cette dernière devra uniquement être introduite si vous souhaitez obtenir des résultats de viscosité en cSt. Si ce n"est pas le cas, vous devrez la laisser telle quelle et le viscosimètre indiquera par défaut 1.0000)

-la vitesse en révolutions par minute de chaque étapes (RPM) ainsi que le temps que devra durer chaque étape ou step (Tstep).

Lorsque vous entrez dans cette option, le champ SP (Mobile) est sélectionné par défaut et il clignote. Par le biais des touches «  $\Delta$  » et «  $\nabla$  » vous pouvez changer de Mobile; le viscosimètre vous montre uniquement les Mobiles susceptibles d"être utilisées pour chaque appareil (voir tableaux 1, 2, 3 et 4). Si vous appuyez sur la touche « ENTER » et sur la touche « 1 M1 », vous sélectionnez les Mobiles du premier groupe (voir tableau 1, page 56). Si vous appuyez sur la touche « ENTER » et sur la touche « 2 M2 », vous sélectionnez les Mobiles du deuxième groupe (voir tableau 2, page 57). Si vous appuyez sur la touche « ENTER » et sur la touche « 3 M3 », vous sélectionnez les Mobiles du troisième groupe (voir tableau 3, page 57). Si vous appuyez sur la touche « ENTER » et sur la touche « 4 M4 » vous sélectionnez les Mobiles du quatrième groupe (voir tableau 4, page 57).

Par le biais de la touche « ► », vous pouvez changer le champ sélectionné. Une fois que vous avez introduit le champ du Mobile, le champ suivant est celui de la densité(d). Afin de modifier la densité, vous devez appuyer sur la touche « ENTER » puis les numéros souhaités pour chaque chiffre. Afin de sauvegarder les changements, vous devez appuyer sur la touche « ENTER ».

Lorsque vous appuyez sur la touche « ► » vous pouvez avoir accès au champ de la vitesse (RPM) qui commencera à clignoter. À ce moment-là, vous pouvez modifier la vitesse, en vous déplaçant de valeur en valeur par le biais des touches «  $\Delta$  » et «  $\nabla$  ». Vous pouvez sélectionner les vitesses parmi les vitesses Standard du viscosimètre. Une fois que vous l"avez sélectionnée, vous appuyez sur la touche « ► » afin de passer au champ suivant (Tstep).

Si vous souhaitez utiliser une autre vitesse qui n"apparaît pas dans les vitesses Standard, veuillez appuyer sur la touche « ENTER » et l"option qui vous permet d"introduire la vitesse apparaît, le champ s"affiche de la manière suivante : '00000'. Par le biais des touches «  $\Delta \gg$  et «  $\nabla \gg$  vous pouvez augmenter ou diminuer les valeurs et vous devez appuyer sur la touche « ► » pour passer d"un chiffre à l"autre. Si vous appuyez sur la touche « ENTER », vous validez le champ de vitesse et si vous appuyez sur la touche « ► », vous passez au champ suivant.

Une fois que vous entrez dans le champ « Tstep », ce dernier commence à clignoter, jusqu'à ce que vous appuyiez sur la touche « ENTER » afin de le sélectionner et d"en modifier les valeurs. Vous pouvez modifier le temps du step (Tstep) par le biais des touches numériques de l"appareil, ce qui vous permet d"introduire les numéros souhaités pour chacun des chiffres. Lorsque vous appuyez sur le chiffre, le viscosimètre passe automatiquement au suivant et il n"est pas nécessaire d"appuyer sur toute autre touche. Afin de sauvegarder les changements, vous devez appuyer sur la touche « ENTER » et le champ se met à clignoter.

Le champ « step » vous informe uniquement sur le numéro de l"étape ou du step et l"utilisateur ne peut en aucun cas le modifier.

À l"aide de la touche « ► » vous pouvez descendre jusqu"à ce que le step clignote puis vous appuyez sur « ENTER » ce qui vous permet de passer au step 2 et à ce moment-là il clignotera uniquement dans l"option de vitesse (RPM) vu que c"est la seule que l"utilisateur peut modifier.

Si au lieu d"appuyer sur la touche « ENTER », vous appuyez sur la touche « ► », vous retournerez au step du début (le champ Mobile, « SP ») et vous pouvez modifier l"un ou l"autre des champs introduits.

**NOTE:** Il n"est pas indispensable que les vitesses du "Multistep" soient linéaires ou qu"elles suivent toujours des progressions positives. L"utilisateur peut programmer tout type de progression (croissante et décroissante, décroissante et croissante, etc.).

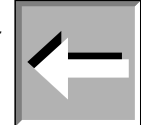

Si vous utilisez la touche « ◄ », vous reviendrez toujours à l"écran initial de programmation du « Multistep ». La touche « MEM/CLEAR » comme il est de coutume, vous reverra au menu principal sans sauvegarder les changements.

Une fois que vous avez appuyé sur la touche « ENTER » pour valider tous les steps, si vous appuyez sur la touche « 0 » vous lancez le processus de mesure selon les steps ou les étapes programmés. Si vous appuyez sur la touche « 0 » sans avoir validé un step à l"aide la touche « ENTER», le viscosimètre ne le sauvegardera pas en mémoire et le processus de mesure ne tiendra pas en compte ce dernier step.

La fenêtre suivante illustre les explications apportées ci-dessus:

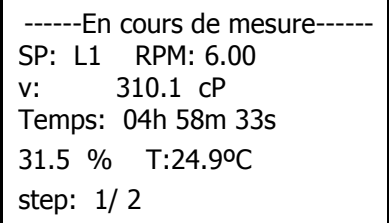

Lorsque l'application touche à sa fin, la fenêtre suivante s'ouvre:

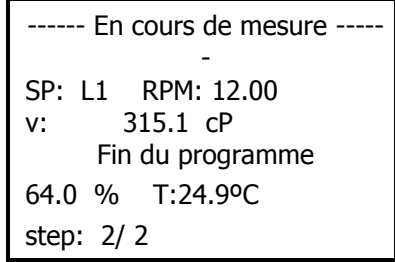

Si vous appuyez sur la touche « ◄ », vous avez accès à l"écran de configuration initial du Multistep et si vous appuyez sur la touche « MEM/CLEAR », vous avez accès à l"écran principal du menu du viscosimètre.

**NOTE:** Le viscosimètre commence à fonctionner après avoir appuyé sur la touche « 0 ». L"axe commence à tourner mais le compte à rebours n"est pas encore amorcer tant que la vitesse de rotation n"est pas stabilisée. Afin de vous indiquer cet état, le champ step clignote.

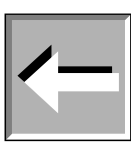

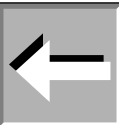

**NOTE:** Lors de la prise d"une mesure, il est possible d"effectuer un changement d"unités que ce soit pour la viscosité ou pour la température. Pour cela, vous devez être en plein processus de mesure et la vitesse doit être stabilisée (le champ de vitesse ne clignote pas) puis vous devez appuyer sur la touche « ► ». Le champ de viscosité clignote pendant 5 secondes. Si vous appuyez alors sur les touches «  $\Delta$  » et «  $\nabla$  », vous pouvez changer les unités. Afin de sauvegarder le changement, vous devez appuyer sur la touche « ENTER ». Si vous ne le faites pas pendant les 5 secondes qui suivent, l"appareil demeurera dans le même état qu"avant le processus. Les unités de température peuvent être modifiées par le biais du même processus mais vous devrez appuyer à nouveau sur la touche « *►* » lorsque vous avez sélectionné le champ des unités de viscosité.

### <span id="page-34-0"></span>8.5.4 Rampe

L"application Rampe est l"une des multiples options qui apparaît dans le menu de Programmation des viscosimètres Expert de Fungilab. Cette application vous permet d"augmenter la vitesse de rotation du Mobile linéairement.

Vous pouvez sélectionner cette option si vous appuyez sur la touche « ENTER » lorsque le curseur « > » est positionné sur l"option « Rampe » de l"écran de programmation. L"appareil indique sur la fenêtre suivante:

Pour les modèles L:

----Configure Rampe---- SP: L1 d: 1.0000 g/cm3 RPM INI: 0.01 RPM FI: 200.0 Temps: 00h 01m 00s

Pour les modèles R et H:

----Configure Rampe---- SP: R1 d: 1.0000 g/cm3

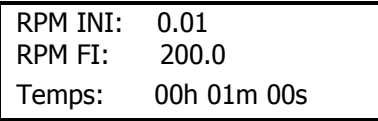

Lorsque vous entrez dans cette option, le champ Mobile (SP) est sélectionné par défaut et il clignote. Par le biais des touches «  $\Delta \gg$  et «  $\nabla \gg$  vous pouvez changer le Mobile. Si vous appuyez sur la touche « ENTER » et sur la touche « 1 M1 », vous sélectionnez les Mobiles du premier groupe (tableau 1, page 56). Si vous appuyez sur la touche « ENTER » puis sur la touche « 2 M2 », vous sélectionnez les Mobiles du deuxième groupe (tableau 2, page 57). Si vous appuyez sur la touche « ENTER » puis sur la touche « 3 M3 », vous sélectionnez les Mobiles du troisième groupe (tableau 3, page 57). Si vous appuyez sur la touche « ENTER » puis sur la touche « 4 M4 », vous sélectionnez les Mobiles du quatrième groupe (tableau 4, page 57).

Par le biais de la touche « ► », vous pouvez changer le champ sélectionné. Le champ suivant qui apparaît est celui de la densité(d). Afin de le modifier, vous devez appuyer sur la touche « ENTER » et une fois avoir appuyé sur cette touche vous entrerez dans un mode dans lequel le champ peut être édité de forme numérique. Le champ cessera de clignoter et uniquement le chiffre que vous avez sélectionné clignotera, alors vous pouvez le modifier en utilisant directement le clavier numérique. Si vous appuyez sur le chiffre, le viscosimètre passera automatiquement au suivant, sans à avoir à appuyer sur toute autre touche. Afin de sauvegarder les changements vous devez appuyer sur la touche « ENTER ».

**NOTE:** La densité qui apparait par défaut est de 1.000 g/cm<sup>3</sup> et vous devez uniquement la modifier si vous souhaitez obtenir les lectures de viscosité en viscosité cinématique (cSt). Il n"est pas nécessaire de modifier cette valeur pour les déterminations de viscosité dynamique (cP ó mPa·s).

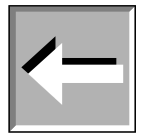

Afin de sélectionner la vitesse initiale (RPM INI), vous devez appuyer sur la touche « ► » et le champ de vitesse clignotera. Une fois que le champ clignote, vous pouvez changer les valeurs par le biais des touches «  $\Delta \gg$  et «  $\nabla \gg$ puis si vous appuyez à nouveau sur la touche « ► » vous avez accès à la vitesse finale (RPM FI. Vous utilisez également les touches «  $\Delta \gg$  et «  $\nabla \gg$  afin de changer la vitesse finale.

**NOTE:** La vitesse finale (RPM FI) ne pourra jamais être inférieure à la vitesse initial (RPM INI).

Vous pouvez sélectionner le temps par le biais de la touche « ► » et une fois que vous avez accepté, le champ clignote. Afin de le modifier vous devez utiliser le clavier numérique du viscosimètre pour introduire les numéros souhaités dans chaque emplacement. Lorsque vous appuyez sur le chiffre, le viscosimètre passe automatiquement au suivant. Afin de sauvegarder les changements, vous devez appuyer sur la touche « ENTER » ce qui désélectionnera le champ et qui vous permettra de sauvegarder les valeurs.

La touche « 0 » permet de lancer le programme de RAMPE. Sur le viscosimètre, la fenêtre suivante s'affiche (en tant qu"exemple):

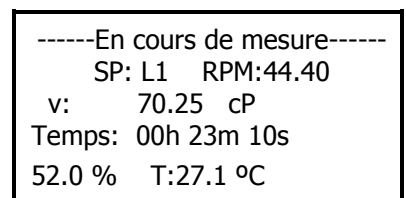

Dans le champ « Temps », vous pouvez observer le compte à rebours qui vous informe sur le temps qu"il reste avant la fin du processus.

Si vous appuyez sur la touche « 5 M5 », vous aurez accès à l"écran des statuts qui vous informe sur l"état opératif des possibilités de sortie. (Écran d"exemple)

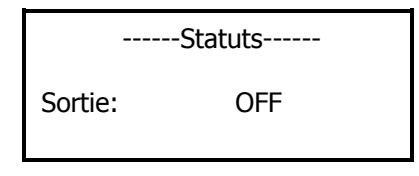

Les touches « MEM/CLEAR » et « ◄ » mettent fin à l"application et vous envoient aux écrans du menu principal ainsi qu"à l"écran antérieur.
Si à la fin du processus, vous êtes dans la fenêtre principale de mesure, une fenêtre similaire s"ouvrira sur laquelle vous pourrez voir le tableau ci-dessous :

> ------En cours de mesure------ SP: L1 RPM:60.0 v: 66.47 cP Fin de programme 64.0 % T:27.1 ºC

Si vous êtes dans la fenêtre de Statuts, lorsque le temps s'écoule, la fenêtre suivante apparaitra:

Fin du programme

Si vous appuyez sur les touches « MEM/CLEAR » et « ◄ » vous pouvez avoir accès aux fenêtres du menu principal ou à la fenêtre antérieure respectivement.

**NOTE:** Lors de la prise d"une mesure, il est possible de changer les unités, et la viscosité et la température peuvent changer. La vitesse doit être stable (le champ de vitesse ne doit pas clignoter) et vous devez appuyer sur la touche « *►* ». Le champ viscosité clignotera pendant 5 secondes. Si vous appuyez sur les touches «  $\Delta \gg$  et «  $\nabla \gg$  vous pouvez changer les unités. Afin de sauvegarder le changement, vous devrez uniquement appuyer sur la touche « ENTER ». Si vous ne le faites pas avant cinq secondes, l"appareil restera dans le même état qu"avant. Les unités de température peuvent être modifiées par le biais du même processus mais vous devrez appuyer une autre fois sur la touche « *►*» lorsque vous aurez sélectionné le champ des unités de viscosité.

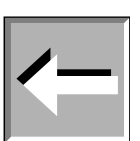

# 8.6 Options

Le menu « Options » se compose des options de sortie de données de mesure. Une fois que le curseur « > » se trouve sur le champ « Options » du menu principal du viscosimètre, vous devez le sélectionner, en appuyant sur la touche « ENTER », sur l"écran de l"appareil, la fenêtre suivante s"affiche:

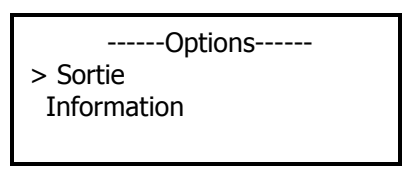

Par le biais des touches «  $\Delta$  » et «  $\nabla$  » vous pouvez vous déplacer cycliquement à travers les options et afin de sélectionner une de ces options, le curseur « > » doit être positionné sur le champ puis vous pouvez appuyer sur la touche « ENTER ».

Les touches de sortie « MEM/CLEAR » et « ◄ » assument les mêmes fonctions habituelles et vous renvoient à l"écran du menu principal du viscosimètre dans les deux cas.

# 8.6.1 Sortie de données

Si vous choisissez l'option sortie, vous activez l'option d'enregistrement d'une expérience ou d'une mesure dans la mémoire du Viscosimètre. À la suite l"écran suivant apparaît:

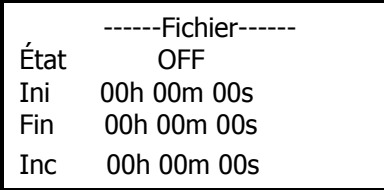

Le champ « État » n'est pas activé par défaut (en position OFF). Afin de l'activer, vous n'aurez qu'à utiliser, indifféremment, les touches «  $\Delta \gg$  et «  $\nabla \gg$  afin de changer l'option « OFF » par « ON ».

Tandis que l"état est désactivé (sur « OFF ») vous ne pouvez pas sélectionner les champs des temps qui conditionnent cette fonction.

Une fois que le champ « État » est activé (sur « ON »), vous pouvez sélectionner les différents champs en passant de l"un à l"autre par le biais de la touche « ► ». Le champ sélectionné clignote sur l"écran jusqu"à ce que vous le choisissiez afin de le modifier. Afin de modifier tout champ, une fois que vous l"avez sélectionné, vous devez appuyer sur la touche « ENTER », puis vous pouvez commencer à introduire les valeurs à l"aide du clavier numérique. En appuyant sur le numéro, le viscosimètre passera tout seul au numéro suivant. Afin de sauvegarder les changements vous devez appuyer sur la touche « ENTER » qui désélectionne le champ et sauvegarde les valeurs.

Informations qui apparaissent sur l"écran:

- Ini: délai avant le début de l"enregistrement des résultats des mesures.
- Fin: temps que durera l"enregistrement des mesures.
- Inc: intervalle de temps entre deux mesures.

Les touches de sortie « MEM/CLEAR » et « ◄ » assument les mêmes fonctions habituelles et vous renvoient à l"écran du menu principal ou à l"écran précédent.

# 8.6.2 Information.

Si vous choisissez l"option « Information », vous rentrerez sur un écran sur lequel les coordonnées du fabricant apparaissent :

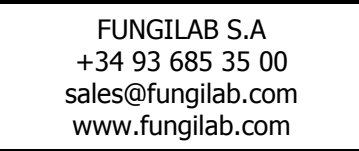

Cette option est une mesure de sécurité dans le cas où vous perdiez ce document ou les références de l"entreprise.

# 9. Informations rhéologiques importantes

Pour obtenir des résultats précis, il est indispensable de connaître les propriétés rhéologiques de l"échantillon.

## **Fluides Newtoniens**

La viscosité de ces fluides ne dépend pas de la force de cisaillement (« shear stress » ou force extérieur appliquée au fluide). En d'autres termes, la viscosité n'est pas influencée par un éventuel mouvement du fluide. Dans ce cas, seule la température peut affecter la viscosité.

#### **Fluides Non-Newtoniens**

La viscosité est influencée par la force de cisaillement (« shear stress »). Le terme de *Viscosité apparente* est utilisé car le gradient de vitesse, donc la force extérieur appliquée au fluide, est difficilement constant.

Dans cette classification, vous trouverez deux groupes différents:

 Fluides Non Newtoniens Indépendants du temps Fluides Non Newtoniens Dépendants du temps

#### **Fluides Non Newtoniens Indépendants du temps**

La viscosité d"un fluide Non Newtonien indépendant du temps, dépend de la température ainsi que de la force de cisaillement.

#### **Fluides Pseudo plastiques:**

La viscosité diminue lorsque la force de cisaillement augmente. Exemples pratiques: les peintures, les champoings, les concentrés de jus de fruits, les adhésifs, les polymères, la graisse, l"amidon, etc.

#### **Fluides Dilatants:**

La viscosité augmente lorsque la force de cisaillement augmente. Exemples pratiques: les argiles, les composants pour friandises, etc.

#### **Fluides Plastiques:**

Ces fluides commencent à couler uniquement après avoir été soumis à une certaine force (effort tranchant). Ils se comportent comme des solides en état statique. Exemple pratique: le ketchup.

#### **Fluides Non Newtoniens Dépendants du temps**

La viscosité d"un fluide Non Newtonien dépendant du temps, de la température, de la force de cisaillement et du temps.

## **Fluides Thixotropiques:**

La viscosité diminue dans le temps tandis que le fluide est sujet à une force de cisaillement constante. Ces substances ont tendance de revenir à leur viscosité habituelle (c"est-à-dire la viscosité du fluide au repos) une fois que le gradient de vitesse ne s"applique plus.

Exemples pratiques: Très communs dans l"industrie alimentaire (yaourt).

#### **Fluides Rhéopetiques:**

Les fluides pour lesquels la viscosité augmente avec le temps alors que le fluide est sujet à une force de cisaillement constante.

Ces substances ont tendance de revenir à leur viscosité habituelle une fois que le gradient de vitesse ne s"applique plus.

Ces fluides ne sont pas très communs.

**NOTE:** Un comportement turbulent du fluide peut entraîner des résultats de viscosité erronés. Un comportement turbulent est provoqué par une vitesse de rotation trop élevée par rapport à la viscosité de l"échantillon (veuillez consulter la partie « Recommandation » ci-dessous).

## **FACTEURS QUI AFFECTENT LA VISCOSITÉ**

Il existe différentes variables qui affectent les propriétés rhéologiques des produits :

#### **Température**

La température est sans doute le facteur le plus influent à affecter le comportement rhéologique.

La prise en compte de l"effet de la température sur la viscosité est essentielle, notamment sur des fluides tels que l"huiles de moteur, les graisses ou encore les adhésifs. Une élévation de la température du fluide de 1ºC peut augmenter jusqu"à 10% de la valeur de la viscosité.

#### **Gradient de vitesse (shear rate) et Force de cisaillement**

Lorsqu"un fluide est soumis à une certaine force de cisaillement (ou plus simplement à un mouvement du fluide), le fluide peut en être affecté et le gradient de vitesse décrira ce phénomène. Il faut donc connaître sa viscosité aux forces de cisaillement appliquées.

Quelques exemples de matériaux affectés par d"importantes variations de la force de cisaillement sont: les peintures, les cosmétiques, le latex liquide, quelques produits alimentaires comme le ketchup, et le sang.

#### **Conditions de mesure**

Les conditions de mesure pendant la détermination de la viscosité peuvent avoir un effet considérable sur les résultats de cette mesure. Par conséquent, il est important de contrôler l"environnement ainsi que les conditions de tout échantillon à analyser.

Certaines variables comme par exemple le type de viscosimètre, la combinaison mobile/vitesse, le bécher de l"échantillon, l"absence ou la présence de protecteur de mobiles, la température de l"échantillon, les techniques de préparation de l"échantillon, etc. peuvent affecter non seulement la précision de la lecture, mais également la valeur finale de la viscosité.

#### **Le Temps**

Pour des fluides thixotropes et Rhéopectiques et lors d"un quelconque mouvement du fluide (par exemple l"agitation du mobile), plus le temps passe et plus le fluide verra sa viscosité évoluée.

Pour certains liquides, l"action du temps combiné avec celle de la proportion de coupe est très complexe. Dans ces cas-là, il est possible d"observer, avec le temps, un retour à l"état original, une fluidification, etc.

#### **L'historique de l'échantillon**

L"historique de l"échantillon avant la détermination de la viscosité peut affecter la signification des résultats, tout particulièrement les fluides sensibles à la chaleur ou au temps qui passe (« aging »).

Par exemple, les conditions de stockage ainsi que les techniques de préparation de l"échantillon doivent être pensées afin de minimiser les différents effets possibles sur la viscosité.

#### **Composition et additifs**

La composition de l"échantillon est un facteur déterminant. Si sa composition est modifiée (à cause des changements de proportions ou des substances qui le composent ou encore l"ajout d"autres substances), un changement important dans la viscosité peut être observée.

Par exemple, si un dissolvant est ajouté à une encre d"impression, la viscosité de l"encre diminuera. Différents types d"additifs sont utilisés afin de contrôler les propriétés rhéologiques des peintures.

## **PROTOCOLE DE MESURE**

#### **Archives de données**

Il est vivement conseillé que l"information détaillée à la suite soit trouvée avant commencer des mesures de viscosité:

- Modèle ou type de viscosimètre
- Mobile (et accessoire)
- Vitesse de rotation
- Bécher de l"échantillon
- Température de l'échantillon
- Processus de préparation de l'échantillon (s'il existe)
- Utilisation du protecteur de mobile

Ces informations sont indispensables si vous avez besoin de comparer les résultats avec ceux d"autres collègues, dans le but de s"assurer de la reproductibilité des résultats obtenus.

## **Le mobile et le protecteur**

Veuillez examiner chaque mobile avant de les utiliser. Si le mobile est usé ou abimé et que leurs dimensions sont modifiées, les résultats des mesures seront erronés.

Le protecteur de mobile (fourni avec tous les viscosimètres rotatifs de Fungilab) protège le mobile ainsi que l"axe du viscosimètre. Il est vivement recommandé de l"utiliser dans tous les cas, et encore plus lors de mesures de faibles viscosités avec des mobiles standards.

Si vous n"utilisez pas le protecteur de mobile, vous devez le signaler dans le protocole de mesure.

Le protecteur ne doit pas être utilisé avec les accessoires Fungilab.

## **Sélection de la vitesse et du mobile**

S"il n"existe aucun protocole de travail décrit, la meilleure méthode afin de sélectionner la vitesse ainsi que le mobile est celle d"« essai et erreur». La lecture du couple doit être comprise entre 15 et 95%, en fonction du type de produit, et il est vivement conseillé qu"elle soit supérieure à 50%.

Si vous connaissez la viscosité approximative du fluide, une méthode plus rapide pour sélectionner la combinaison mobile/vitesse, est de consulter les tableaux de viscosité maximale approximative (voir fin du manuel).

En règle générale:

AUGMENTATION RPM  $\Rightarrow$  AUGMENTATION DE LA PRÉCISION DE LECTURE

DIMINUTION DU NUMERO DU MOBILE  $\Rightarrow$  AUGMENTATION DE LA PRÉCISION DE LECTURE

(À l"exception des fluides non Newtoniens, dont la valeur de viscosité change lorsque la vitesse de rotation est modifiée. Dans ces cas-là, il est recommandé d"effectuer les mesures avec une vitesse déterminée et de travailler avec une méthode de comparaison)

## **Taille du bécher de l'échantillon**

Il est recommandé de travailler avec des béchers d"un diamètre intérieur de 83 mm ou supérieur. Le récipient habituel est un bécher de 600 ml.

Si vous utilisez un bécher plus petit, les valeurs de viscosité peuvent être supérieures surtout pour les fluides de faible viscosité.

## **Etat de l'échantillon**

L"échantillon ne doit pas contenir de bulles d"air.

Il doit être à une température constante et uniforme. Veuillez vous assurer qu"avant la prise de lecture, le mobile ainsi que le protecteur soient à la même température. Des bains thermostatiques sont généralement utilisés pour maintenir l"échantillon à la température souhaitée.

L'échantillon doit avoir des propriétés homogènes et uniformes : il peut y avoir des particules en suspension, mais attention à ce qu"elles ne se déforment pas avec la rotation du mobile, elles pourraient se décomposer en particules plus petites.

L"échantillon ne doit pas subir de changements chimiques ou physiques pendant la mesure.

## **Autres conditions essentielles**

Evitez toute mesure si l"agitation pourrait provoquer un écoulement du fluide turbulent. Le fluide doit être dans des conditions stables.

## **Immersion du mobile**

Les mobiles standards doivent être immergés jusqu'à la moitié de la marque de l'axe. Une mauvaise immersion peut altérer les résultats de viscosité. Evitez la formation de bulles sur les mobiles du disque, elles modifieraient les valeurs de viscosité. Pour éviter l"apparition de bulle, introduisez le mobile latéralement en douceur puis placer-le au centre de l"échantillon. Une fois réalisé, veuillez régler l"axe du viscosimètre.

# **Précision et Répétabilité**

Les viscosimètres de Fungilab vous garantissent une précision de  $\pm 1\%$  du fond d'échelle de la combinaison vitesse/mobile, ainsi qu'une répétabilité de  $\pm 0.2\%$ .

## **Acquisition de lecture de viscosité**

Avant de commencer à travailler avec le viscosimètre, vous devrez vérifier les points suivants :

- Le viscosimètre doit être correctement fixé à la tige et mis à niveau.
- La vitesse et le mobile doivent être sélectionnés (veuillez lire attentivement le chapitre concernant la sélection de la vitesse et du mobile).
- Le mobile: faites bien attention à sa position ainsi qu'à sa fixation.
- L'introduction des paramètres mobile et vitesse de rotation est obligatoire.
- Une fois que le moteur est en route, veuillez attendre quelques instants avant de prendre en compte la mesure.

# **RECOMMANDATIONS IMPORTANTES**

L"ouverture du ressort pendant la mesure, correspondant à la lecture du couple de l"écran de mesure, doit être comprise entre 15% et 95%.

Les lectures de viscosité doivent être prises dans des conditions d"écoulement laminaire, en aucun cas dans des conditions de l"écoulement turbulent.

La première considération est liée à la précision des appareils. Tous les viscosimètres rotatifs de Fungilab ont une précision de  $(\pm)$  1% du fond de l'échelle de tout type de combinaison mobile/vitesse de rotation.

Il n"est en aucun cas conseillé de travailler en dessous de 15% du fond de l"échelle dû au fait que l"erreur potentielle de viscosité, de  $(\pm)$  1%, est relativement grande en comparaison avec la lecture de l'appareil.

La deuxième considération concerne l"écoulement des échantillons. Toutes les mesures rhéologiques doivent être réalisées dans des conditions de flux laminaire.

Un fluide a un flux laminaire lorsque l"écoulement de chacune de ses particules est dirigé vers une même direction. On peut imaginer l"ensemble des mouvements des particules du fluide sur des lames dirigées par une force externe.

Les lignes de l"écoulement représentent la vitesse ainsi que la direction de l"écoulement du fluide.

**Flux laminaire**: lignes de l"écoulement « rectilignes ». Relativement facile à prévoir. En général écoulement lent.

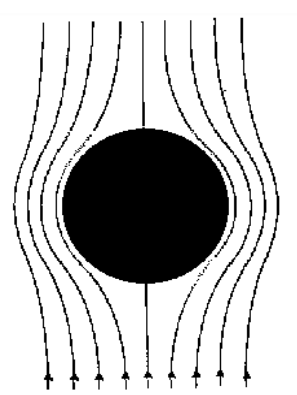

 **Écoulement turbulent:** lignes de l"écoulement « non-linéaires ». Il est impossible de prévoir le mouvement exact du fluide. Très rapide.

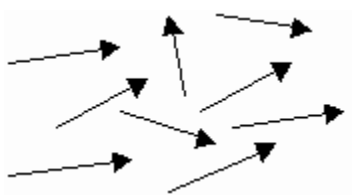

Pour les systèmes rotatifs, ceci implique que le mouvement du fluide doit être circonférentiel. Lorsque les forces internes d'un fluide sont trop importantes, le fluide peut avoir un écoulement turbulent de sorte que le mouvement des particules qui le constituent se modifie par l"hasard, ce qui rendrait impossible son analyse à partir des modèles mathématiques standards.

Cette turbulence provoque une fausse lecture de la viscosité, dont les valeurs sont très supérieures à la viscosité réelle, et le résultat est impossible à prévoir.

Pour les géométries suivantes, des points de transition approximatifs à écoulement turbulent ont été détectés:

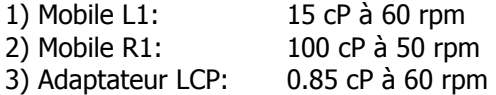

Dans des conditions d"écoulements turbulents, le ratio rpm/cP excédera toujours les valeurs inscrites ci-dessus.

# 10. Accessoires

# 10.1. Adaptateurs aux faibles viscosités (LCP et LCP/B)

L"adaptateur aux faibles viscosités (LCP et LCP/B, c"est-à-dire avec ou sans jaquette de thermostatisation) n"est pas inclus dans la livraison standard, et doivent être commandées en tant qu"accessoire supplémentaire. L"accessoire LCP (ou LCP/B) est fournit avec son mobile.

L"adaptateur aux faibles viscosités permet d"effectuer les mesures plus précises qu"avec des mobiles standards. Le rang de viscosité peut s'étendre aux très faibles valeurs, jusqu'à 1 cP (en utilisant le modèle L).

Grâce à sa géométrie cylindrique, vous pouvez obtenir des mesures de gradient de vitesse (« Shear Rate ») et force de cisaillement (« Shear Stress »).

Seul un petit volume d"échantillon est nécessaire (16 ml.)

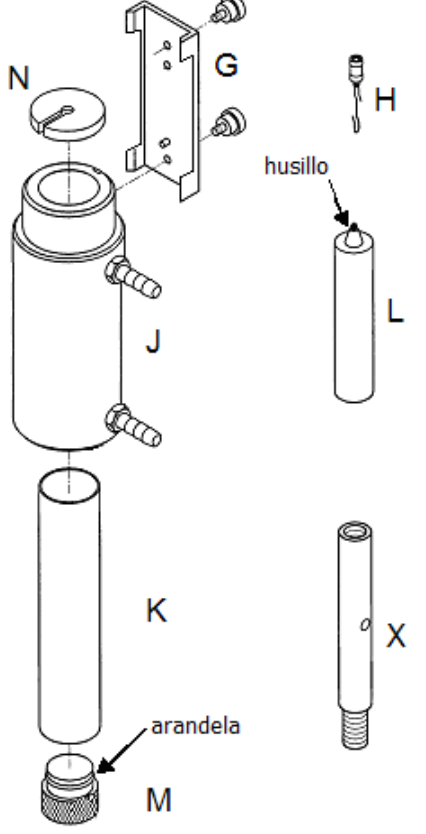

Fig. 7: Pièces du LCP

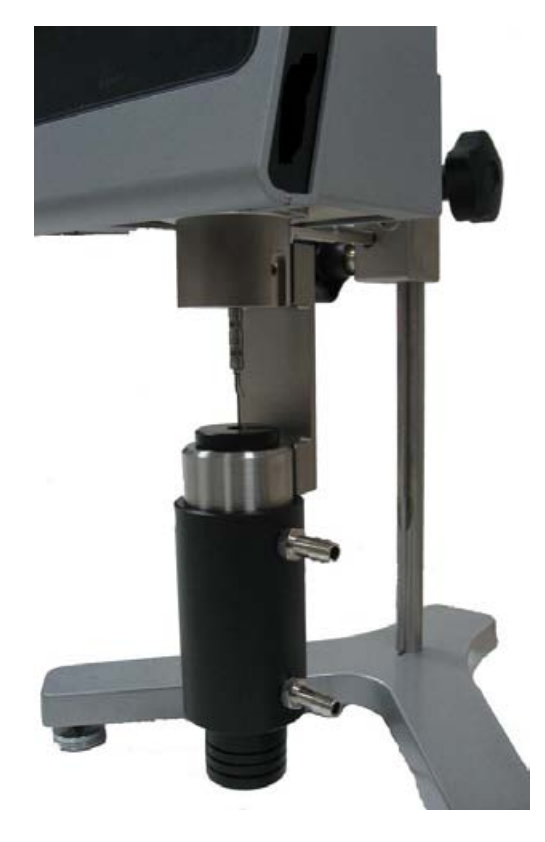

Fig.8: Adaptateur LCP monté sur le viscosimètre

# 10.1.1 Montage

Le montage est le même pour les deux types d"accessoires pour la faible viscosité (LCP et LCP/B). Les schémas décrivent uniquement le montage avec le LCP.

- Retirez le viscosimètre de son socle.
- Montez l'extension (X) entre le socle en forme d'Y (A) et le bras de support (C). Utilisez une clef anglaise de 19 mm pour fixer l"écrou (D). Cette extension va avec l"accessoire LCP.
- Montez à nouveau le viscosimètre sur son socle. L"extension (X) est indispensable car l"accessoire LCP est particulièrement long.
- Boucher le cylindre de l"échantillon (K) à l"aide du bouchon inférieur (M).
- Insérez le cylindre (K) par la partie inférieure, dans la jaquette de circulation (J).

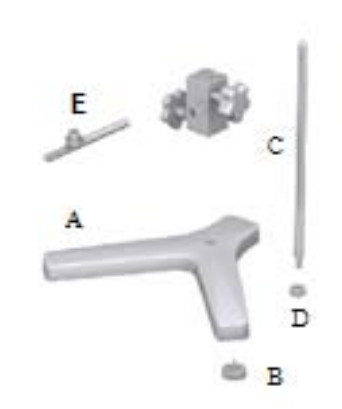

 Figure 9: Montage de l"extension pour l"adaptateur LCP

- Fixez la jaquette de circulation (J) au connecteur (G) (Figure 7).
- Remplissez le cylindre d"échantillon en utilisant une seringue, puis remplissez le cylindre de 16 ml d"échantillon. Attention, le volume d"échantillon à verser doit être bien contrôlé.
- Placez le crochet (H) sur le mobile (L).
- Insérez le mobile (L) dans la jaquette de circulation. **(Veuillez consulter la note \*\* ci-dessous).**
- Fixez le connecteur (G) au viscosimètre (dans le trou qui se trouve dans la partie arrière du récipient métallique).
- Vissez-le à l"axe du viscosimètre en tournant dans le sens des aiguilles d"une montre. Choisissez le trou du bas, celui d"en haut étant réservé aux accessoires universels.
- Vérifiez le niveau de l"échantillon. Le niveau de l"échantillon devra être approximativement au milieu du cône qui est connecté au crochet du connecteur du mobile (H). Veuillez consulter la figure 10 pour toutes informations supplémentaires.
- Placez le bouchon supérieur (N).

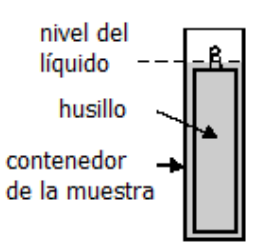

Figure10: Adaptateur LCP plein

## **\*Important:**

Veuillez insérer le Spindle dans le cylindre très lentement. Lorsque vous travaillez avec un échantillon plus visqueux veuillez faire attention lorsque vous retirez le Spindle.

## **\*\*Important:**

La pièce G dispose de deux trous sur la partie supérieure de la pièce afin de visser le LCP au viscosimètre.

Le trou supérieur est utilisé afin de visser l"adaptateur de faible viscosité aux autres viscosimètres.

Le trou inférieur est utilisé afin de visser l"adaptateur de faible viscosité aux appareils Fungilab.

#### $\bullet$ **\*\*NOTE:**

Avant d"entamer le processus de mesure, veuillez vous assurer que le viscosimètre soit correctement équilibré (vérifiez-le à l"aide du niveau à bulle). Le mobile que vous devez sélectionner est le modèle "LCP/SP".

# 10.1.2 Démontage et nettoyage

- Dévissez le mobile de l"axe du viscosimètre et baissez lentement le mobile dans le cylindre de l"échantillon (K).
- Retirez l"adaptateur (G) du récipient métallique.
- Déplacez le viscosimètre vers le haut. Retirez le bouchon ou l"enveloppe supérieure (N).
- Retirez doucement le mobile (L).
- Dévissez le bouchon inférieur (M) et tirez le cylindre (K) vers le bas de la jaquette de thermostatisation (J).
- Retirez le cylindre, rincez-le et lavez-le ou utilisez de l"air comprimé. Si nécessaire, nettoyez également la jaquette de circulation.
- Retirez l"adaptateur (G) du cylindre.

# **Important:**

N"utilisez aucun produit nettoyant ou aucun outil qui peut railler la surface métallique de l"appareil. Veuillez vous assurer que vous utilisez uniquement des solvants qui ne peuvent réagir avec les matériaux de l"adaptateur LCP!

Solvants utilisables: eau, éthanol ou alcool à haut degré. Pour tout autre dissolvant, veuillez vérifier les tableaux de compatibilité chimique.

10.1.3 Caractéristiques techniques pour l'accessoire LCP

# **Classification des mesures:**

- $\bullet$  Modèle L: de 0.9 $*$  à 2 000 mPa.s ou cP
- Modèle R: de 3.2\*\* à 21 333 mPa.s ou cP

\* Limité par les turbulences

\*\* Pour les mesures qui ne correspondent qu"à 10 % du fond de l"échelle

# **Volume de l'échantillon:** 16.0 ml

# **Facteur de shear rate pour le mobile LCP:** 1.2236 x RPM \*\*\*

\*\*\* Le gradient de vitesse (« shear rate ») se calcule une fois que nous nous sommes assuré que le liquide est Newtonien.

## **Classification de la température de la jaquette de circulation et des conditions de thermostatisation:**

- Rang de température de travail autorisée: de -10 à +100°C (de 14 à 212 °F)
- Utilisez un bain thermostatique avec de l"eau déionisée ou un liquide de refroidissement spécial. Changez le liquide du thermostat régulièrement. Écoulement recommandé: 15 l/min.

## **Matériaux:**

- Les parties métalliques sont fabriquées en acier inoxydable, le bouchon en plastique est fabriqué en Delrin Noir. Les parties en contact avec l"échantillon (le cylindre et le mobile) sont fabriquées en AISI 316 et elles peuvent être utilisées dans l"industrie alimentaire.
- La rondelle du bouchon inférieur est fabriquée en Delrin noir. Conçue pour supporter une température maximale de 100ºC (de 212 ºF)
- La jaquette de circulation est fabriquée en acétal et en Delrin.
- L"anneau en plastique du bouchon (M) de l"adaptateur LCP est fabriqué en Delrin.
- Le point d"affaiblissement est de 110 °C (de 230 °F).

# 10. 2. Adaptateurs aux Faibles Volumes APM et APM/B

# **NOTE:**

L"adaptateur aux Faibles Volumes (APM et APM/B) n"est pas inclus dans la livraison standard. Ces deux versions (avec ou sans jaquette de thermostatisation) doivent être commandées en tant qu"accessoire supplémentaire. Leurs mobiles sont spécifiques à ces accessoires et sont choisis en fonction du modèle du viscosimètre (mobile TL pour viscosimètre L, mobile TR pour viscosimètre R ou H) et du rang de viscosité.

L"adaptateur aux Faibles Volumes permet d"effectuer les mesures plus précises qu"avec des mobiles standards. Le rang de mesure de cet accessoire peut s"étendre aux valeurs de viscosité très faibles.

Grâce à sa géométrie cylindrique, vous pouvez obtenir des valeurs de gradient de vitesse (« Shear Rate ») et de contrainte de cisaillement (« Shear Stress »).

Seul un petit volume d"échantillon est nécessaire (16 ml.)

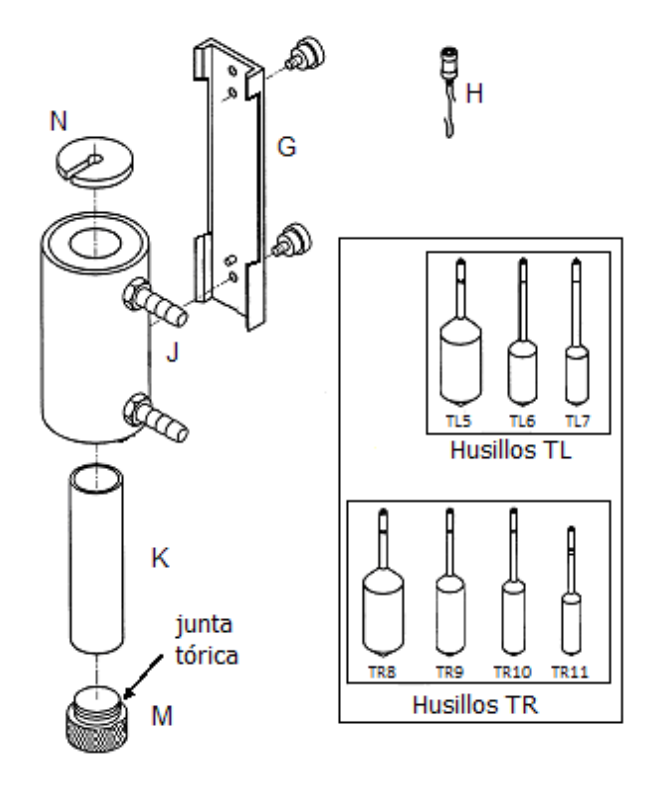

Figure 11 Parties de l'accessoire APM Figure 12 APM monté

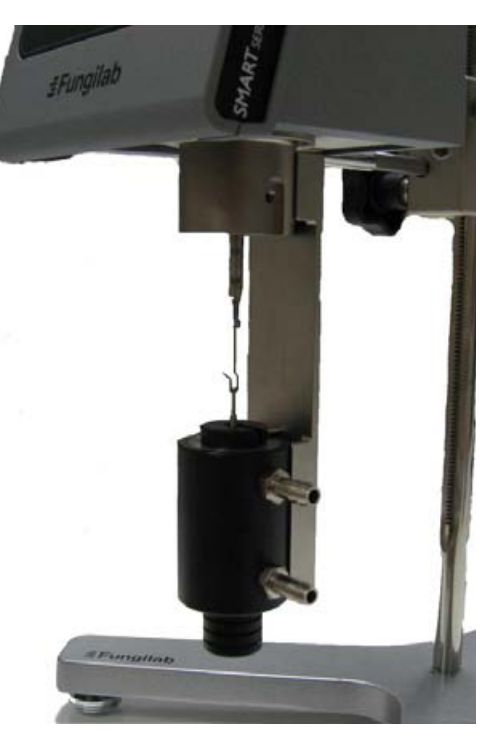

# 10. 2. 1 Montage

## **NOTE:**

Le montage est différent selon le type d"accessoire pour la faible viscosité (APM et APM/B). Le montage du AMP est expliqué ci-dessous:

- Retirez le viscosimètre de son socle.
- Montez l'extension (X) entre le socle en forme d'Y (A) et le bras de support (C). Utilisez une clef anglaise de 19 mm pour fixer l"écrou (D).
- Montez à nouveau le viscosimètre sur son socle. L"extension (X) est indispensable car l"accessoire LCP est particulièrement long.
- Boucher le cylindre de l"échantillon (K) à l"aide du bouchon inférieur (M).
- Insérez le cylindre (K) par la partie inférieure, dans la jaquette de circulation (J).
- Fixez la jaquette de circulation (J) au connecteur Fig.13: Montaje de la extensión para el (G). (figure 11).

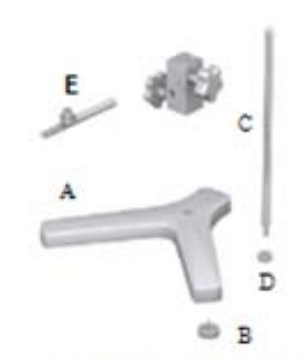

adaptador APM

- Remplissez le cylindre d"échantillon en utilisant une seringue égale ou inférieure à 20 ml, remplissez le bécher selon le Spindle sélectionné (Veuillez consulter le paragraphe 10.2.3).
- Placez le crochet (H) sur le mobile (L).
- Insérez le mobile (L) dans la jaquette de circulation. (Veuillez consulter la note \* ci-dessous).
- Fixez le connecteur (G) au viscosimètre (dans le trou qui se trouve dans la partie arrière du

récipient métallique). **(Veuillez consulter la note \*\* ci-dessous)**.

- Vissez-le à l"axe du viscosimètre en tournant dans le sens des aiguilles d"une montre.
- Vérifiez le niveau de l"échantillon. Le niveau de l"échantillon devra être approximativement au milieu du cône qui est connecté au crochet du connecteur du mobile (H). Veuillez consulter la figure 14 pour toutes informations supplémentaires.
- Placez le bouchon supérieur (N).

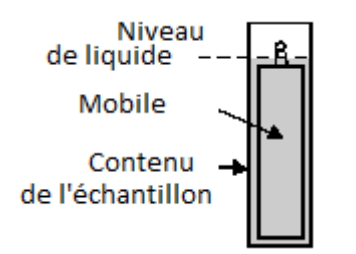

Figure 14: Adaptateur APM plein

#### **\*Important:**

Veuillez insérer le Spindle dans le cylindre très lentement. Lorsque vous travaillez avec un échantillon plus visqueux veuillez faire attention lorsque vous retirez le Spindle.

#### **\*\*Important:**

La pièce G dispose de deux trous sur la partie supérieure de la pièce afin de visser l"APM au viscosimètre. Le trou supérieur est utilisé afin de visser l"adaptateur de faible viscosité aux autres viscosimètres. Le trou inférieur est utilisé afin de visser l"adaptateur de faible viscosité aux appareils Fungilab.

#### **NOTE:**

Avant d"entamer le processus de mesure, veuillez vous assurer que le viscosimètre soit correctement équilibré (vérifiez-le à l"aide du niveau à bulle). Le mobile que vous devez sélectionner est le modèle TL ou TR selon le modèle de viscosimètre (L. R ou H).

# 10. 2. 2 Démontage et nettoyage

- Dévissez le mobile de l"axe du viscosimètre et baissez lentement le mobile dans le cylindre de l"échantillon (K).
- Retirez l"adaptateur (G) du récipient métallique.
- Déplacez le viscosimètre vers le haut. Retirez le bouchon ou l"enveloppe supérieure (N).
- Retirez doucement le mobile (L).
- Dévissez le bouchon inférieur (M) et tirez le cylindre (K) vers le bas de la jaquette de thermostatisation (J).
- Retirez le cylindre, rincez-le et lavez-le ou utilisez de l"air comprimé. Si nécessaire, nettoyez également la jaquette de circulation.
- Retirez l'adaptateur (G) du cylindre.

## **Important:**

N"utilisez aucun produit nettoyant ou aucun outil qui peut railler la surface métallique de l"appareil. Veuillez vous assurer que vous utilisez uniquement des solvants qui ne peuvent réagir avec les matériaux de l"adaptateur APM!

Solvants utilisables: eau, éthanol ou alcool à haut degré. Pour tout autre dissolvant, veuillez vérifier les tableaux de compatibilité chimique.

# 10. 2. 3 Caractéristiques techniques pour l'accessoire APM et APM/B

## **Classification des mesures:**

Manual EXPERT 47/77

- Modèle L: de 1.5\* à 200 000 mPa.s
- Modèle R: de 25\*\* à 3 300 000 mPa.s
- Modèle H: de 0.2\*\* à 26 660 Pa.s

\* Limité par les turbulences

\*\* Pour les mesures qui ne correspondent qu"à 10 % du fond de l"échelle

# **Caractéristiques des Mobiles et remplissage du APM:**

Modèle L et Mobiles TL

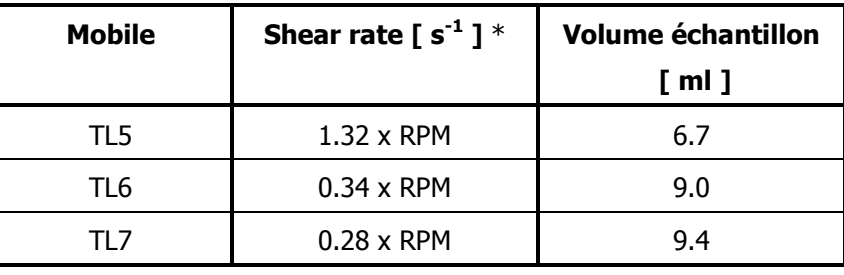

Modèle R ou H et Mobiles TR

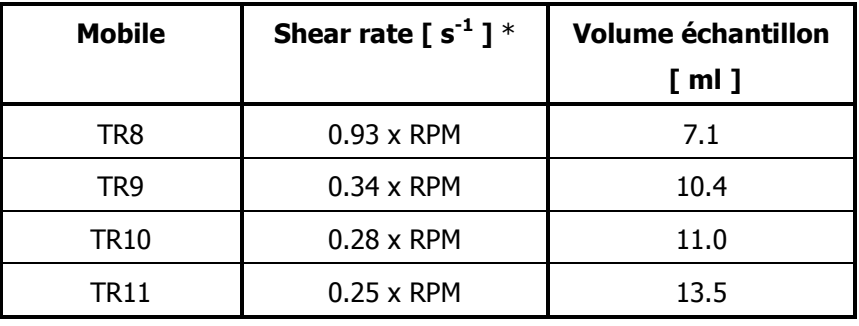

\* Le shear rate se calcule en utilisant des liquides Newtoniens.

# **Classification de la température de la jaquette de circulation et les conditions de thermostatisation:**

- Rang de température de travail autorisée: de -10 à +100°C (de 14 à 212 °F)
- Utilisez un bain thermostatique avec de l"eau déionisée ou un liquide de refroidissement spécial. Changez le liquide du thermostat régulièrement. Écoulement recommandé: 15 l/min.

# **Matériaux:**

- Les parties métalliques sont fabriquées en acier inoxydable, le bouchon en plastique est fabriqué en Delrin Noir. Les parties en contact avec l"échantillon (le cylindre et le mobile) sont fabriquées en AISI 316 et elles peuvent être utilisées dans l'industrie alimentaire.
- La rondelle du bouchon inférieur est fabriquée en Delrin noir. Conçue pour supporter une température maximale de 100ºC (de 212 ºF)
- La jaquette de circulation est fabriquée en acétal et en Delrin.
- L"anneau en plastique du bouchon (M) de l"adaptateur APM est fabriqué en Delrin.
- Le point d'affaiblissement est de 110 °C (de 230 °F).

# 10.3 Accessoire HELDAL UNIT – Mouvement Hélicoïdal

# **NOTE:**

L"adaptateur Heldal n"est pas inclus dans la commande standard, vous pouvez le commander en tant qu"accessoire. L'unité est fournie avec les mobiles en forme de 'T', dans sa mallette de transport.

## Manual EXPERT 48/77

L"accessoire Heldal est utilisé avec des produits à viscosité élevée (comme les gels ou les pâtes). Il possède un moteur qui provoque un mouvement vertical tandis que le mobile réalise le mouvement de rotation. Un mouvement hélicoïdal est formé, et le mobile en forme de "T" est ainsi constamment en contact avec l"échantillon.

Les mesures obtenues avec l"Heldal ne sont en aucun cas des mesures de viscosité absolues! Elles constituent uniquement des mesures indicatives, et les résultats ne peuvent pas être comparés avec ceux fait avec un mobile standard.

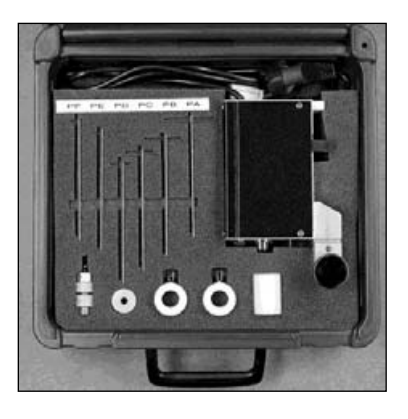

Figure 15 Unité Heldal dans sa mallette de transport

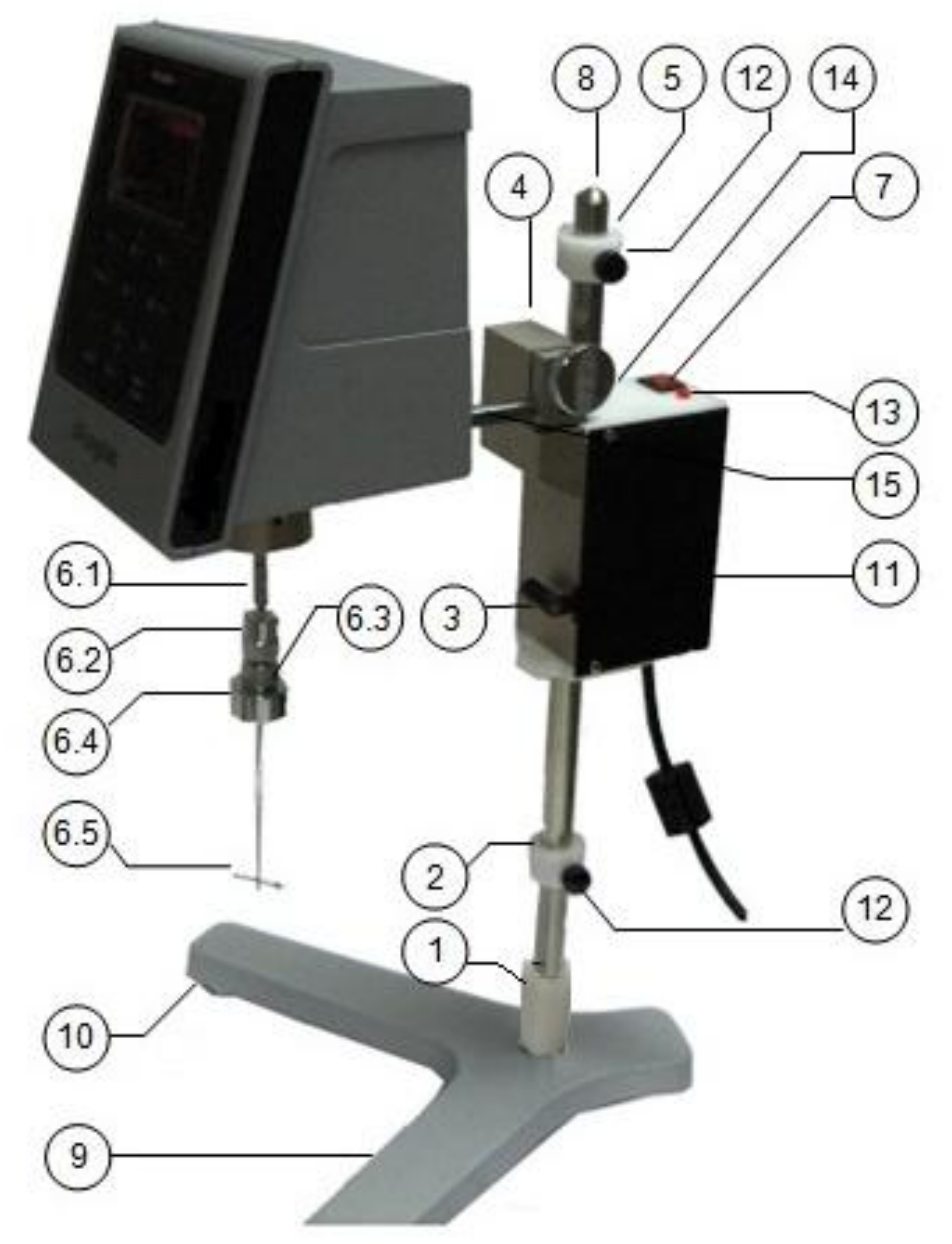

Figure 16 Unité Heldal monté sur le viscosimètre

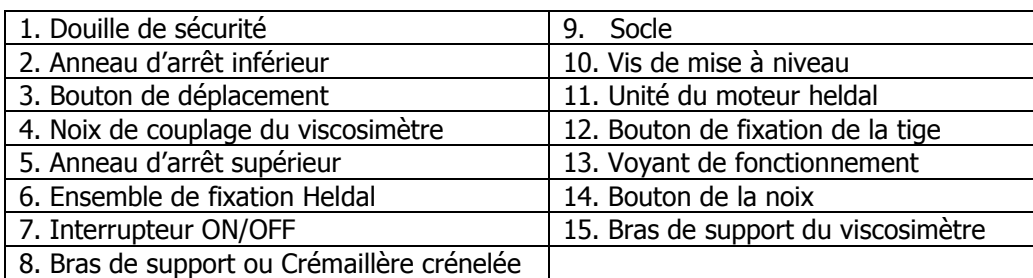

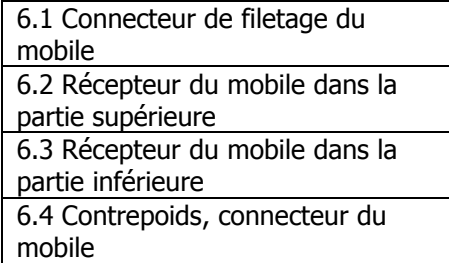

6.5 Mobile

- Placez la tige crénelée (8) dans la partie courte du socle en forme d"Y (9)
- Introduisez la douille de sécurité (1) dans la tige de fixation (8) dans le socle du viscosimètre (9).
- Placez l"anneau inférieur sur la tige crénelée (8) comme il est indiqué sur le schéma, et fixez-le par le biais du bouton de fixation (12).

# **Important:**

Ne serrez pas trop fort les anneaux d"arrêt avec les boutons de fixation (12). Ces pièces sont en plastique et peuvent être abimés. Les deux anneaux d'arrêt (inférieur et supérieur) sont exactement identiques, et sont par conséquent interchangeables.

- Introduisez le moteur de l"Heldal (11) sur la tige crénelée (8) en appuyant sur le bouton de déplacement (3).
- Raccordez l"anneau supérieur sur la tige crénelée (8) et fixez-le avec le bouton de fixation (12).
- Insérez le viscosimètre sur le bras de support (15) dans la noix (4) de l"Heldal, et fixez-le grâce au bouton (14).
- Mettez à niveau l'ensemble du viscosimètre heldal, grâce aux pièces (10).
- Fixez le mobile en forme de T (modèles PA à PF) au viscosimètre. Afin de choisir le mobile adéquat, veuillez consulter les tableaux de sélection (du numéro 16 au numéro 18).
- $\bullet$
- Vissez le contrepoids (6.4) sur la partie inférieure du récepteur du mobile (6.3).
- Introduisez lentement le mobile (6.5) entre les parties inférieures et supérieures du récepteur du mobile (6.2 y 6.3). Ne séparez en aucun cas ces deux parties.
- Fixez le mobile en l'introduisant puis vissez la partie inférieure du récepteur (6.3) jusqu'à ce que vous l'ayez totalement serré.

# **Important:**

Ne serrez pas le mobile de manière démesurée. Il devrait toujours rester un léger espace entre les deux parties du récepteur du mobile.

- Fixez l"ensemble du récepteur du mobile à l"axe du viscosimètre, par le biais de la connexion de filetage.
- Placez le bécher de l"échantillon sous le viscosimètre et insérez le mobile. Utilisez le bouton de déplacement (3) afin de placez correctement le mobile dans l"échantillon.
- Le mouvement vertical du mobile doit être limité par les anneaux d"arrêt inférieur et supérieur.

# **Important:**

Introduisez les anneaux d"arrêt tel que la procédure ci-dessous le décrit :

- Anneau d"arrêt supérieur: le mobile doit rester submergé dans le même fluide
- Anneau d"arrêt inférieur: le mobile ne doit pas toucher le fond du bécher. Dans le cas où ceci se produirait, l"axe du viscosimètre pourrait être sérieusement endommagé et/ou les résultats pourraient être faussés.
- Une fois que les anneaux d"arrêt sont réglés et fixés, raccordez le viscosimètre et l"Heldal à la prise de courant. Allumez le viscosimètre et introduisez la vitesse ainsi que le mobile, comme vous le faites habituellement.
- Allumez l'unité Heldal en appuyant sur l'interrupteur « ON/OFF » (7). Vérifiez si le voyant de fonctionnement est allumé. Si ce n"est pas le cas, veuillez vérifier la connexion avec le réseau électrique.

# **FONCTIONNEMENT:**

L"unité Heldal (de mouvement hélicoïdal) se déplace de bas en haut entre les deux anneaux d"arrêt. Lorsque le moteur touche l"un des deux anneaux, l"unité change la direction du mouvement.

L'unité Heldal continue à bouger, jusqu'à que ce que vous l'arrêtiez manuellement par le biais de l'interrupteur « ON/OFF » (7).

# 11. Options de commande

Le viscosimètre EXPERT est pourvu d'une option qui permet de passer les résultats d'une expérience que vous avez sauvegardés à un ordinateur personnel.

Le viscosimètre est fourni avec le logiciel Datalogger de série. L"objectif dudit logiciel est d"envoyer, depuis votre PC, les données du dernier fichier enregistrées dans le viscosimètre EXPERT lorsque ce dernier mène à bien le processus d"acquisition des données de l"échantillon.

Lorsque les données sont reçues, le programme crée un fichier sous un format compatible Microsoft Excel où les données reçues sont indiquées.

Lorsque le viscosimètre transfère les données, la fenêtre suivante apparaît:

En cours de téléchargement...

**NOTE:** Dans l"annexe A vous trouverez la description du logiciel « Datalogger ».

# 12. Tableaux de correspondance des modèles/des mobiles

MOBILES STANDARDS + R1 (Tableau 1):

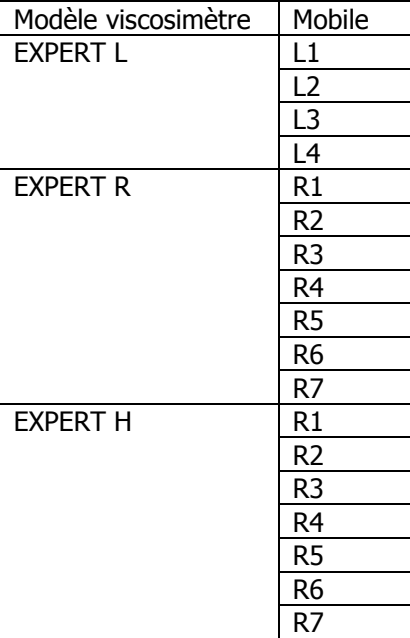

# MOBILES PARTICULIERS (Tableau 2):

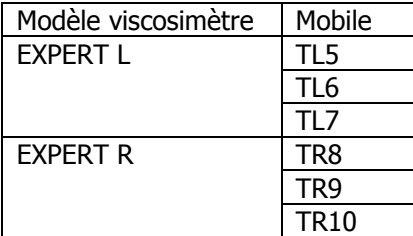

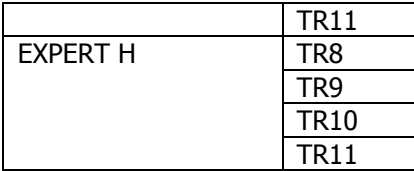

MOBILES PARTICULIERS HELDAL (Tableau 3):

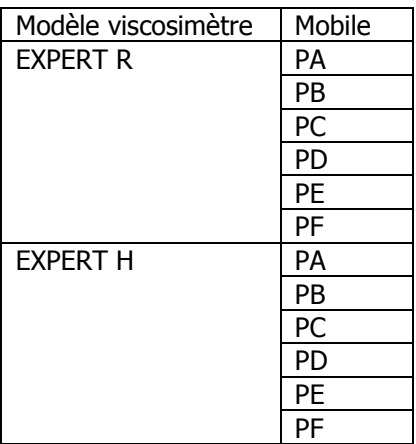

MOBILES PARTICULIERS (Tableau 4):

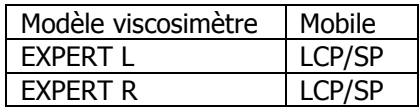

# 13. Tableaux de Calibrage des modèles/des mobiles/de l"huile

# MODÈLE L (Tableau 5):

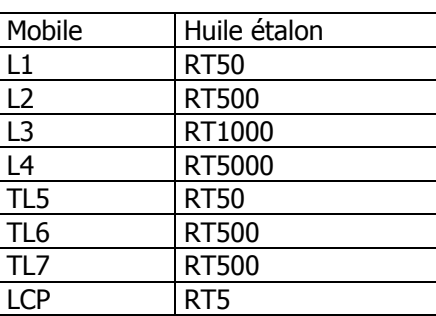

# MODÈLE R (Tableau 6):

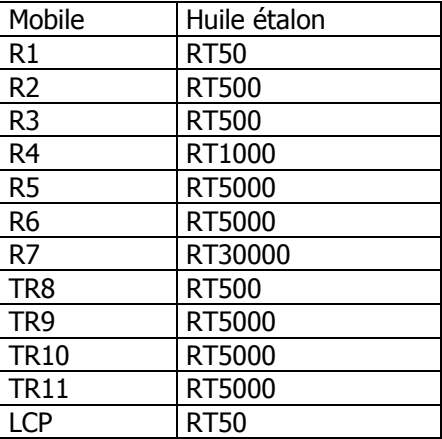

# MODÈLE H (Tableau 7):

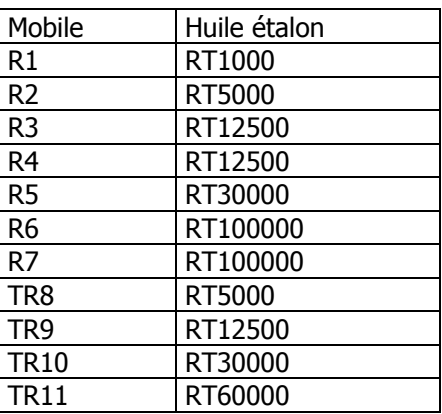

# Tableau 8. Sélection des mobiles standards EXPERT L

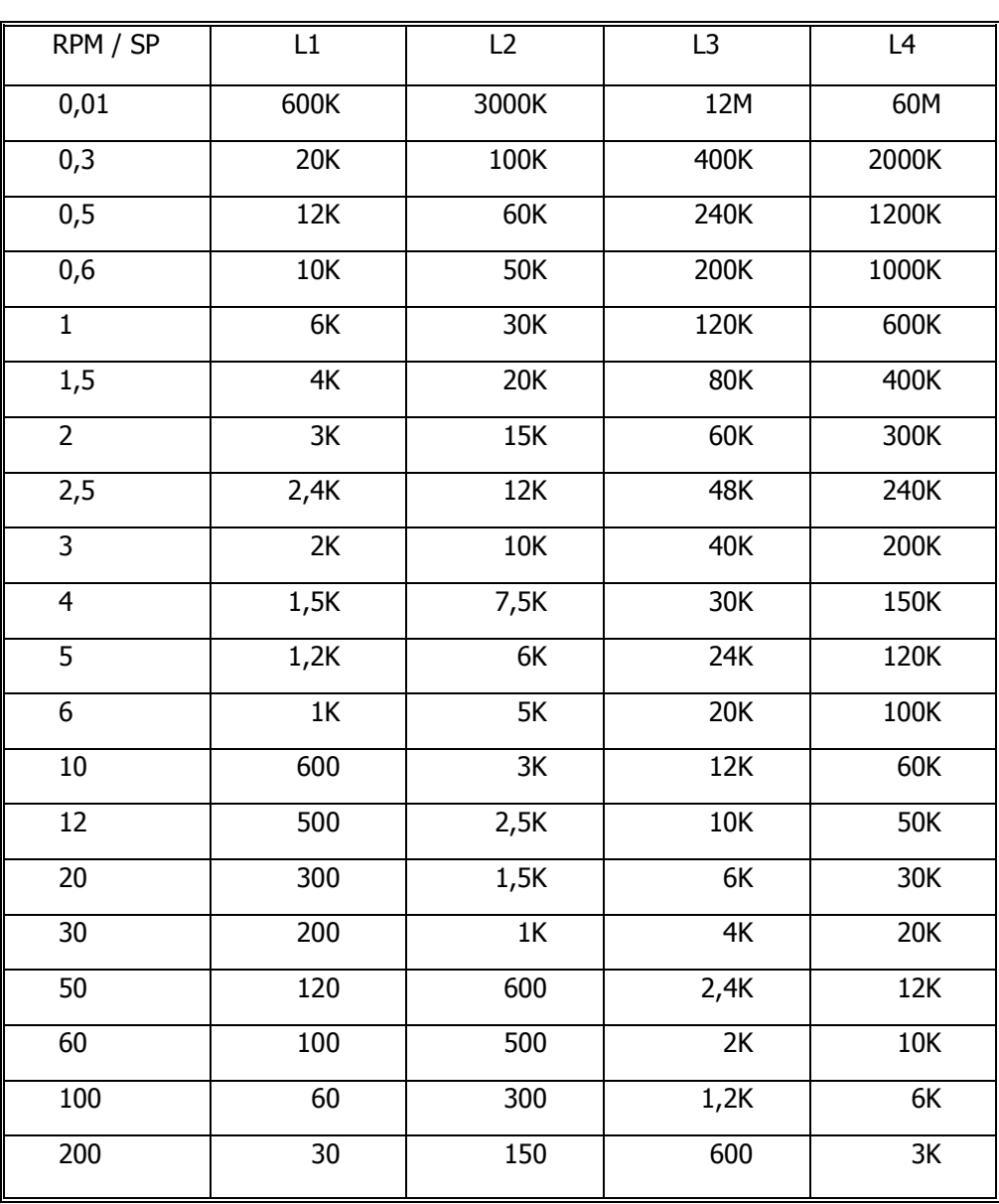

Valeurs maximums d"Orientation en cP (mPa·s)

## **ATTENTION:**

K Fait référence aux milliers.<br>
M Fait référence aux millions.<br>
Exemple: 1,56M = 1.56

Exemple:  $1,56M = 1.560.000$ 

## **NOTE:**

# Tableau 9. Sélection des mobiles particuliers EXPERT L

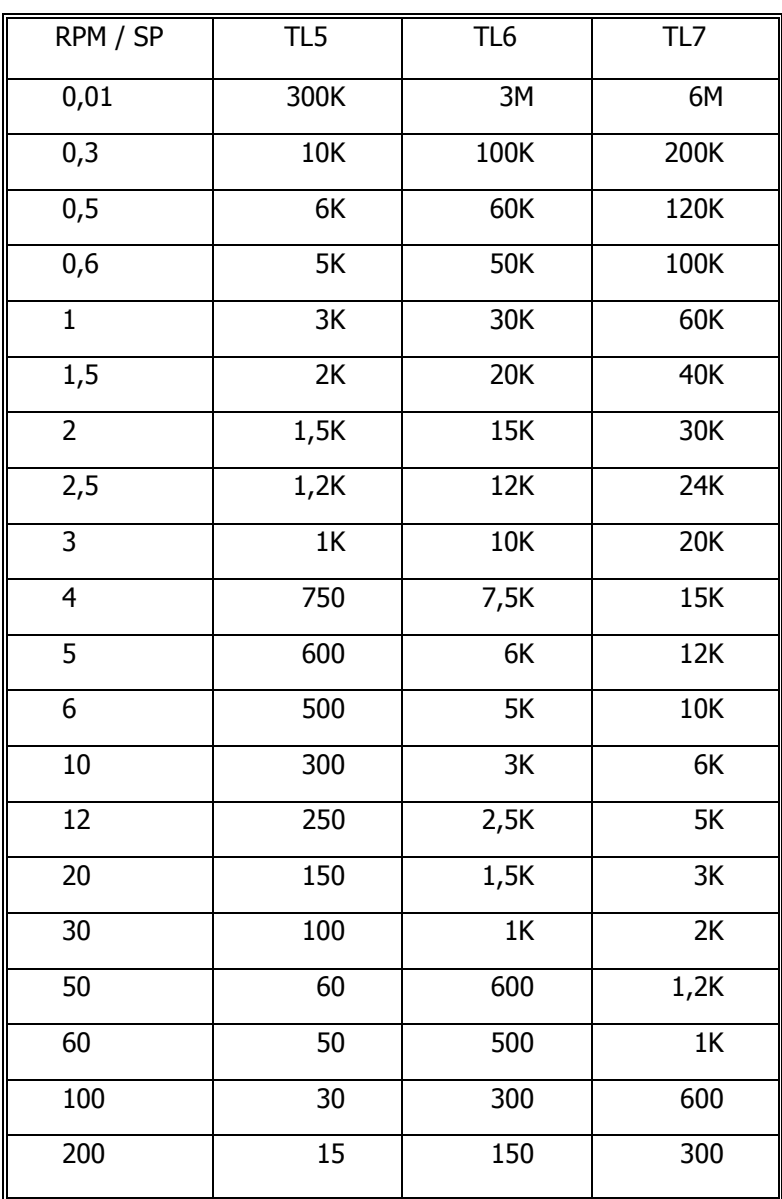

Valeurs maximums orientatives en cP (mPa·s)

#### **ATTENTION:**

 K Fait référence aux milliers. Exemple: 7,8K = 7.800 M Fait référence aux millions. Exemple: 1,56M = 1.560.000

#### **NOTE:**

# Tableau 10. Adaptateur LCP avec EXPERT L

Valeurs Maximums orientatives en cP (mPa·s)

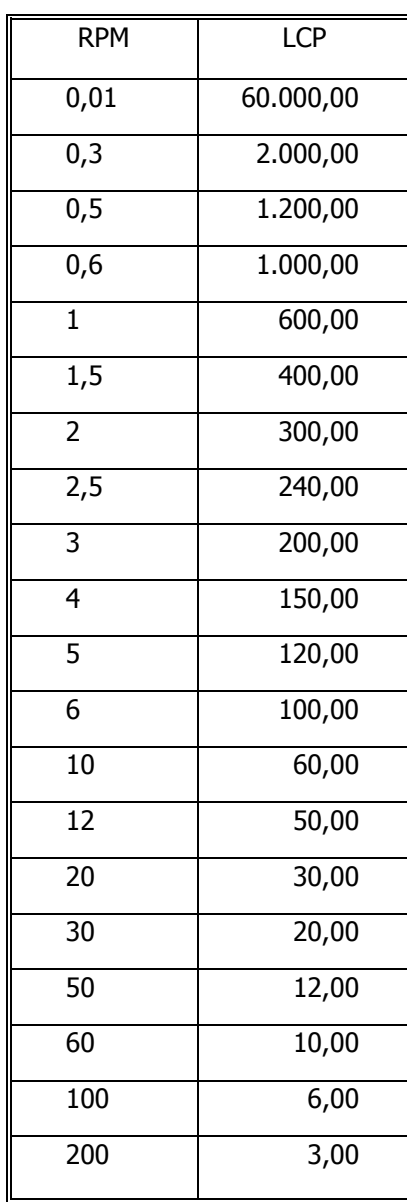

## **NOTE:**

Il est conseillé de ne pas travailler avec des valeurs de viscosité inférieures à 15% du fond de l"échelle sélectionnée. Volume de l"échantillon = 16 ml.

Shear Rate =  $1,2236$ ·rpm

# Tableau 11. Sélection des mobiles standards EXPERT R

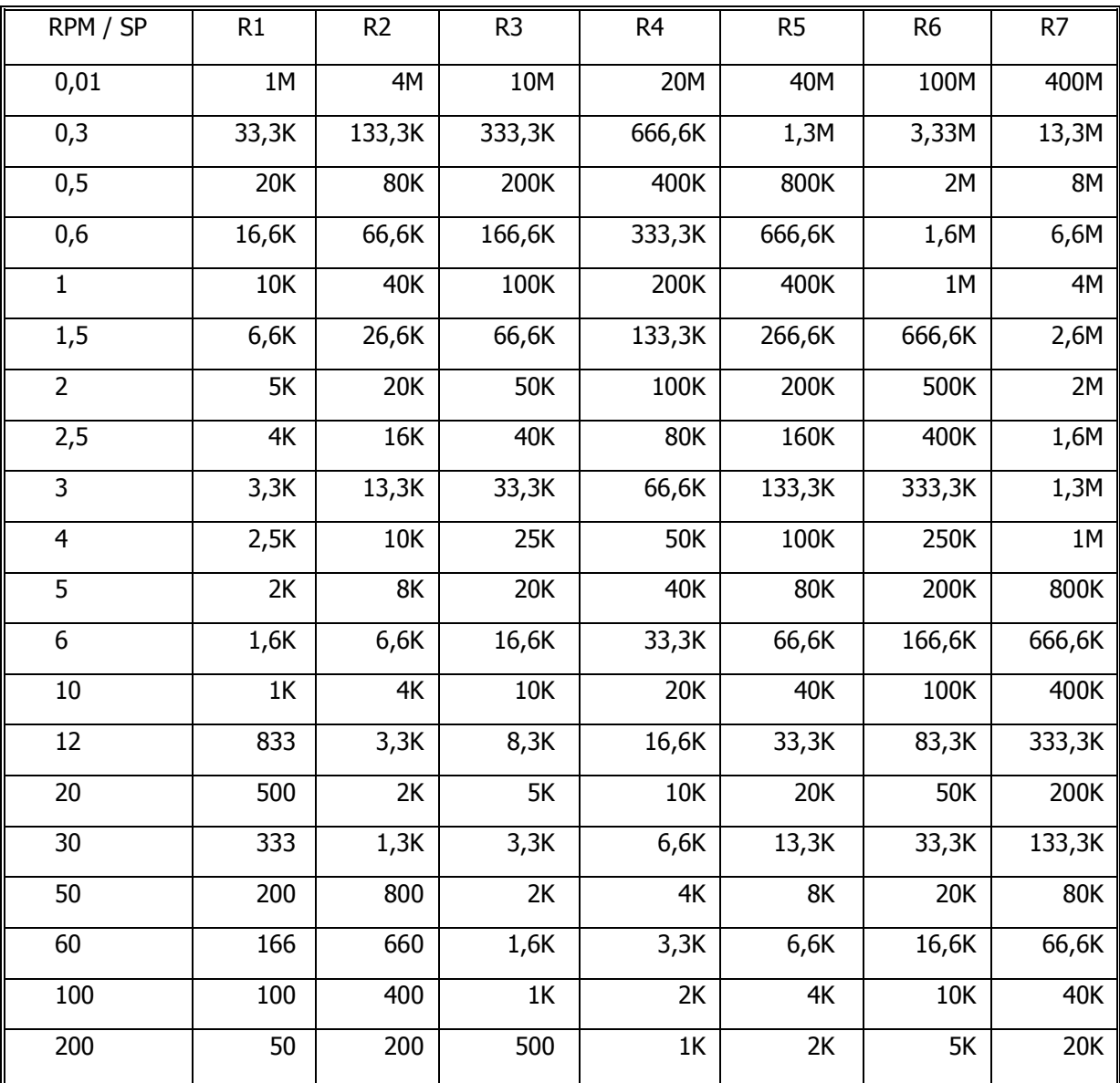

Valeurs Maximums orientatives en cP (mPa·s)

## **ATTENTION:**

K Fait référence aux milliers. Exemple: 7,8K = 7.800

M Fait référence aux millions. Exemple: 1,56M = 1.560.000

## **NOTE:**

# Tableau 12. Sélection des mobiles particuliers EXPERT R

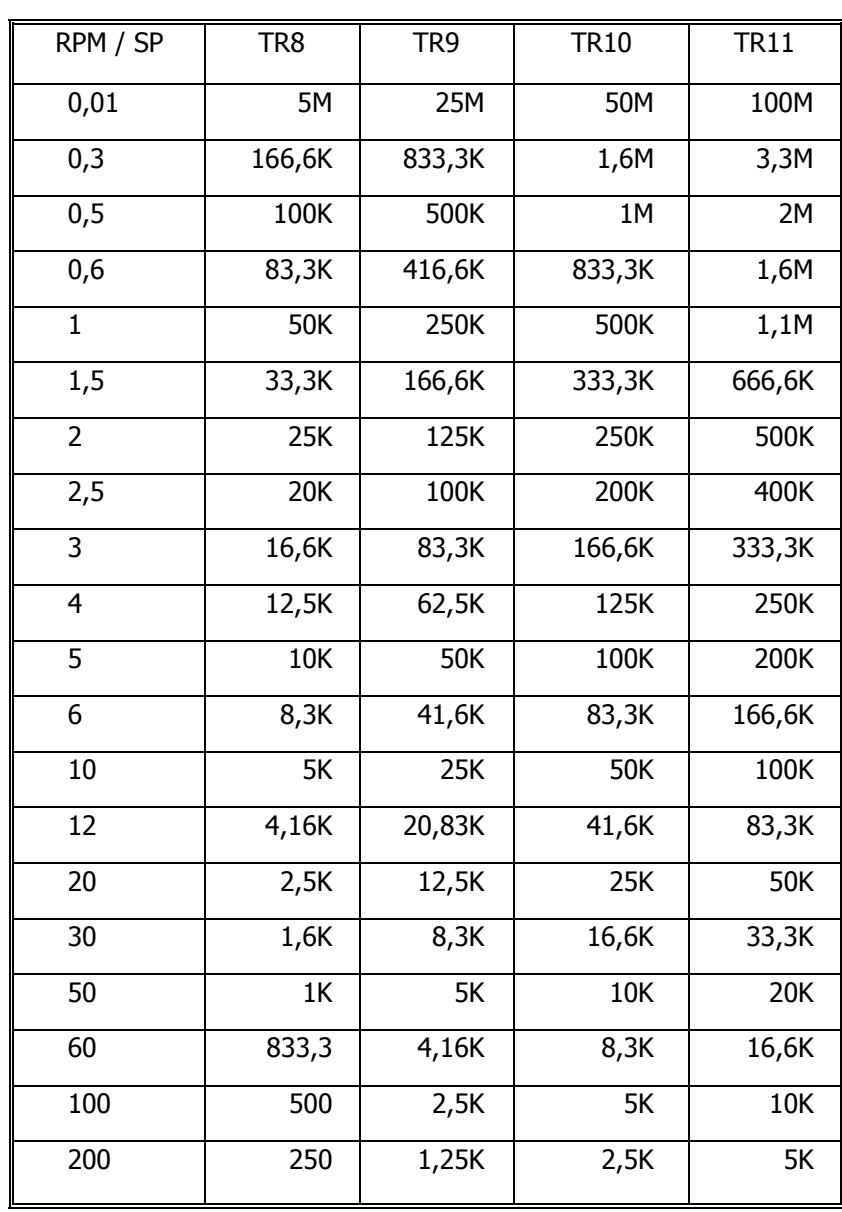

Valeurs Maximums orientatives en cP (mPa·s)

## **ATTENTION:**

K Fait référence aux milliers. Exemple: 7,8K = 7.800 M Fait référence aux millions. Exemple: 1,56M = 1.560.000

# **NOTE:**

# Tableau 13. Adaptateur LCP avec EXPERT R

Valeurs Maximums orientatives en cP (mPa·s)

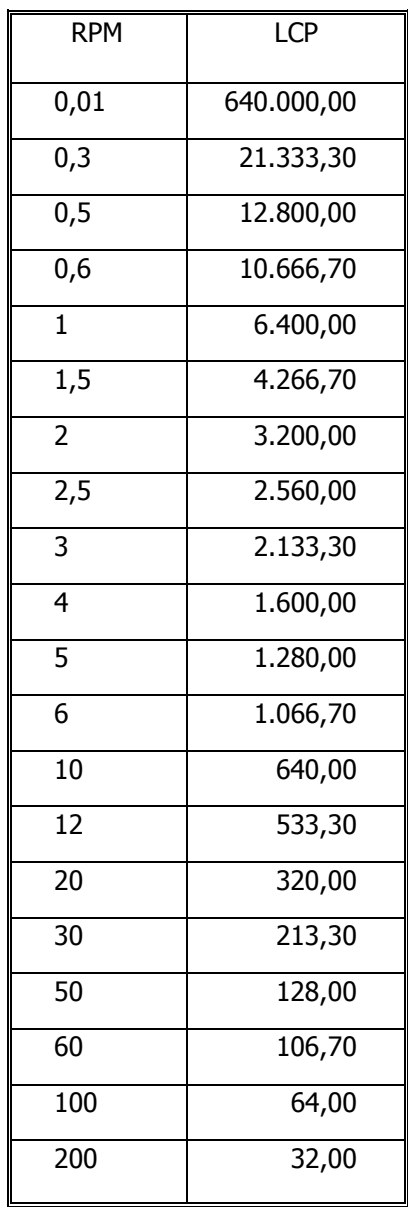

## **NOTE:**

Il est conseillé de ne pas travailler avec des valeurs de viscosité inférieures à 15% du fond de l"échelle sélectionnée. Volume de l"échantillon = 16 ml. Shear Rate =  $1,2236$ ·rpm

# Tableau 14. Sélection des mobiles standards EXPERT H

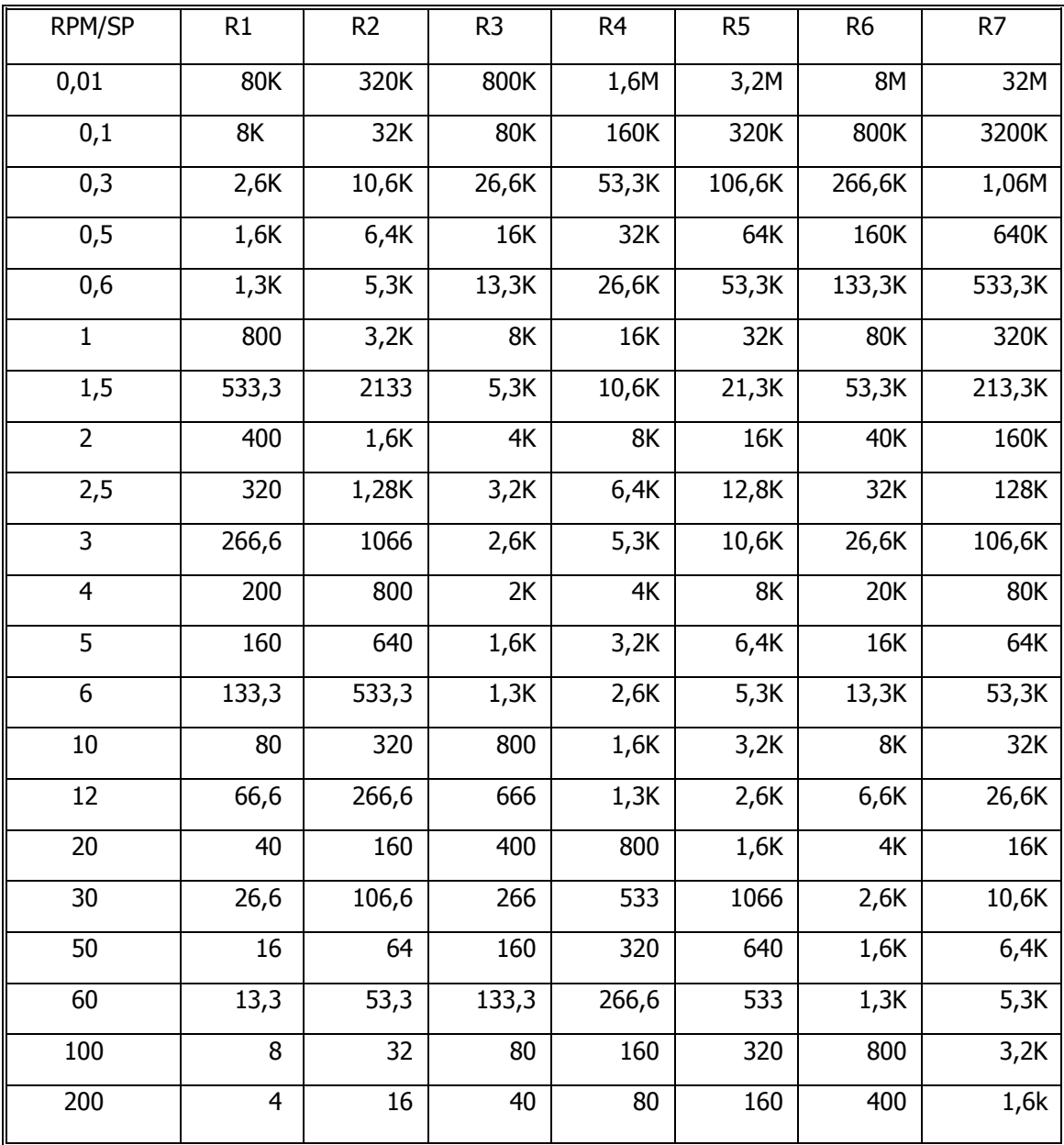

Valeurs Maximums orientatives en Poise

## **ATTENTION:**

K Fait référence aux milliers. Exemple: 7,8K = 7.800<br>M Fait référence aux millions. Exemple: 1,56M = 1.56

Exemple:  $1,56M = 1.560.000$ 

#### **NOTE:**

# Tableau 15. Sélection des mobiles pour l"EXPERT H

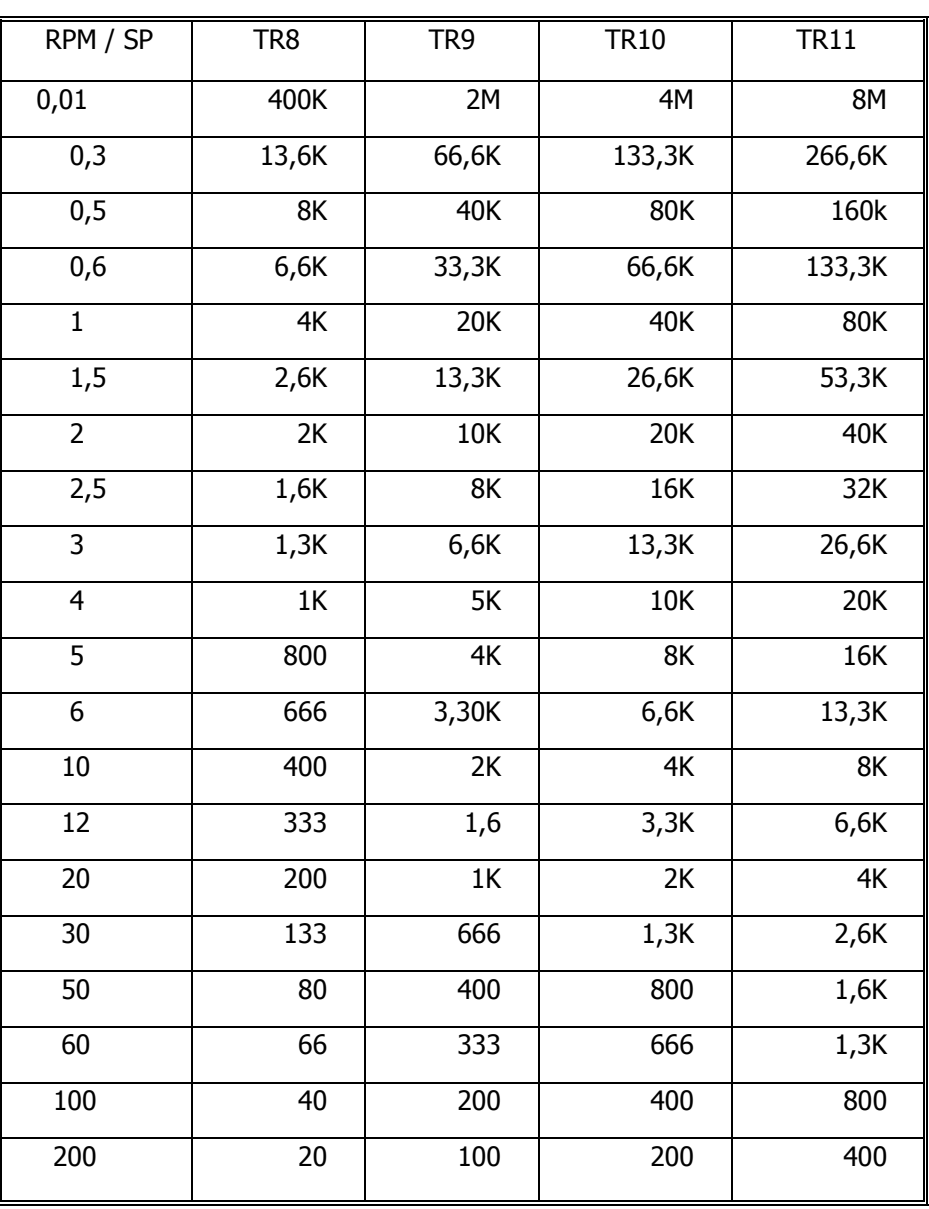

Valeurs Maximums orientatives en Poise

## **ATTENTION:**

K Fait référence aux milliers.<br>
M Fait référence aux millions.<br>
Exemple:  $1,56M = 1.56M$ 

Exemple:  $1,56M = 1.560.000$ 

# **NOTE:**

# Tableau 16. Sélection des mobiles de l"HELDAL pour EXPERT R

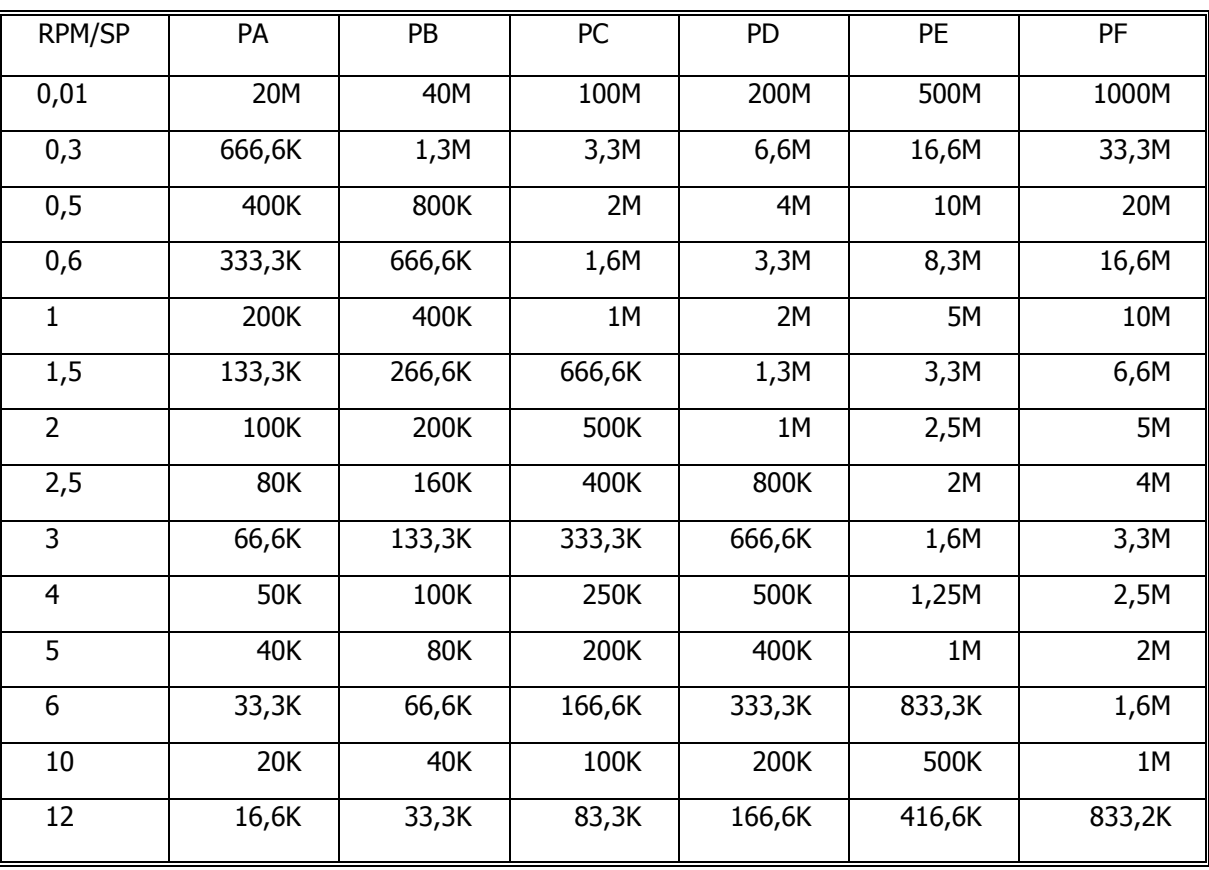

Valeurs Maximums orientatives en cP (mPa·s)

# **ATTENTION:**

K Fait référence aux milliers. Exemple: 7,8K = 7.800 M Fait référence aux millions. Exemple: 1,56M = 1.560.000

# **NOTE:**

# Tableau 17. Sélection des mobiles de l"HELDAL pour l"EXPERT H

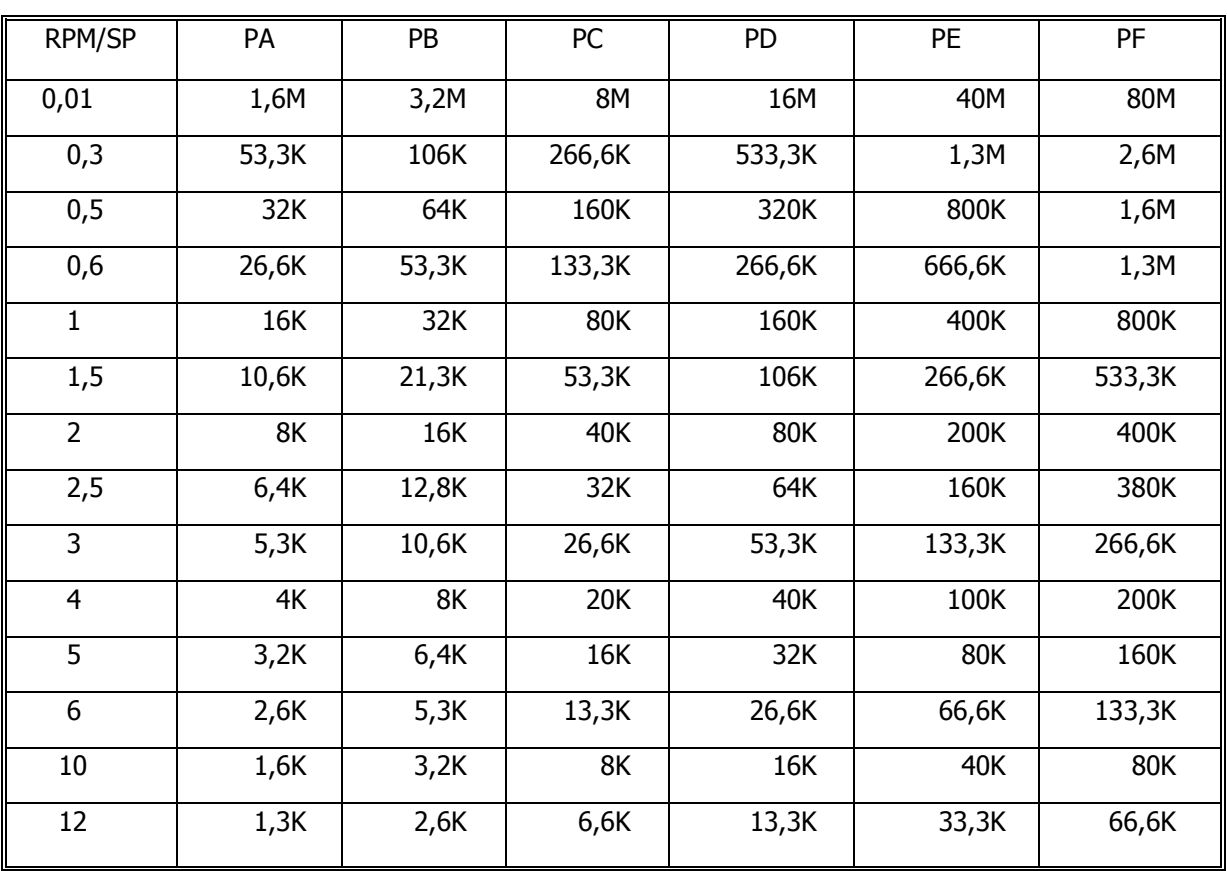

Valeurs Maximums orientatives en Poise

# **ATTENTION:**

K Fait référence aux milliers.<br>
M Fait référence aux millions.<br>
Exemple:  $1,56M = 1.56$ 

Exemple:  $1,56M = 1.560.000$ 

## **NOTE:**

# Annexe A. Logiciel "Datalogger" pour PC.

L"application Datalogger est fournie gratuitement avec l"EXPERT. L"objectif de ce logiciel est de réaliser le raccordement avec l"appareil de mesure ainsi que de recevoir, depuis le PC, les données enregistrées par le viscosimètre lorsque ce dernier mène à bien le processus de configuration de sorties adéquat. Lorsque les données sont reçues, le programme crée un fichier sous un format compatible Microsoft Excel où les données reçues sont indiquées. Lorsque vous lancez le programme, la fenêtre suivante s"ouvre:

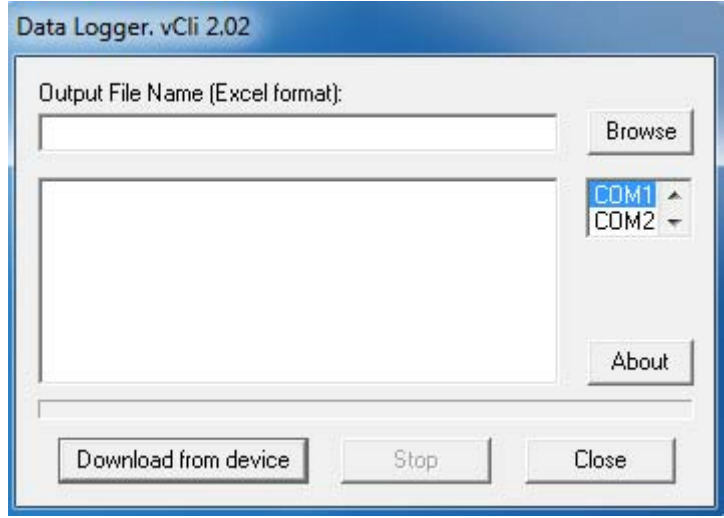

Sur la figure précédente vous pouvez observer les différentes commandes ainsi que les différentes lignes d"affichage. Dans la partie supérieure, vous pouvez voir une ligne d"affichage où le nom du fichier doit être introduit ainsi que le lieu où le fichier doit être enregistré. Il est indispensable d"introduire le nom complet du fichier, qui devra avoir l'extension \*.xls.

Vous pouvez appuyer sur le bouton « Browse », et la fenêtre standard de sélection des fichiers, qui figure sur la page suivante, apparaîtra. Si vous sélectionnez le nom du fichier à travers cette fenêtre, l"extension \*.xls est insérée automatiquement.

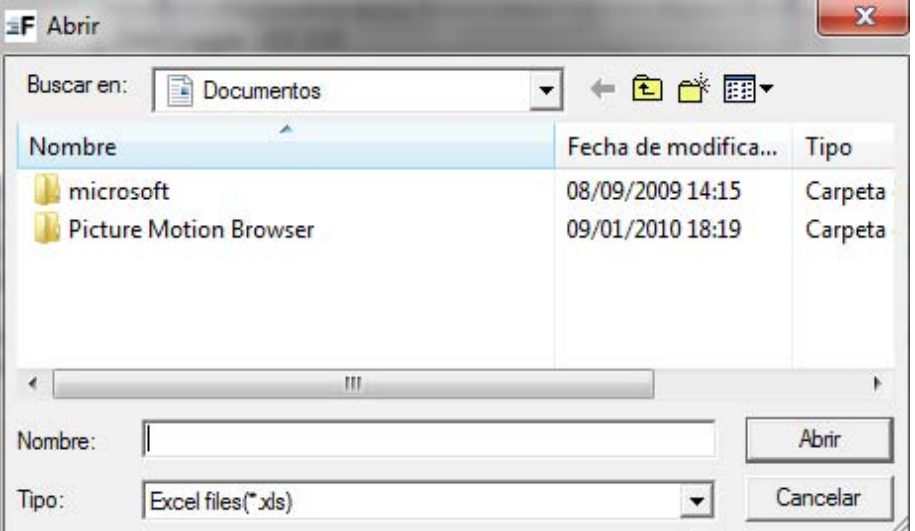

Une fois sélectionné le nom du fichier consacré aux données, il est indispensable de sélectionner le port de communications par lequel vous devez faire le raccordement. Vous pouvez choisir entre « COM1 » et « COM7 », afin de sélectionner respectivement le port de la sortie 1 à 7.

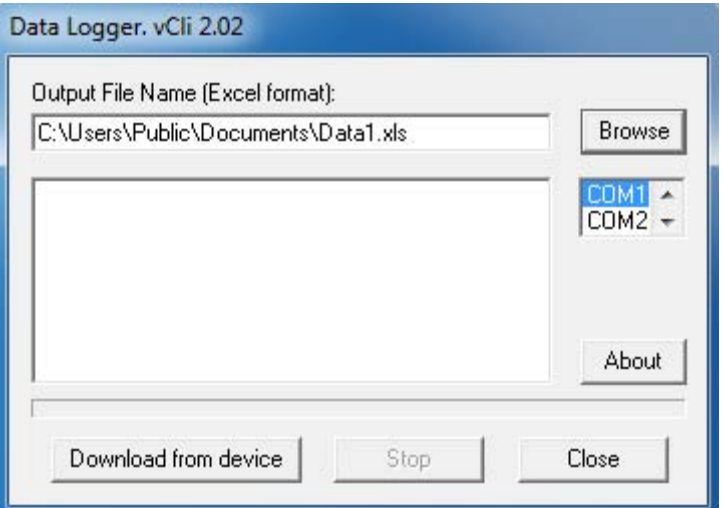

Une fois le port de sortie sélectionné, vous pouvez procéder au raccordement des données du viscosimètre. Appuyer sur le bouton « Download from device ». Lorsque vous entamez ce processus, veuillez vérifier que la partie supérieure des boutons qui se trouvent sur la fenêtre principale soient désactivés (Browse, Clese ainsi que le Download from device), tandis que le bouton « Stop » est activé et que des messages, indiquant l"état de l"évolution du téléchargement des données depuis l"appareil, apparaissent dans la zone d"information.

Les premiers messages qui apparaissent concernent le raccordement, tel que vous pouvez le constater sur la figure suivante. Le programme indique le port choisi ainsi que la vitesse du raccordement.

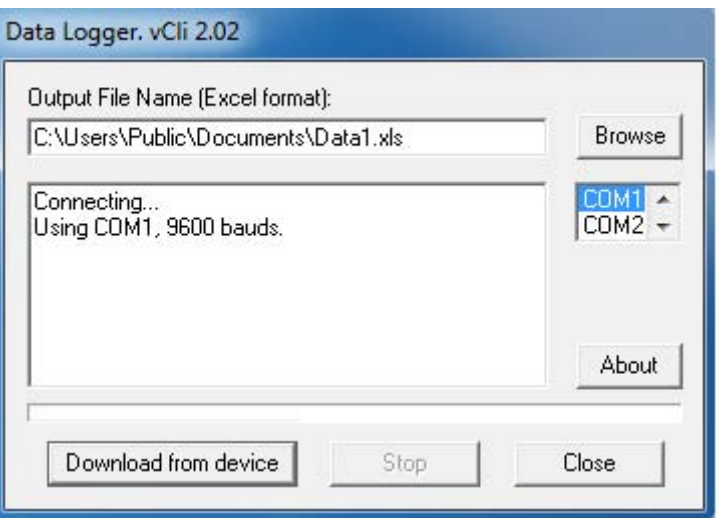

Si l"utilisateur constate que le raccordement n"est pas satisfaisant, il est possible d"interrompre la transmission en appuyant sur le bouton Stop. Dans ce cas-là, la fenêtre demeure dans son état initial, les commandes que vous avez préalablement désactivées sont activées et le bouton « Stop » est activé. Dans la fenêtre d"information, l"information d"interruption du processus de raccordement apparaît.

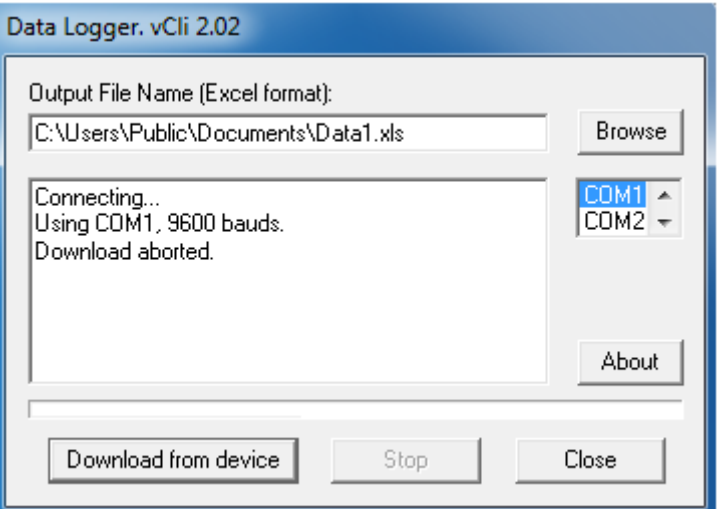

 Une fois que le raccordement a été fait de manière satisfaisante, le programme commence à procéder au téléchargement des données de l"appareil. L"utilisateur du programme peut voir l"évolution du téléchargement grâce aux pourcentages de réception. Lorsque la barre d"état atteint 100%, le programme crée le fichier de sortie avec le nom qui a été indiqué auparavant. Sur la figure suivante, vous pouvez suivre l"évolution du téléchargement ainsi que la création du fichier.

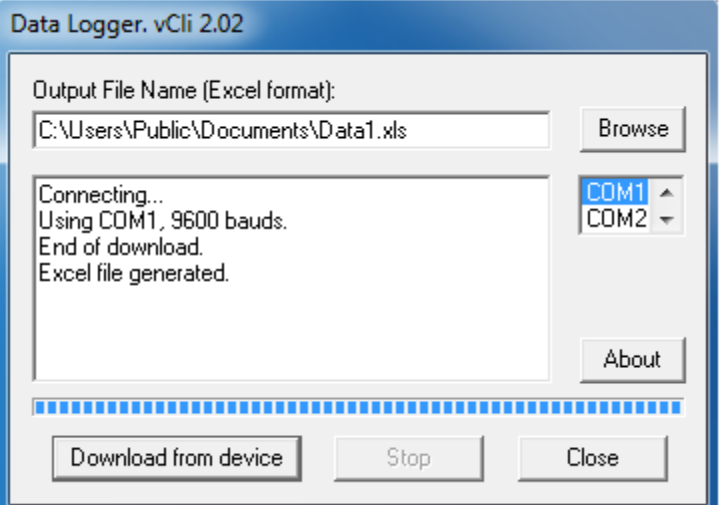

# Annexe B. Manuel d"installation – USB DRIVER

À travers ce simple manuel d"installation, vous découvrirez les démarches à suivre afin de pouvoir installer convenablement le driver USB pour connecter le viscosimètre Fungilab au PC.

Merci de bien vouloir suivre les démarches suivantes **avant de connecter le câble USB** :

**1.** Lancez le fichier intitulé « setup.exe » qui se trouve dans le dossier USB DRIVER du CD.

L'image suivante apparaît:

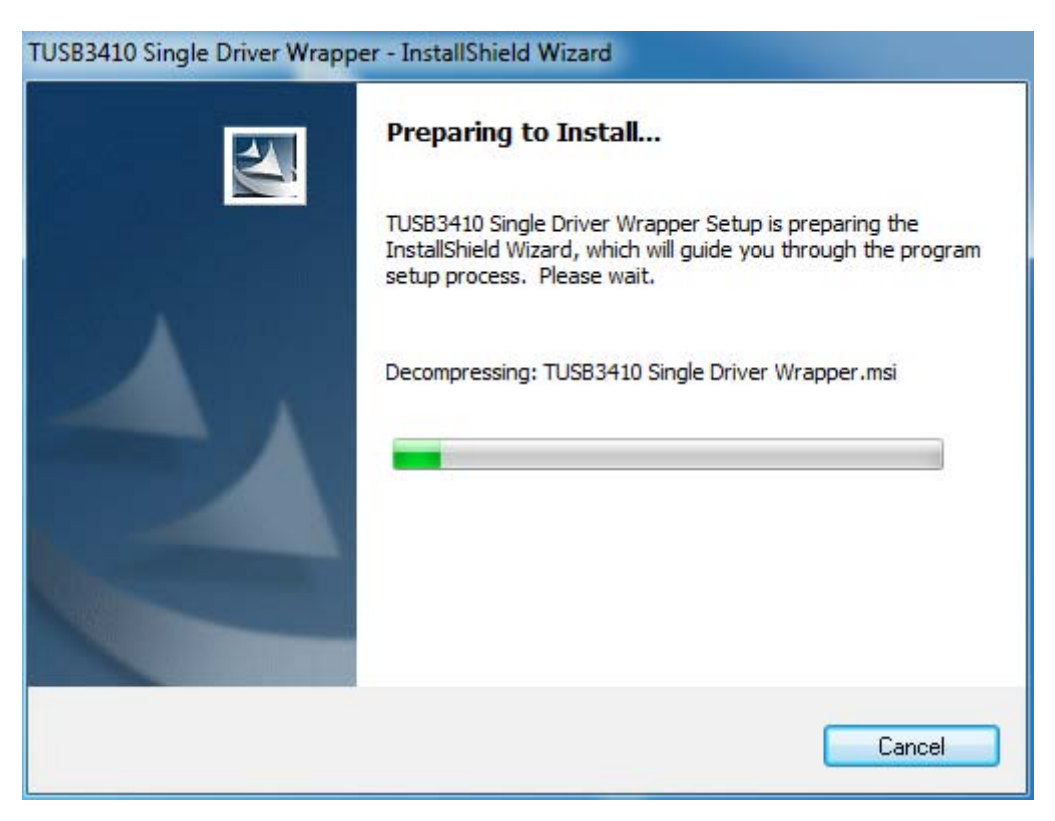

**2.** Cliquez sur « Next > » afin de poursuivre avec l'installation.

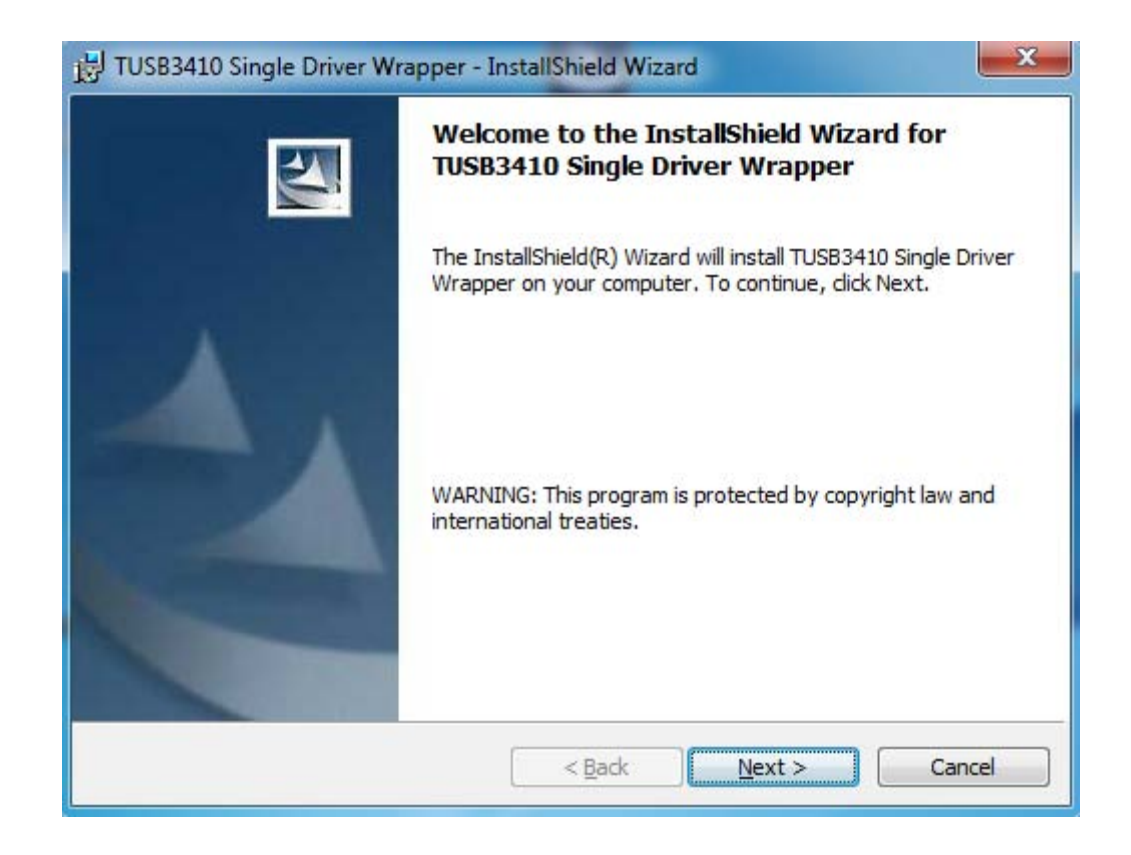

**3.** Veuillez lire attention les conditions de la licence du programme et acceptez-les. Cliquez sur « Next > » afin de continuer:

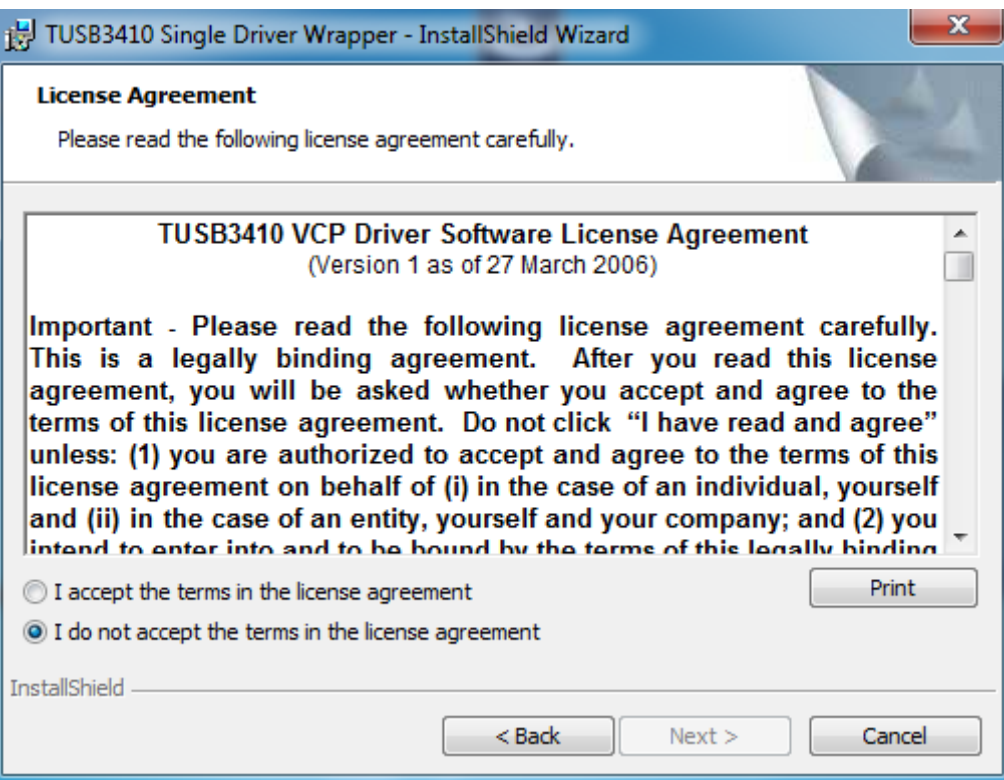

**4.** Sélectionnez le fichier dans lequel vous souhaitez installer le Driver et cliquez sur « Next > »:

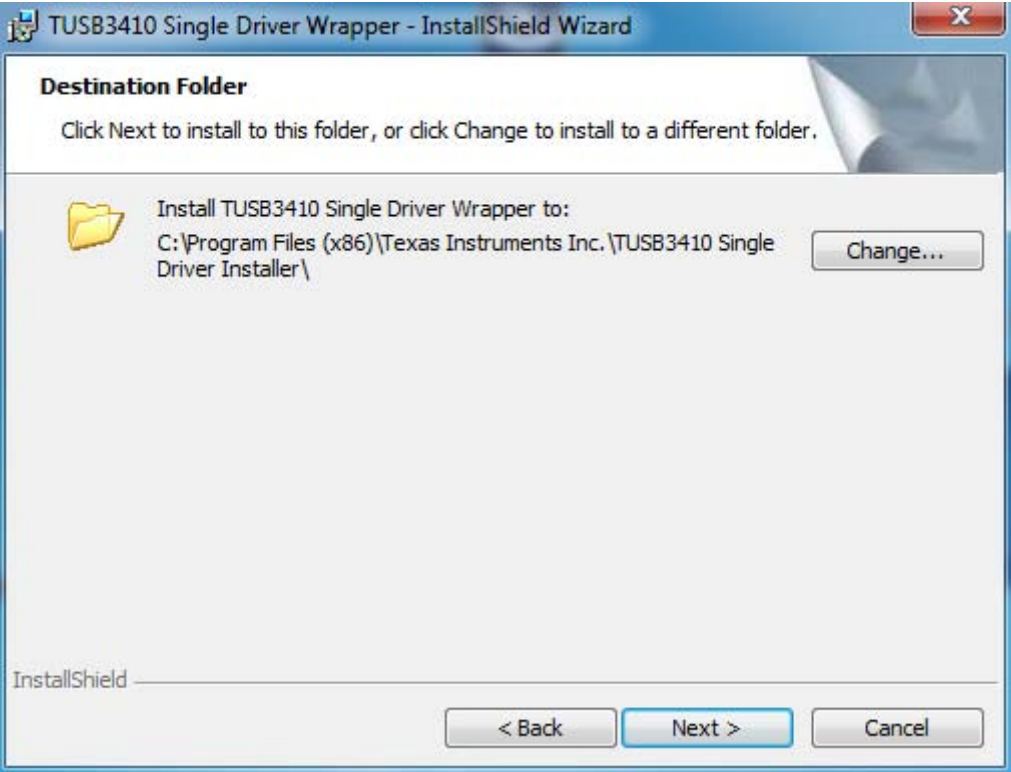

**5.** Cliquez sur « Install » afin de pouvoir confirmer l'installation du Driver dans le PC:

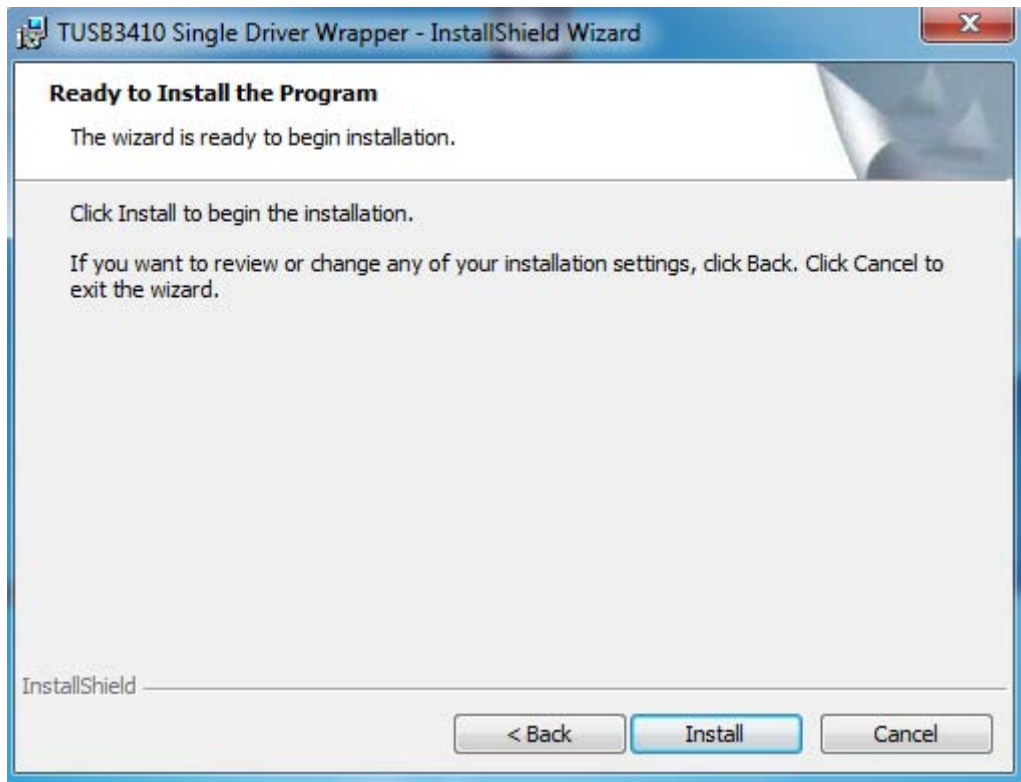

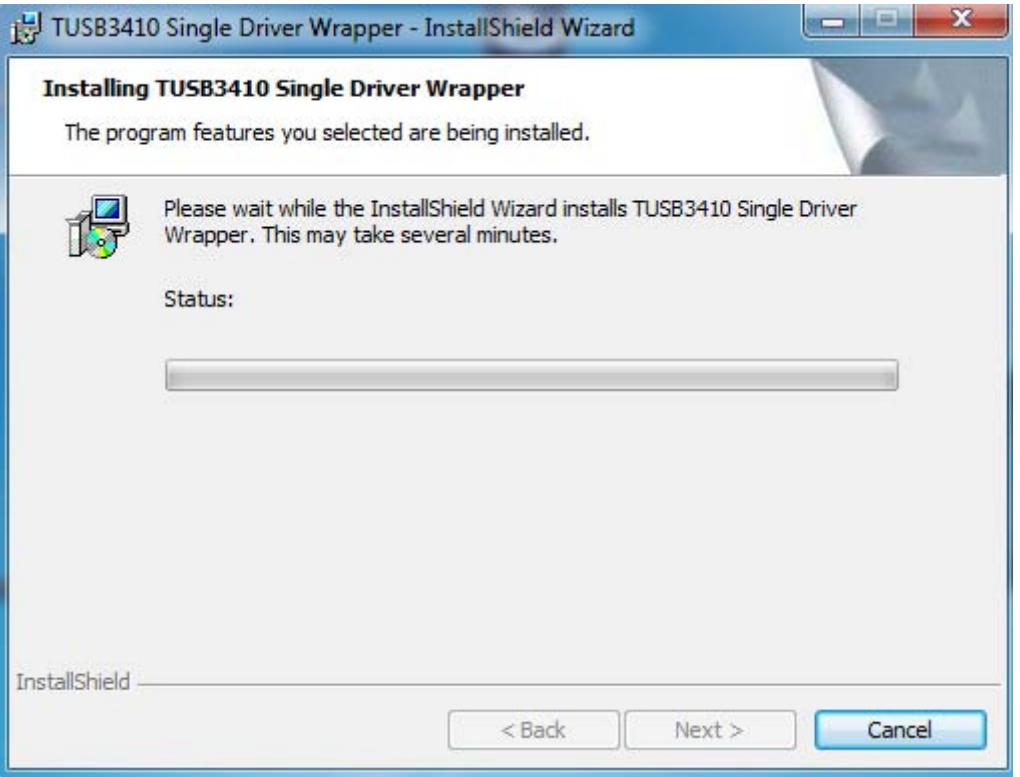

**6.** Lorsque la barre de progression touche à sa fin, cliquez sur "Finish". Toutefois l"installation **n'est pas encore terminée.** Veuillez suivre les indications suivantes du manuel d"installation.

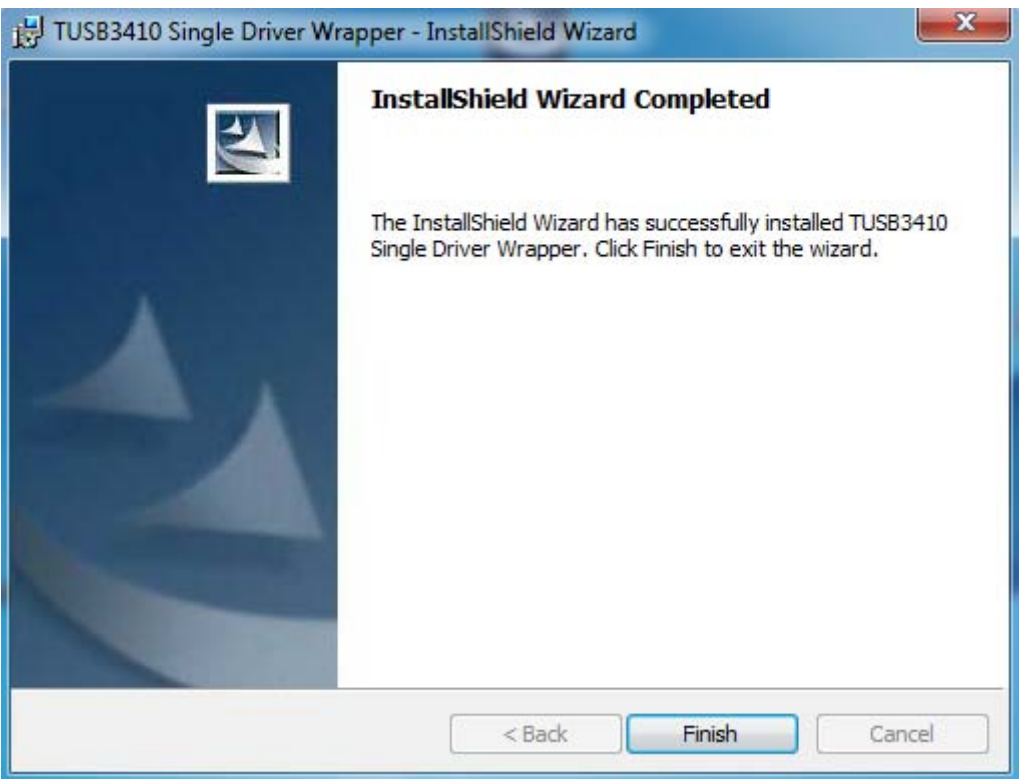

**7.** Cherchez le dossier dans lequel vous avez installé le « InstallShield Wizard » (le dossier se trouve par défaut dans le système opératif Windows 7 es -> C:\Program Files (x86)\Texas Instruments Inc\TUSB3410 Single Driver Installer\DISK1) et veuillez lancer le fichier « Setup.exe ».

# La fenêtre suivante apparaît:

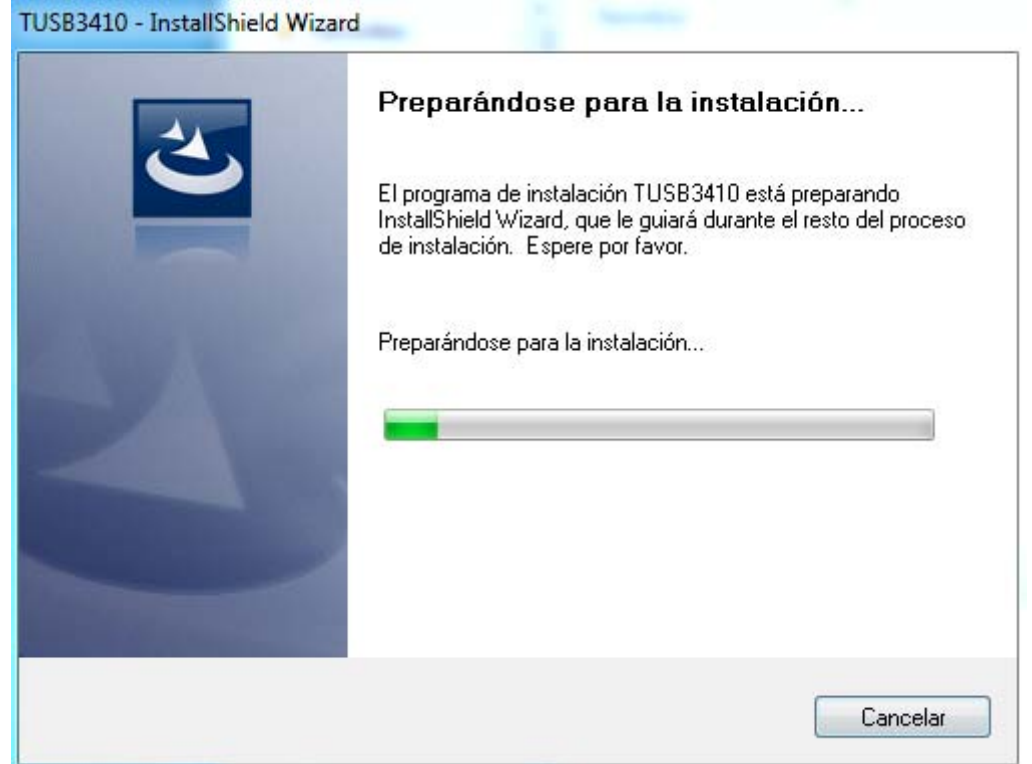

**8.** Cliquez sur « Suivant > » afin de continuer.

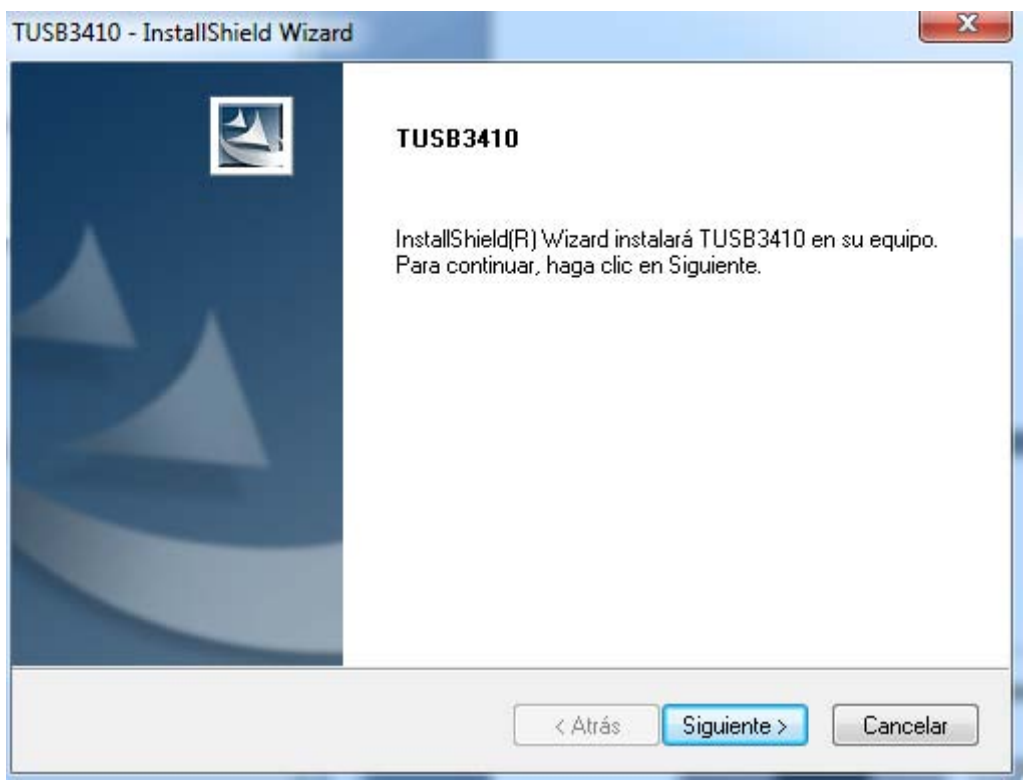

**9.** Veuillez lire les conditions de la licence du programme et les accepter. Cliquez sur « Suivant > » afin de continuer:
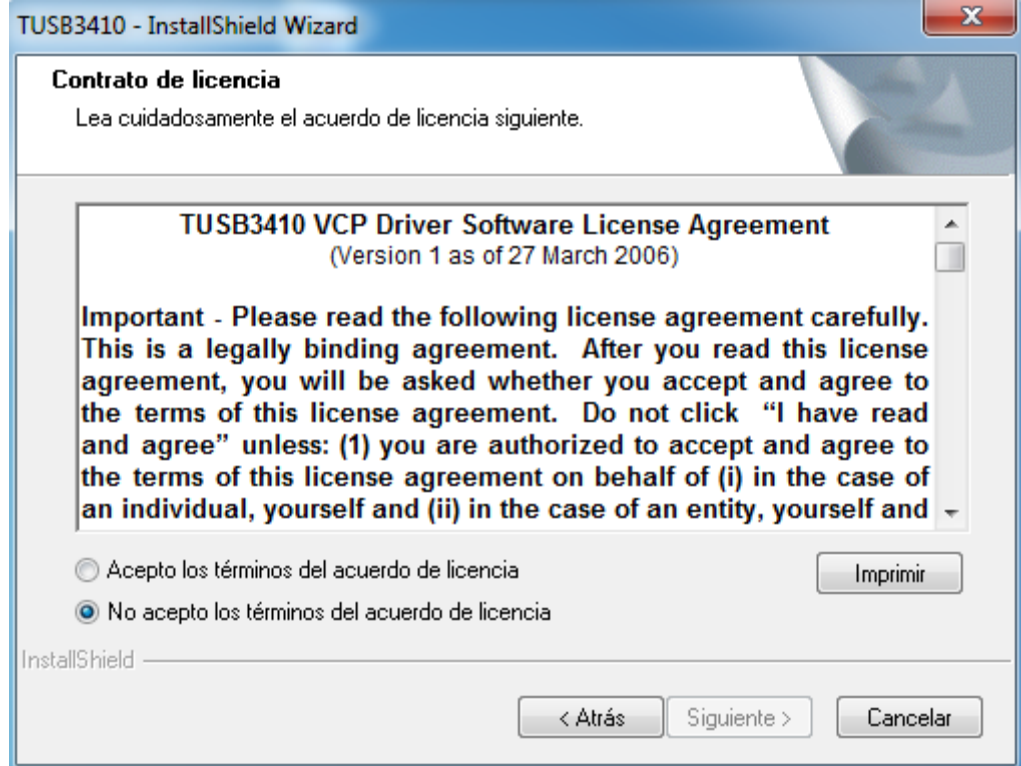

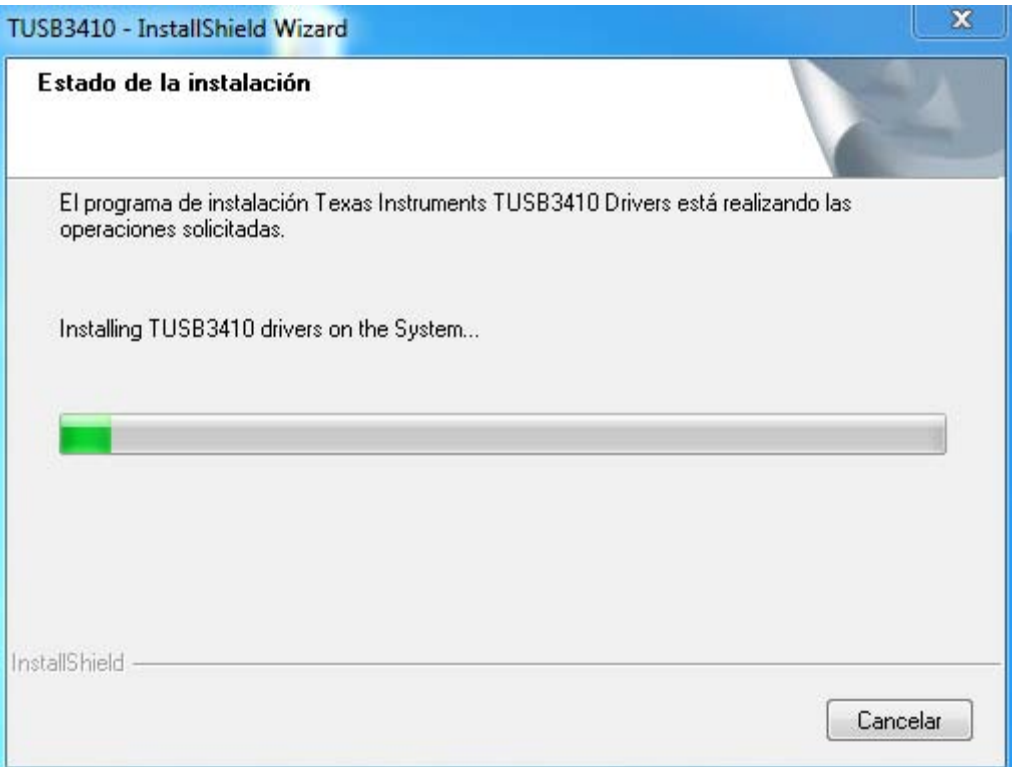

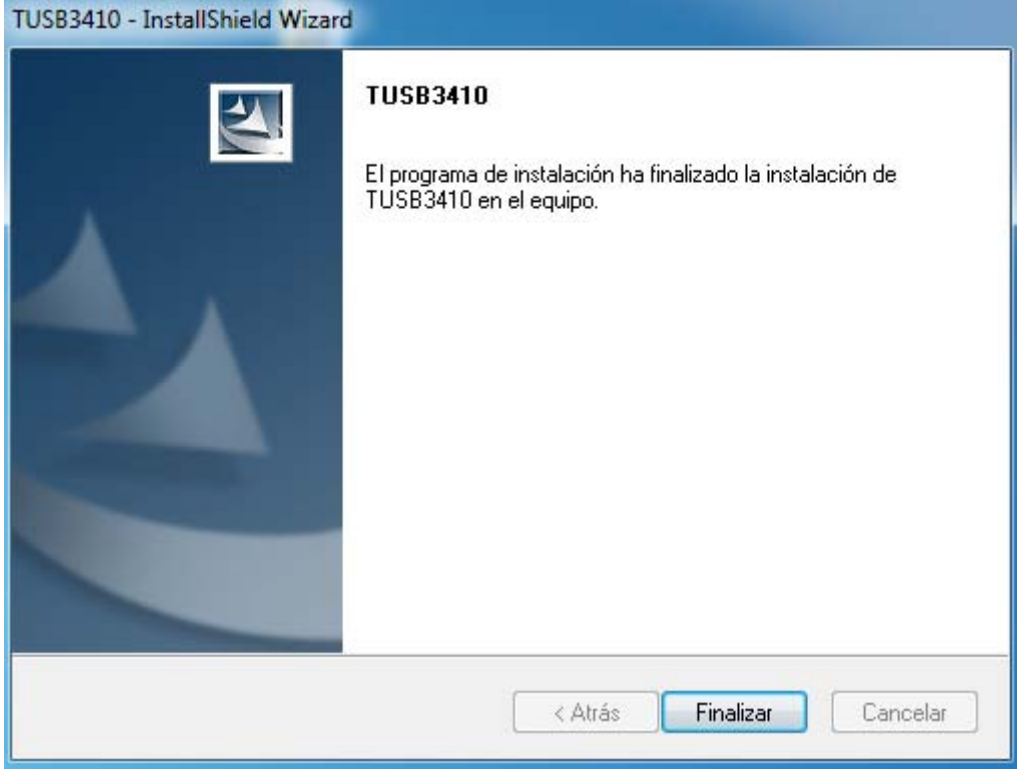

**10.** Maintenant, veuillez connecter le viscosimètre à un port USB et quelques minutes plus tard un message apparaîtra sur le bureau afin de vous indiquer que la connexion est correcte.

Afin de confirmer que le PC reconnaît correctement le dispositif, vous pouvez le vérifier dans l"Administrateur de dispositifs:

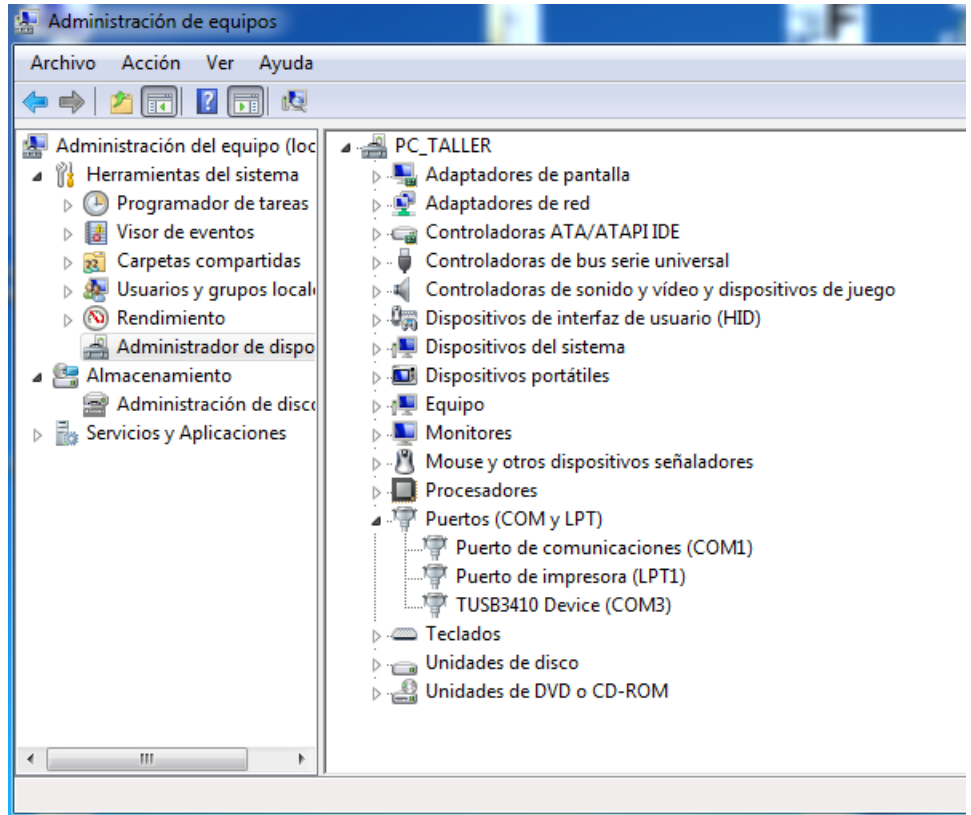

Sur l"image ci-dessus vous pouvez observer que le dispositif "TUSB3410" est connecté au COM3 des ports de série de l"ordinateur (l"utilisateur peut modifier le COM auquel le dispositif est connecté).

Si un problème apparaît lors du processus d"installation, veuillez désinstaller le Driver depuis le Panneau de Contrôle, réinitialiser l"ordinateur et effectuez à nouveau le même processus détaillé dans l"Annexe.

Important: Si l'un des dossiers contient des références aux Drivers qui ne peuvent pas être éliminé, veuillez cliquez sur le bouton droit de la souris lorsque vous êtes sur le dossier et sélectionnez « Autorisation ». A ce moment-là vous sélectionnez « autorisation de contrôle total » dans la session de l"utilisateur correspondant. Vous pourrez donc effacer ledit fichier.

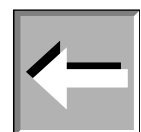

**Important:** Afin d"utiliser le logiciel Datalogger, vous devez sélectionner le port de série dans lequel vous avez installé ce Driver. Si vous n"avez pas sélectionné le port adéquat, le Datalogger affichera un message indiquant une erreur de connexion comme il est détaillé dans l"Annexe A.

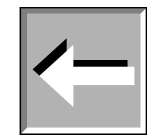

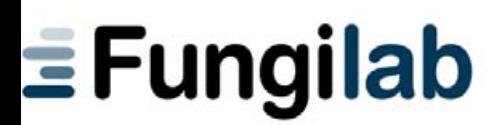

## CERTIFICAT DE GARANTIE

FUNGILAB S.A. garantit le parfait fonctionnement de cet appareil, mais si vous détectez certains défauts de fabrication, vous bénéficiez d"une période de **DEUX ANS** (à compter de la date qui figure sur la facture de l"appareil) pour nous en informer, si vous avez respectez les conseils d"utilisation spécifiés dans ce manuel de instructions.

Les cas suivants annulent cette période de garantie:

- l'utilisation incorrecte de l'appareil
- l'appareil a été endommagé par l'utilisateur
- l"utilisateur n"a pas respecté les recommandations d"utilisation et d"entretien approuvées par Fungilab.
- l'appareil a été réparé ou manipulé par un membre du personnel non-autorisé par le service technique de Fungilab.
- le numéro de série est incorrect ou il ne coïncide pas avec celui qui figure sur la garantie.

FUNGILAB s"engage à réparer et à remplacer la/les pièce/s défectueuse/s pendant la période de garantie et ne sera pas considéré comme responsable des dommages entraînés par une mauvaise utilisation de ses produits.

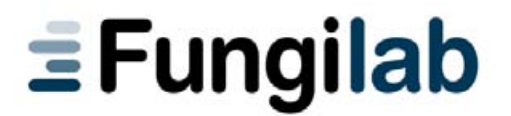

C/Constitució, 64 – Nau 15 – Pol. Ind. Les Grases – 08980 Sant Feliu de Llobregat (Barcelona) Tel. +34 936 853 500 – Fax +34 936 853 750 – e-mail: sales@fungilab.com – www.fungilab.com